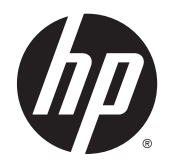

Guía del usuario

© Copyright 2013 Hewlett-Packard Development Company, L.P.

Bluetooth es una marca comercial de su propietario utilizada por Hewlett-Packard Company bajo licencia. Intel y Centrino son marcas comerciales de Intel Corporation en los EE.UU. y otros países. El logotipo de SD es una marca comercial de su propietario. Java es una marca registrada de Sun Microsystems, Inc. Microsoft y Windows son marcas comerciales registradas en EE.UU. de Microsoft Corporation.

La información contenida en el presente documento está sujeta a cambios sin previo aviso. Las únicas garantías para los productos y servicios de HP están estipuladas en las declaraciones expresas de garantía que acompañan a dichos productos y servicios. La información contenida en este documento no debe interpretarse como una garantía adicional. HP no se responsabilizará por errores técnicos o de edición ni por omisiones contenidas en el presente documento.

Primera edición: noviembre de 2013

Número de referencia del documento: 738835-E51

#### Aviso del producto

Esta guía del usuario describe los recursos comunes a la mayoría de los modelos. Es posible que algunos recursos no estén disponibles en su equipo.

Este equipo puede requerir hardware actualizado y/o adquirido por separado y/o una unidad de DVD para instalar el software de Windows 7 y aprovechar por completo la funcionalidad de Windows 7. Consulte [http://windows.microsoft.com/en](http://windows.microsoft.com/en-us/windows7/get-know-windows-7)[us/windows7/get-know-windows-7](http://windows.microsoft.com/en-us/windows7/get-know-windows-7) para obtener más detalles.

Comuníquese con soporte técnico para obtener la información más reciente en esta guía. Para obtener soporte en EE. UU., visite [http://www.hp.com/go/contactHP.](http://www.hp.com/go/contactHP) Para obtener soporte en todo el mundo, visite [http://welcome.hp.com/country/us/en/](http://welcome.hp.com/country/us/en/wwcontact_us.html) [wwcontact\\_us.html](http://welcome.hp.com/country/us/en/wwcontact_us.html).

#### Términos del software

Al instalar, copiar, descargar o utilizar de cualquier otro modo cualquier producto de software preinstalado en este equipo, usted acepta estar obligado por los términos del Contrato de licencia de usuario final HP (EULA). Si no acepta estos términos de licencia, su único recurso es devolver el producto completo no utilizado (hardware y software) dentro de 14 días para obtener un reembolso sujeto a la política de reembolsos de su lugar de compra.

Para obtener información adicional o para solicitar un reembolso completo del equipo, comuníquese con su punto de ventas local (el vendedor).

### Advertencias de seguridad

¡ADVERTENCIA! Para reducir la posibilidad de lesiones por calor o sobrecalentamiento del equipo, no coloque el equipo directamente sobre sus piernas ni obstruya los orificios de ventilación. Use el equipo sólo sobre una superficie plana y firme. No permita que ninguna superficie dura, como una impresora opcional adyacente, o una superficie blanda, como cojines, alfombras o ropa, bloqueen el flujo de aire. Tampoco permita que el adaptador de CA entre en contacto con la piel o con una superficie blanda como cojines, alfombras o ropa durante el funcionamiento. El equipo y el adaptador de CA cumplen con los límites de temperatura de superficie accesible por el usuario definidos por el Estándar internacional para la seguridad del equipamiento de tecnología de la información (IEC 60950).

# Tabla de contenido

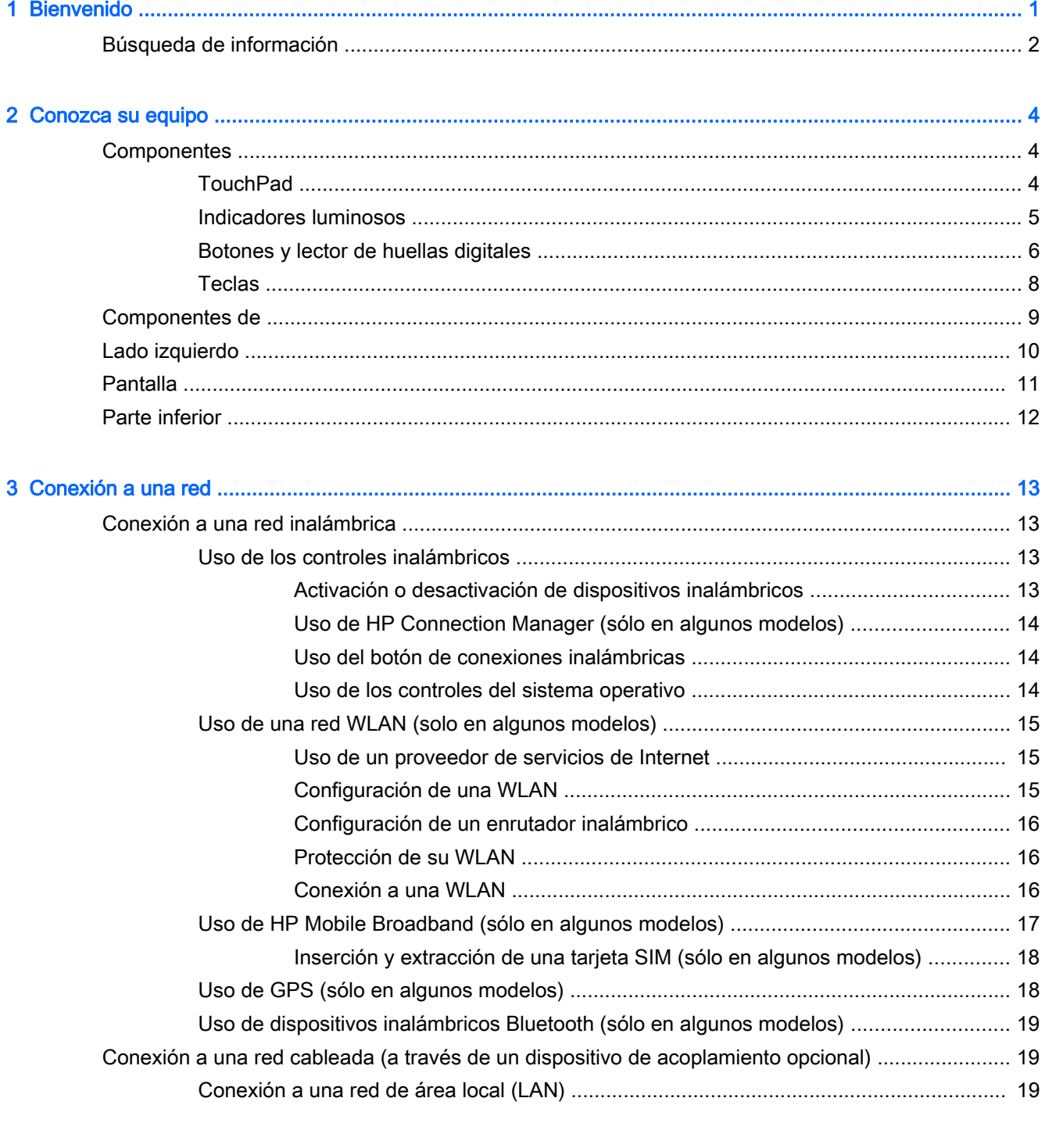

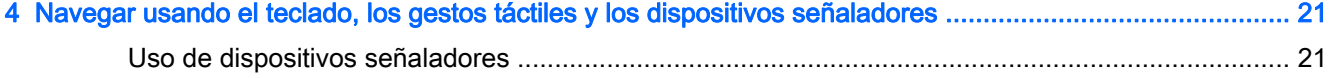

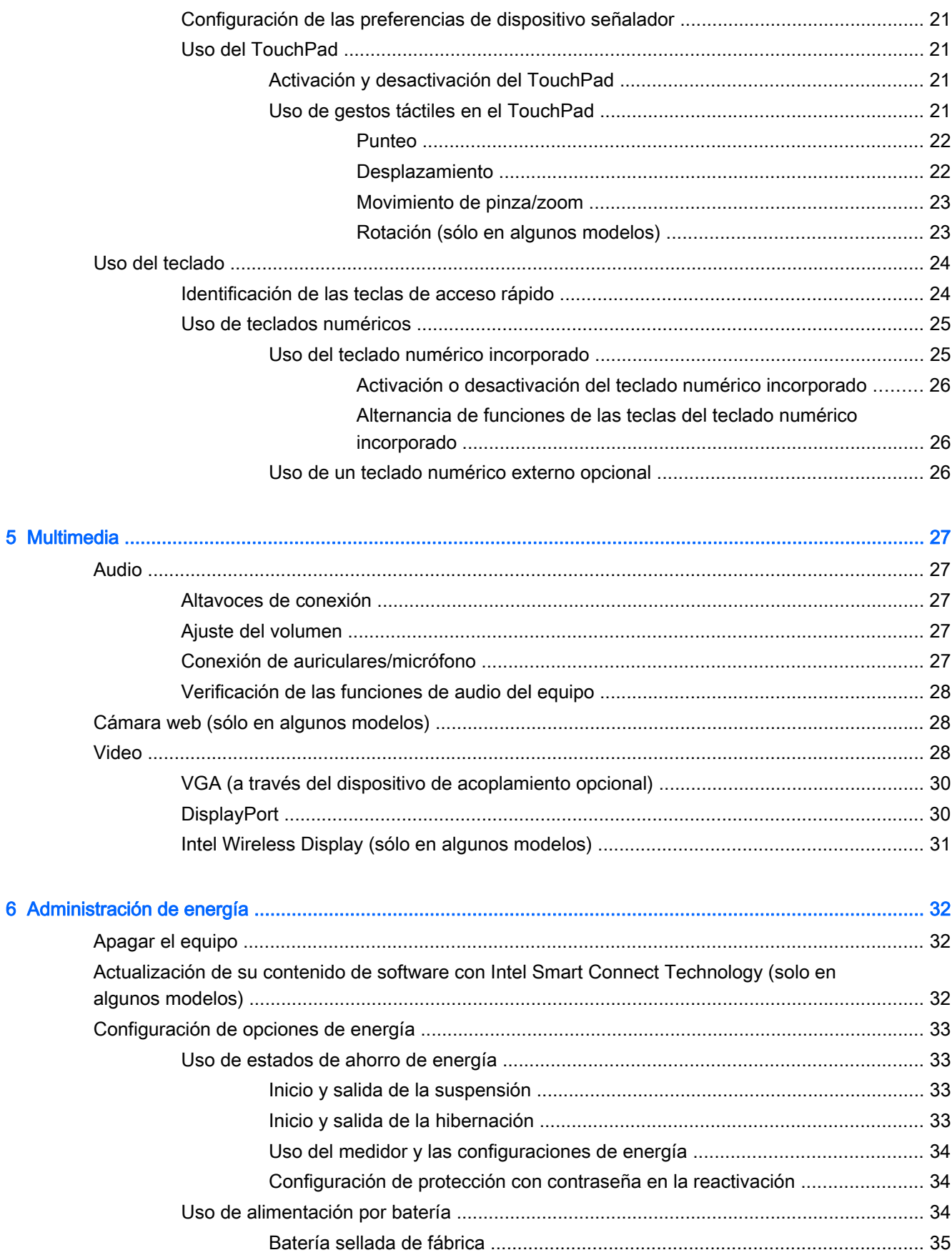

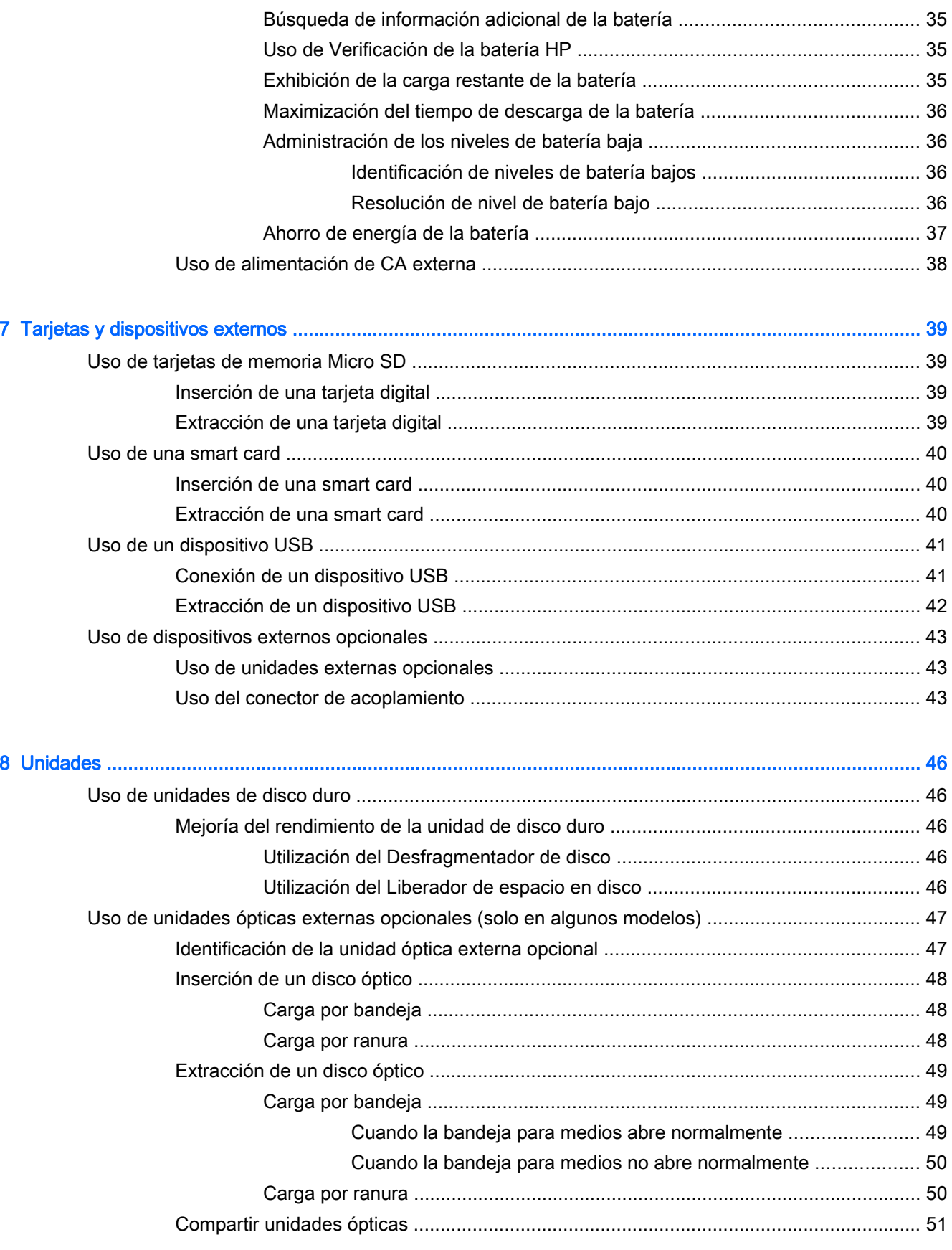

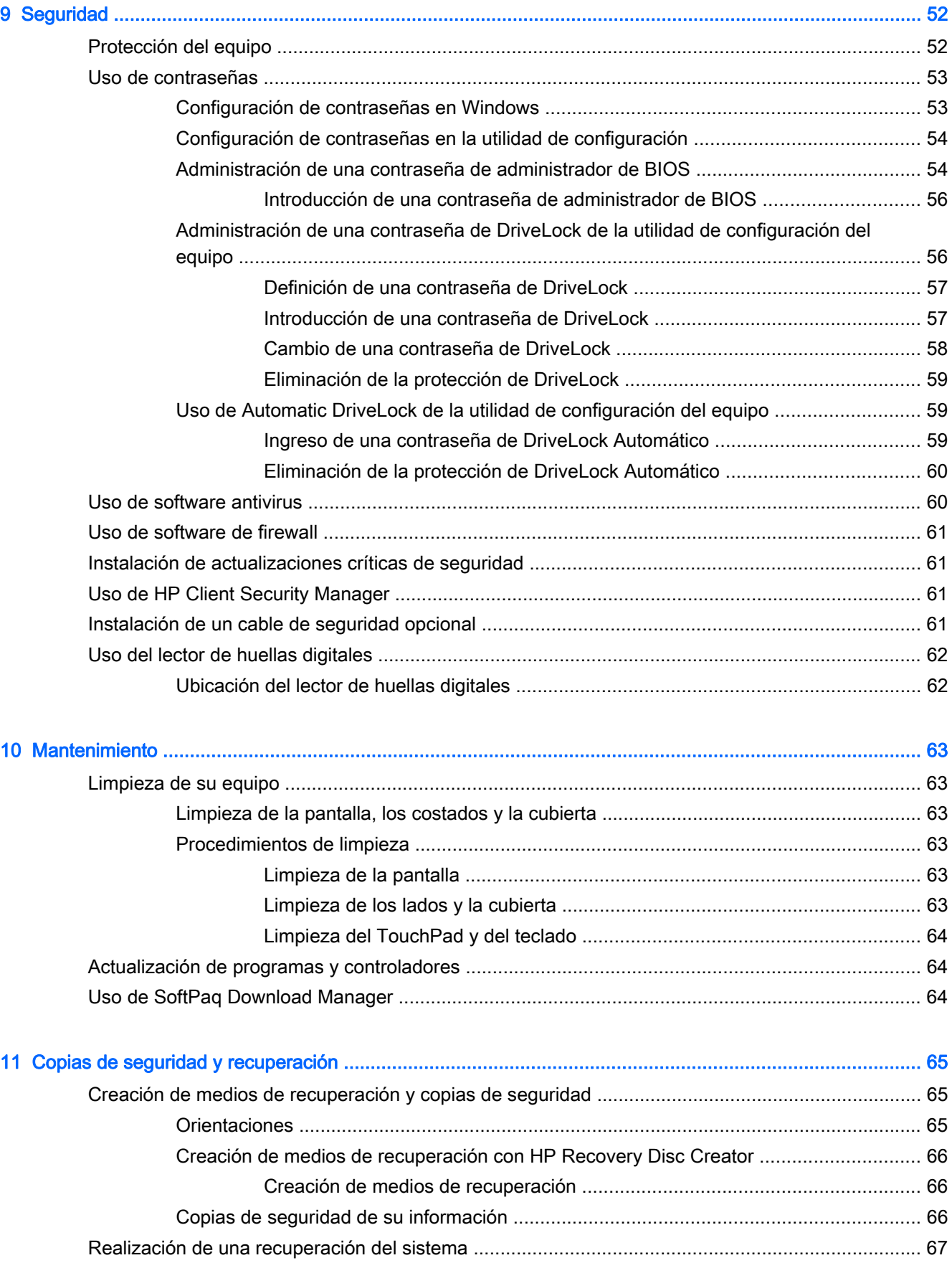

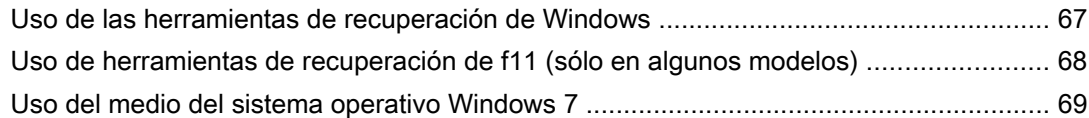

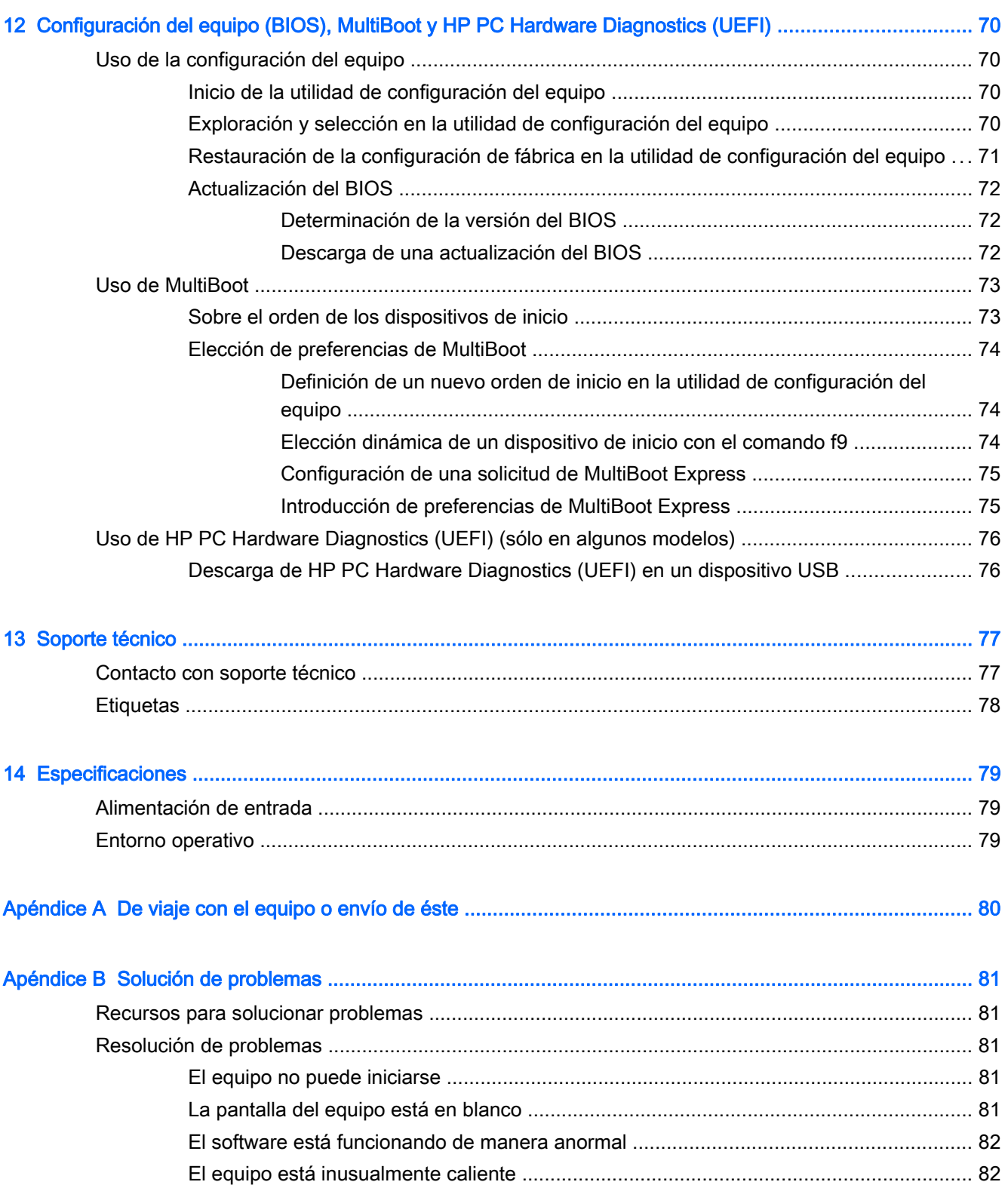

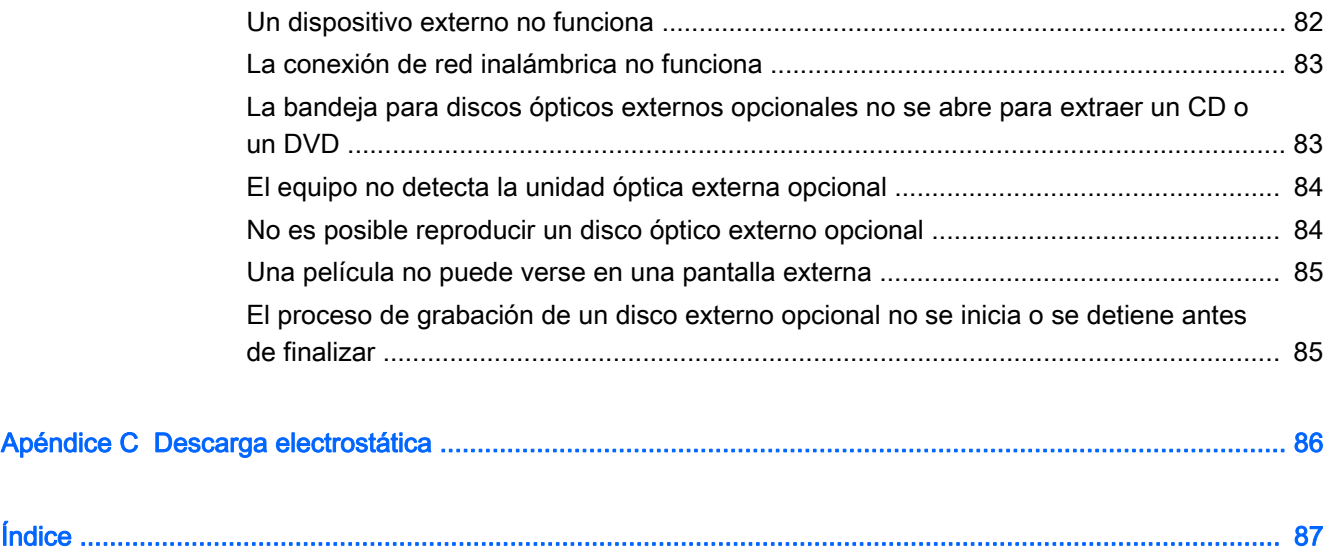

# <span id="page-10-0"></span>1 Bienvenido

Después de configurar y registrar el equipo, es importante que realice los siguientes pasos:

- Conéctese a Internet: configure su red cableada o red inalámbrica para poder conectarse a Internet. Para obtener más información, consulte [Conexión a una red en la página 13](#page-22-0).
- Actualice su software de antivirus: proteja su equipo de daños provocados por virus. El software viene preinstalado en el equipo. Para obtener más información, consulte [Uso de software](#page-69-0) [antivirus en la página 60](#page-69-0).
- ● [Conozca su](#page-13-0) equipo: aprenda sobre las características de su equipo. Consulte Conozca su [equipo en la página 4](#page-13-0) y [Navegar usando el teclado, los gestos táctiles y los dispositivos](#page-30-0) [señaladores en la página 21](#page-30-0) para obtener información adicional.
- Busque el software instalado: acceda a una lista de software previamente instalados en el equipo.

Seleccione Inicio > Todos los programas. Para obtener detalles sobre el uso del software incluido con el equipo, consulte las instrucciones del fabricante del software, que posiblemente estén incluidas con el software o en el sitio Web del fabricante.

● Respalde su unidad de disco duro creando un conjunto de discos de recuperación o una unidad flash de recuperación. Consulte [Copias de seguridad y recuperación en la página 65.](#page-74-0)

### <span id="page-11-0"></span>Búsqueda de información

El equipo viene con varios recursos para ayudarlo a realizar distintas tareas.

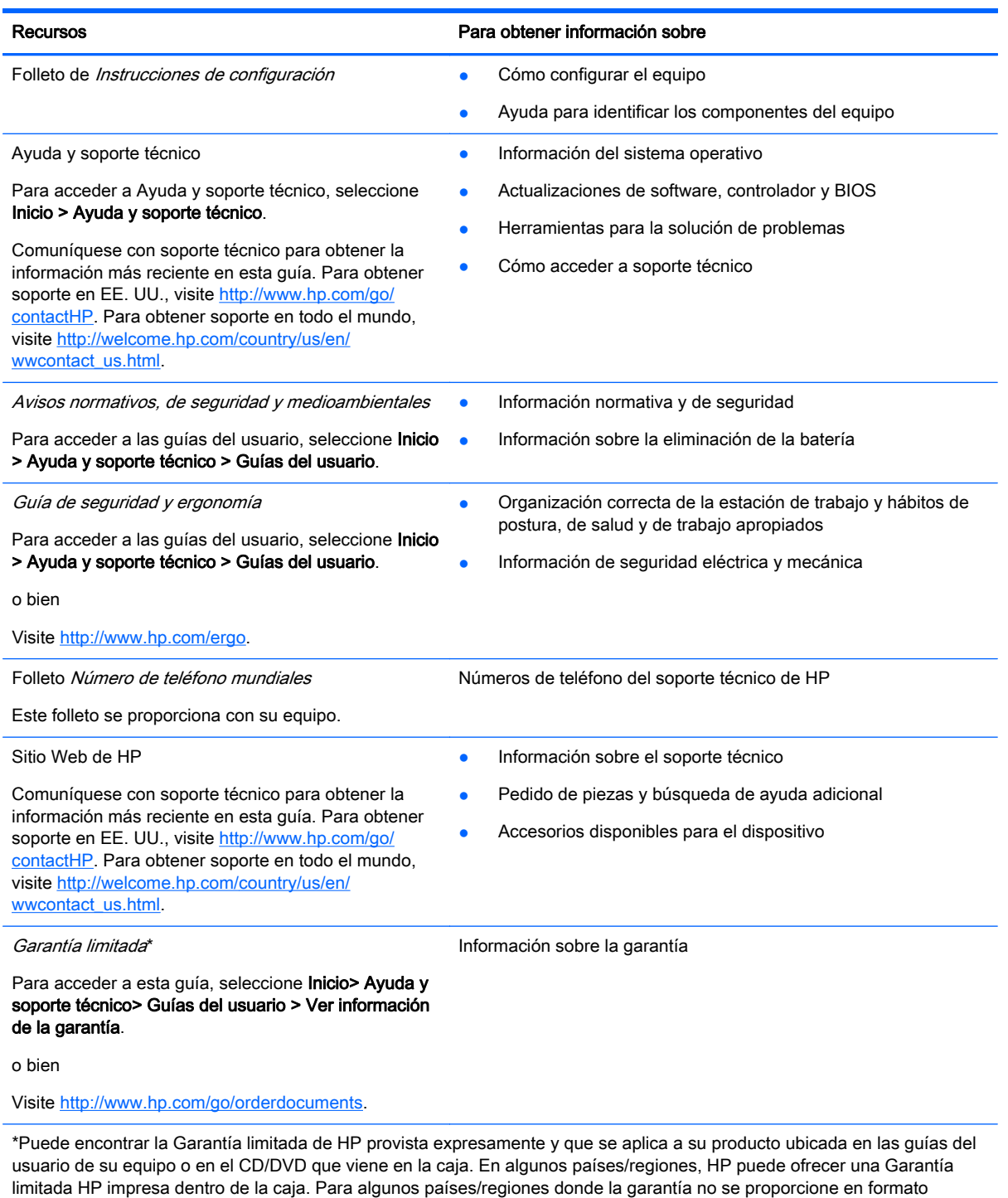

impreso, puede solicitar una copia impresa en<http://www.hp.com/go/orderdocuments> o escribir a:

- América del Norte: Hewlett-Packard, MS POD, 11311 Chinden Blvd., Boise, ID 83714, EE. UU.
- Europa, Medio Oriente y África: Hewlett-Packard, POD, Via G. Di Vittorio, 9, 20063, Cernusco s/Naviglio (MI), Italia
- Región del Pacífico Asiático: Hewlett-Packard, POD, P.O. Box 200, Alexandra Post Office, Singapur 911507

#### Recursos **Para obtener información sobre**

Al solicitar una copia impresa de su garantía, incluya el número de su producto, el período de garantía (que se encuentra en la etiqueta de servicio), su nombre y dirección postal.

IMPORTANTE: NO devuelva su producto HP a las direcciones anteriores. Para obtener soporte en EE. UU., visite <http://www.hp.com/go/contactHP>. Para obtener soporte en todo el mundo, visite [http://welcome.hp.com/country/us/en/](http://welcome.hp.com/country/us/en/wwcontact_us.html) [wwcontact\\_us.html](http://welcome.hp.com/country/us/en/wwcontact_us.html)

# <span id="page-13-0"></span>2 Conozca su equipo

## **Componentes**

### **TouchPad**

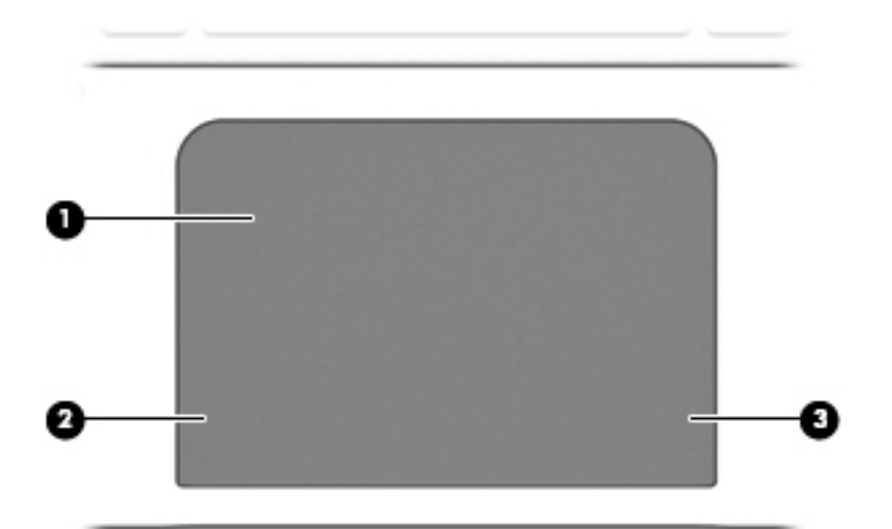

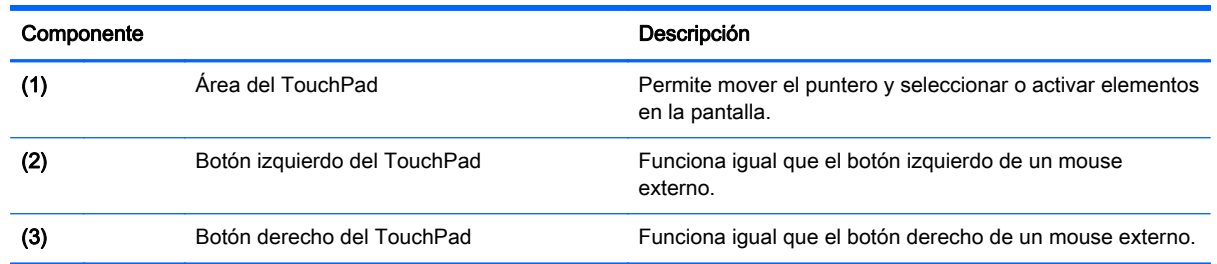

### <span id="page-14-0"></span>Indicadores luminosos

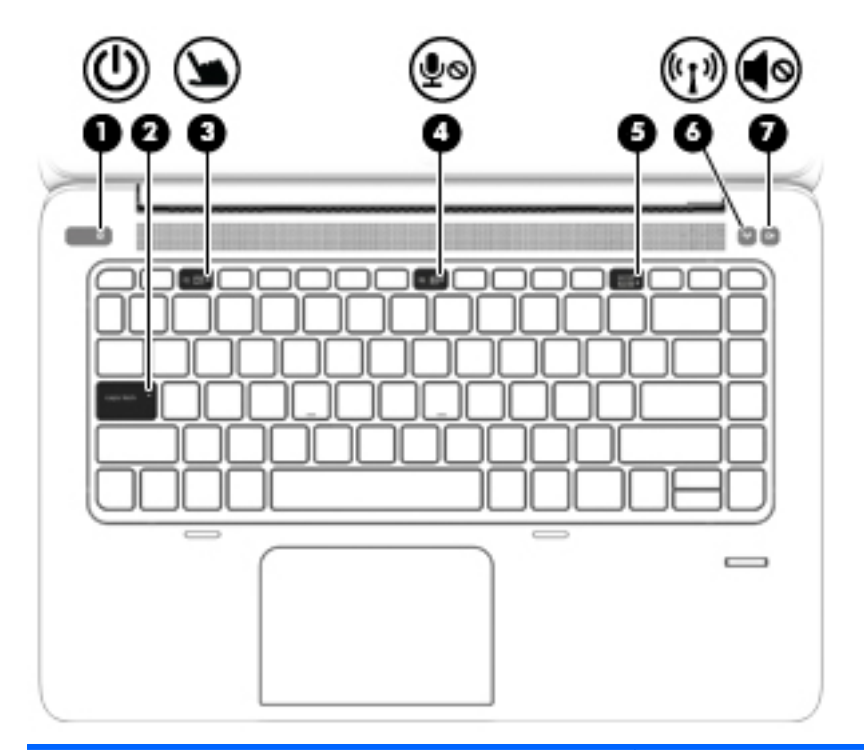

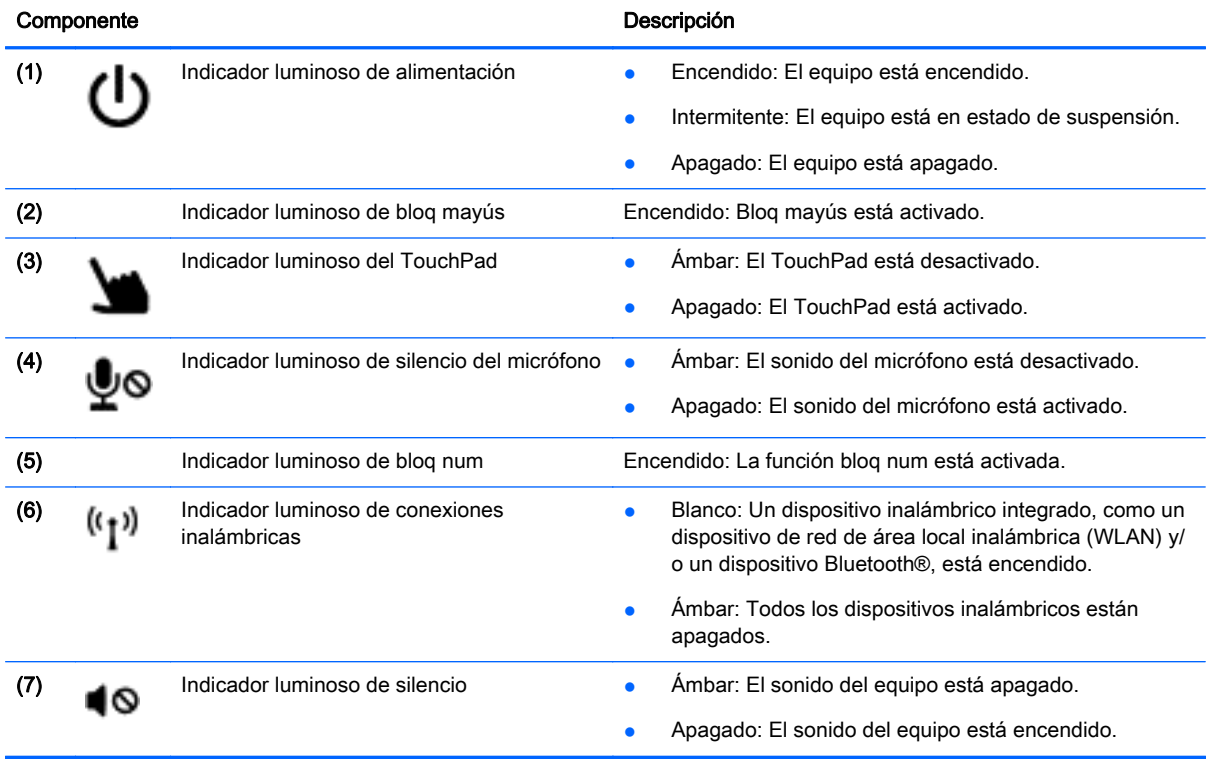

### <span id="page-15-0"></span>Botones y lector de huellas digitales

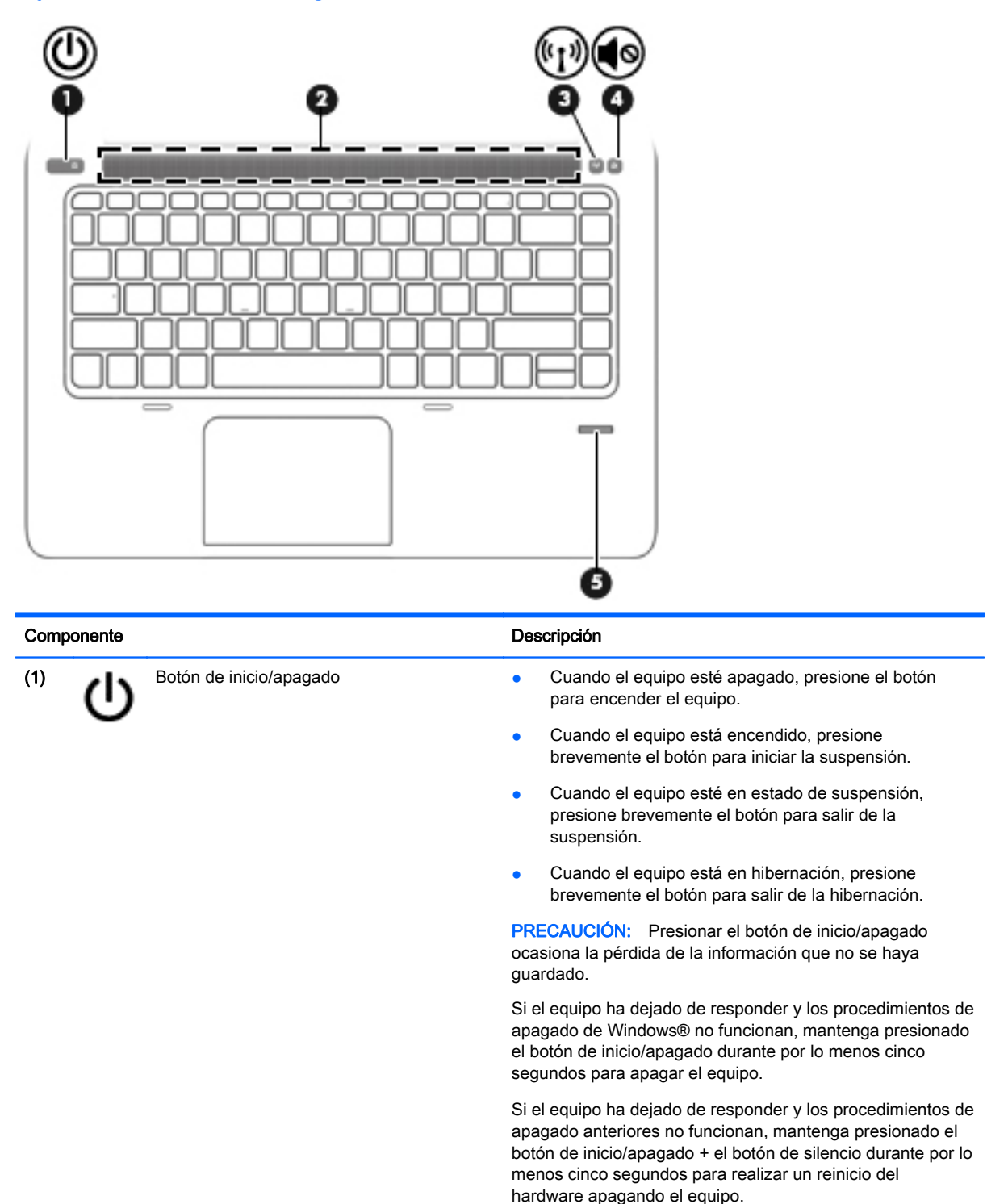

Para obtener más información acerca de su configuración de energía: Seleccione Inicio > Panel de control > Sistema y seguridad > Opciones de energía.

(2) **Airea del altavoz Airea del altavoz Producen sonido.** 

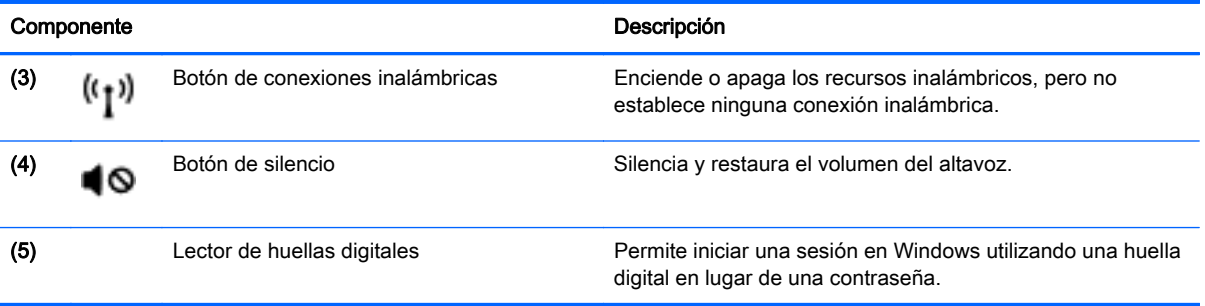

### <span id="page-17-0"></span>**Teclas**

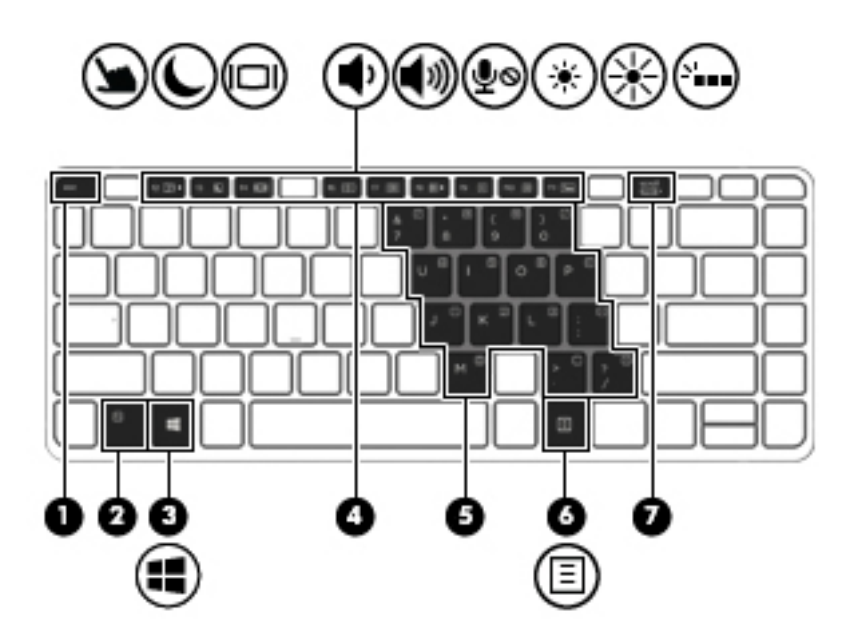

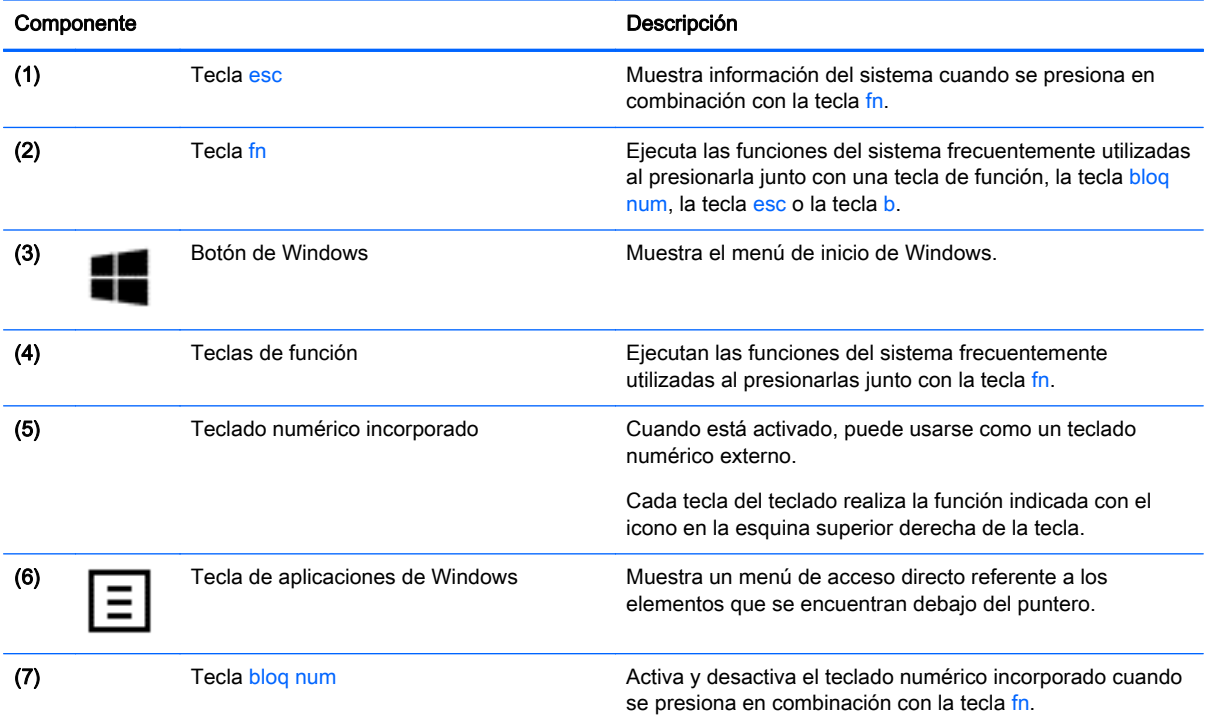

### <span id="page-18-0"></span>Componentes de

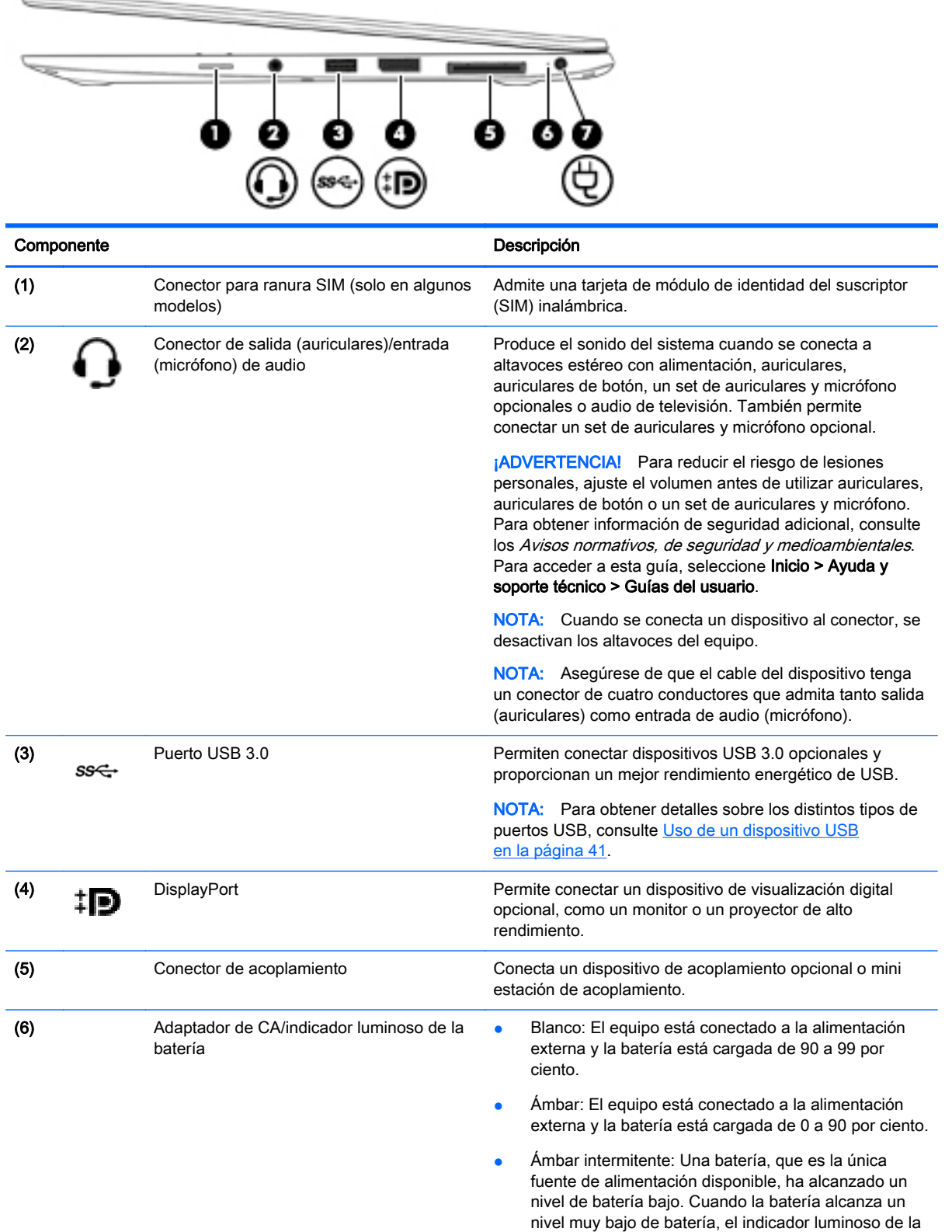

batería comienza a parpadear rápidamente.

<span id="page-19-0"></span>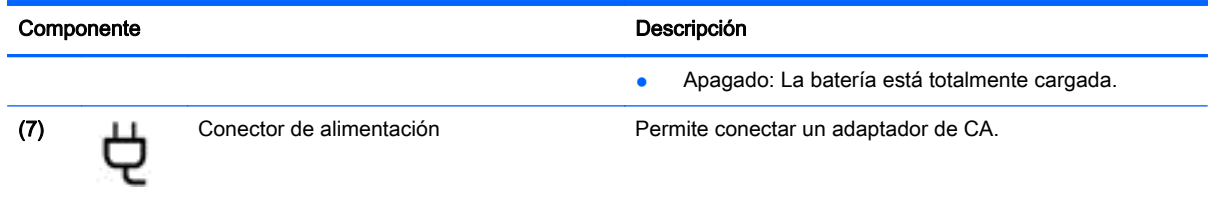

# Lado izquierdo

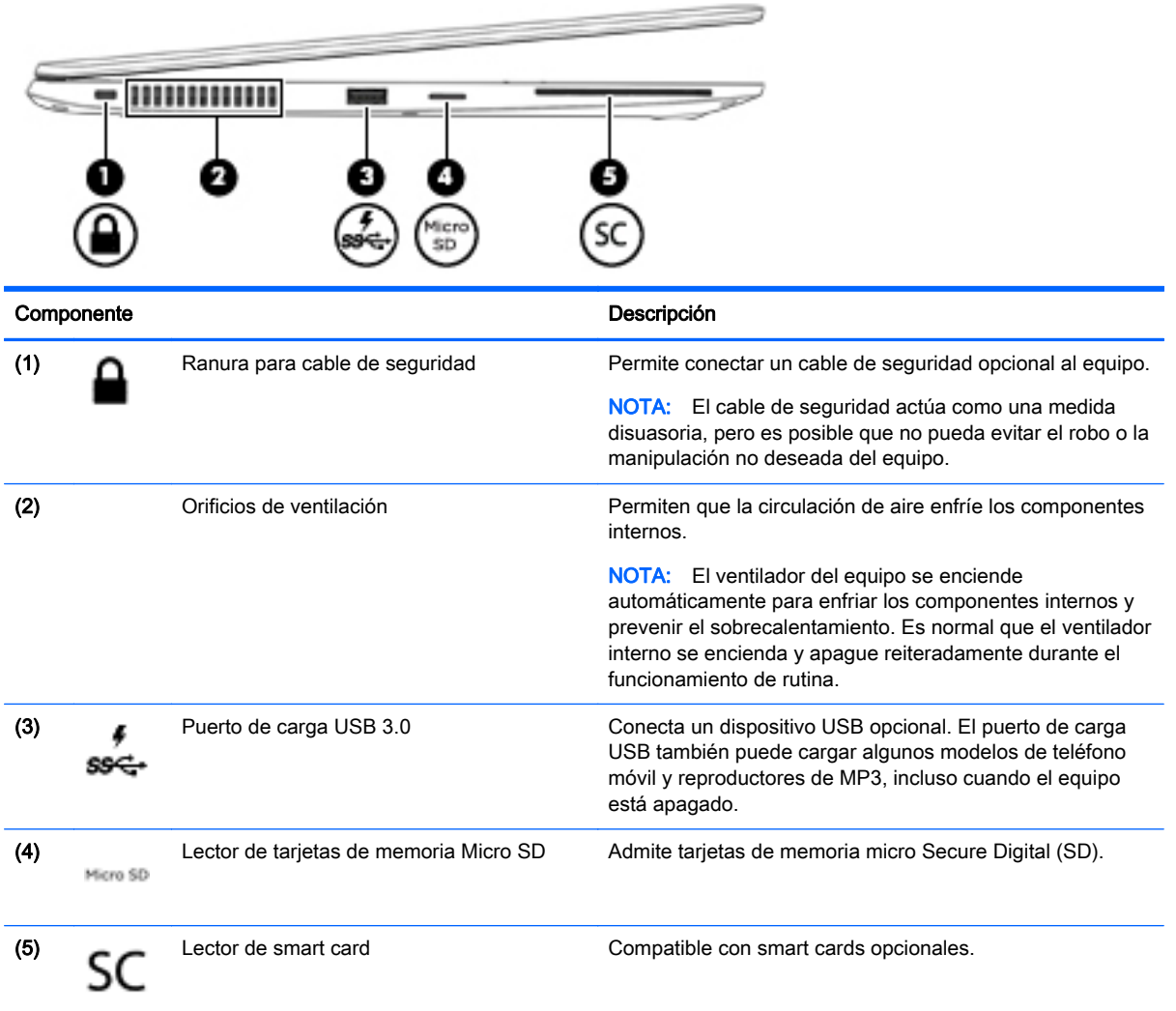

### <span id="page-20-0"></span>**Pantalla**

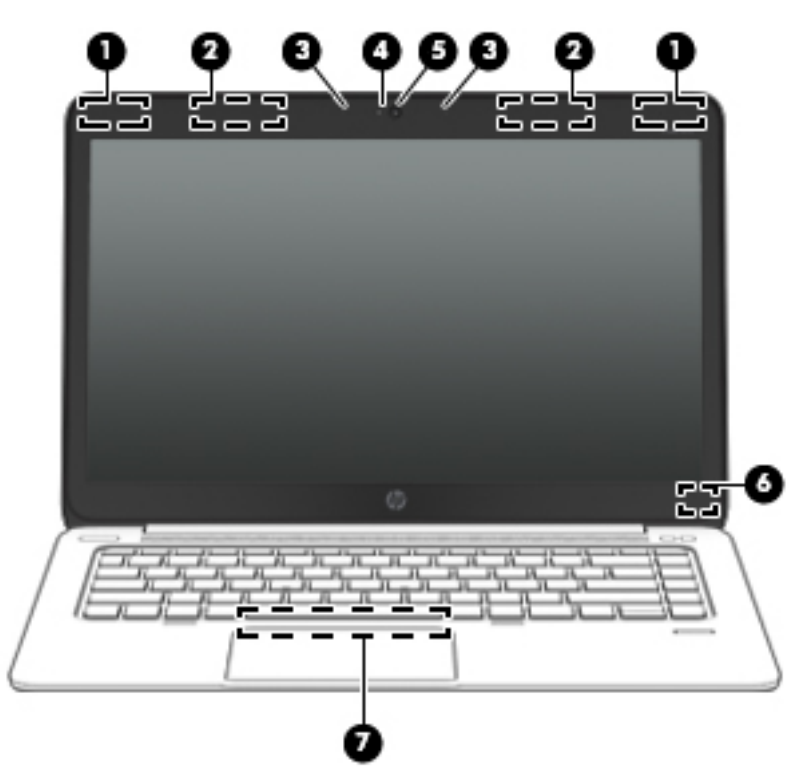

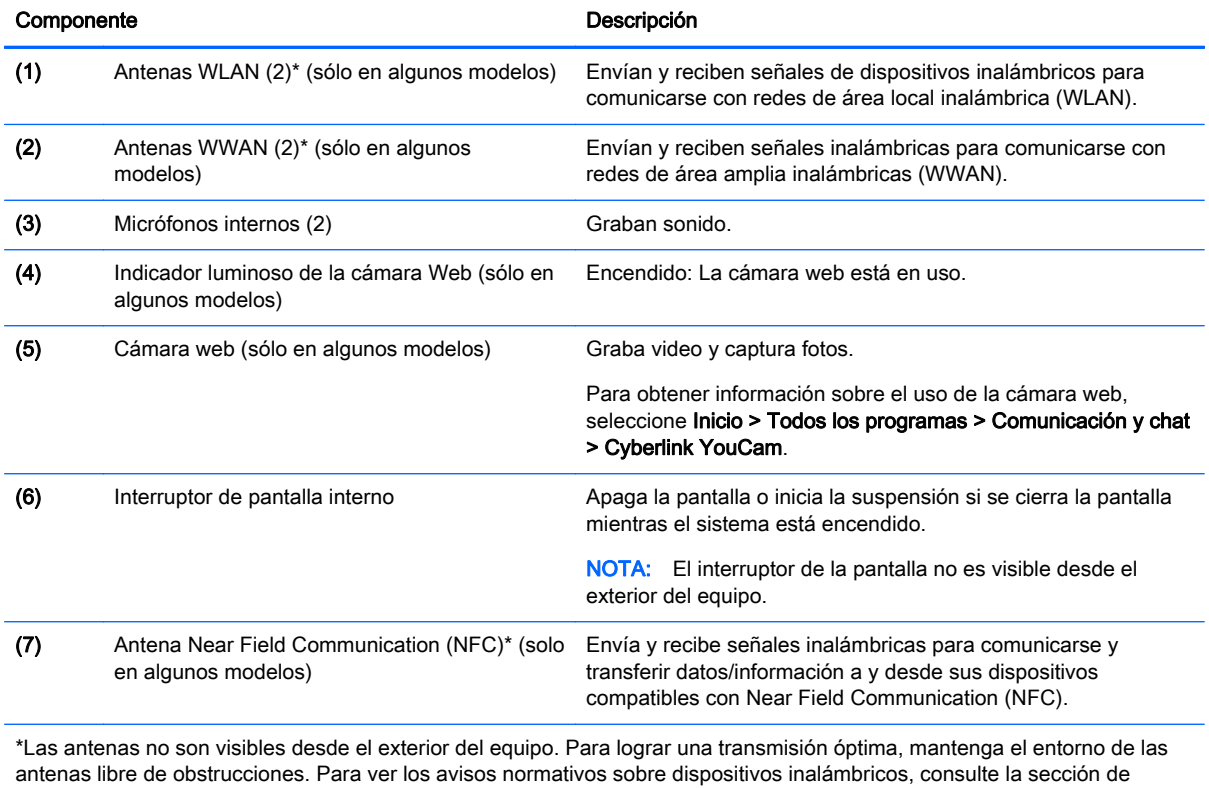

*Avisos normativos, de seguridad y medioambientales* que se aplique a su país o región. Para acceder a esta guía, seleccione Inicio > Ayuda y soporte técnico > Guías del usuario.

### <span id="page-21-0"></span>Parte inferior

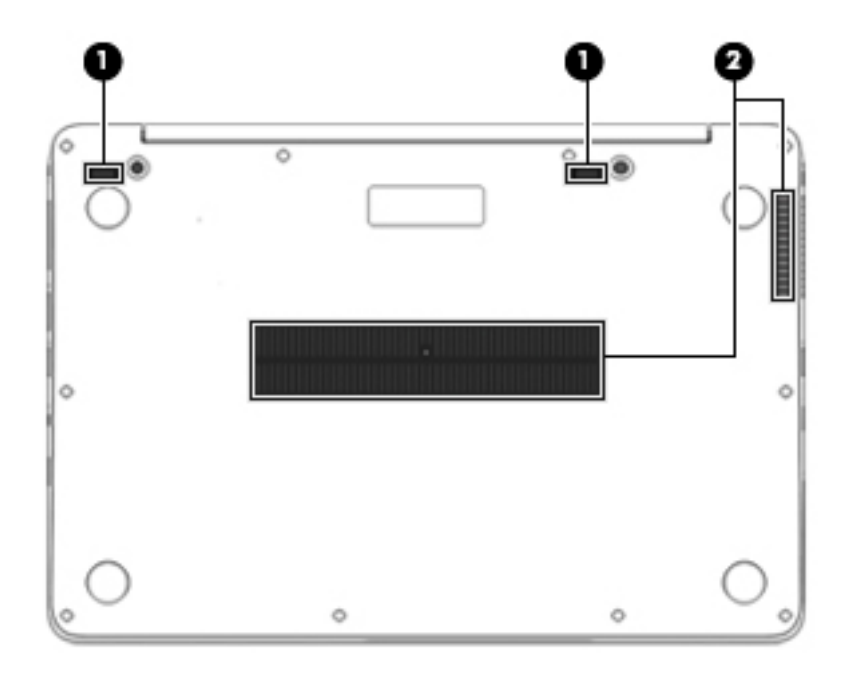

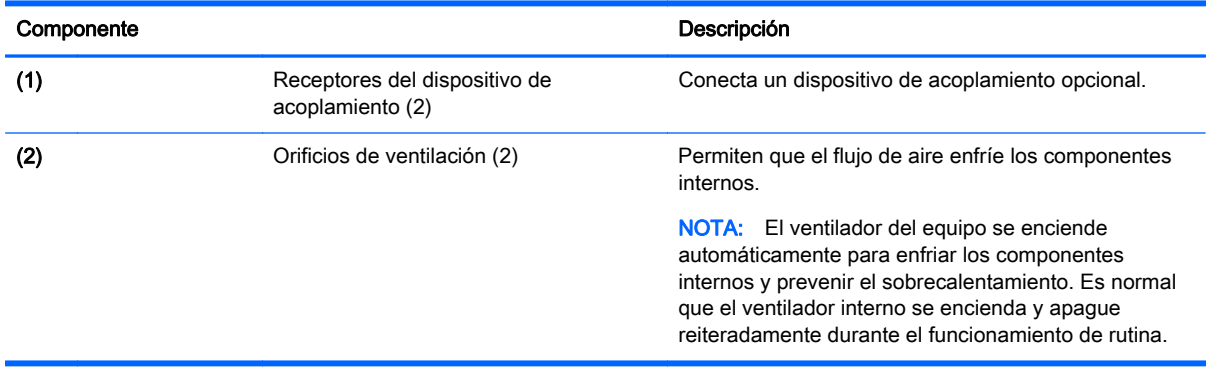

# <span id="page-22-0"></span>3 Conexión a una red

Su equipo puede viajar con usted donde quiera que vaya. Pero incluso en casa, puede explorar el mundo y acceder a información de millones de sitios web mediante su equipo y una conexión de red inalámbrica o cableada. Este capítulo le ayudará a permanecer conectado a ese mundo.

### Conexión a una red inalámbrica

La tecnología inalámbrica transfiere información a través de ondas de radio, en lugar de cables. Su equipo puede tener uno o más de los siguientes dispositivos inalámbricos:

- Dispositivo de red de área local inalámbrica (WLAN) (solamente en algunos modelos): conecta el equipo a redes de área local inalámbricas (generalmente denominadas redes Wi-Fi, LAN inalámbricas o WLAN) de empresas, domicilios y lugares públicos como aeropuertos, restaurantes, cafeterías, hoteles o facultades. En una WLAN, el dispositivo inalámbrico móvil de su equipo se comunica con un enrutador inalámbrico o un punto de acceso inalámbrico.
- Módulo HP Mobile Broadband (sólo en algunos modelos): un dispositivo de red de área amplia inalámbrica (WWAN) que le proporciona conectividad inalámbrica en una zona mucho más grande. Los operadores de redes móviles instalan estaciones base (similares a las torres de telefonía móvil) en grandes áreas geográficas, ofreciendo cobertura efectiva en varios estados, regiones o incluso países.
- Dispositivo Bluetooth (sólo en algunos modelos): crea una red de área personal (PAN) para conectarse a otros dispositivos compatibles con Bluetooth, tales como equipos, teléfonos, impresoras, sets de auriculares y micrófono, altavoces y cámaras. En una PAN, cada dispositivo se comunica directamente con otros dispositivos que deben estar relativamente cerca, por lo general a una distancia de no más de 10 metros (aproximadamente 33 pies).

Para obtener más información sobre tecnología inalámbrica, consulte la información y los enlaces a sitios web proporcionados en Ayuda y soporte técnico. Para acceder a Ayuda y soporte técnico, seleccione Inicio > Ayuda y soporte técnico.

#### Uso de los controles inalámbricos

Puede controlar los dispositivos inalámbricos de su equipo usando estos recursos:

- Botón de conexiones inalámbricas, interruptor de conexiones inalámbricas o tecla inalámbrica (conocida en este capítulo como botón de conexiones inalámbricas)
- Controles del sistema operativo

#### Activación o desactivación de dispositivos inalámbricos

Es posible utilizar el botón inalámbrico o HP Connection Manager (sólo en algunos modelos) para encender y apagar los dispostivos inalámbricos.

NOTA: El equipo puede tener un botón inalámbrico, un interruptor inalámbrico o una tecla de conexiones inalámbricas en el teclado. El término botón inalámbrico se utiliza en toda esta guía para hacer referencia a todo tipo de control inalámbrico.

Para apagar los dispositivos inalámbricos usando HP Connection Manager:

<span id="page-23-0"></span>**▲** Haga clic con el botón derecho en el icono de HP Connection Manager en el área de notificación, en el extremo derecho de la barra de tareas, y luego haga clic en el botón de encendido junto al dispositivo deseado.

- o -

Seleccione Inicio > Todos los programas > Productividad y herramientas > HP Connection Manager, y luego haga clic en el botón de inicio/apagado junto al dispositivo deseado.

#### Uso de HP Connection Manager (sólo en algunos modelos)

HP Connection Manager le brinda un punto central para la administración de sus dispositivos inalámbricos, una interfaz para conectarse a Internet usando HP Mobile Broadband, y una interfaz para el envío y la recepción de mensajes SMS (texto). HP Connection Manager le permite administrar los siguientes dispositivos:

- Red de área local inalámbrica (WLAN)/Wi-Fi
- Red de área amplia inalámbrica (WWAN)/HP Mobile Broadband
- **Bluetooth**

HP Connection Manager le brinda información y avisos sobre el estado de la conexión, el estado de la alimentación, los detalles de SIM y los mensajes SMS. La información y las notificaciones de estado se presentan en el área de notificación, en el extremo derecho de la barra de tareas.

Para abrir HP Connection Manager:

**▲** Haga clic en el icono HP Connection Manager en la barra de tareas.

- o -

#### Seleccione Inicio > Todos los programas > Productividad y herramientas > HP Connection Manager.

Para obtener más información, consulte la Ayuda del software HP Connection Manager.

#### Uso del botón de conexiones inalámbricas

El equipo posee un botón de conexiones inalámbricas, uno o más dispositivos inalámbricos y uno o dos indicadores luminosos de conexiones inalámbricas, dependiendo del modelo. Todos los dispositivos inalámbricos del equipo vienen activados de fábrica, de manera que el indicador luminoso de conexiones inalámbricas se enciende (en blanco) cuando se inicia el equipo.

El indicador luminoso de conexiones inalámbricas indica el estado general de la energía de sus dispositivos inalámbricos, no el estado de cada dispositivo en forma individual. Si el indicador luminoso de conexiones inalámbricas está en blanco, al menos un dispositivo inalámbrico está encendido. Si el indicador luminoso de conexiones inalámbricas está apagado, todos los dispositivos inalámbricos están apagados.

NOTA: En algunos modelos, el indicador luminoso de conexiones inalámbricas está ámbar cuando todos los dispositivos inalámbricos están apagados.

Como los dispositivos inalámbricos vienen activados de fábrica, puede usar el botón de conexiones inalámbricas para encender o apagar los dispositivos inalámbricos simultáneamente.

#### Uso de los controles del sistema operativo

El Centro de redes y recursos compartidos le permite configurar una conexión o una red, conectarse a una red, administrar redes inalámbricas y diagnosticar y reparar problemas de red.

Para usar los controles del sistema operativo:

#### <span id="page-24-0"></span>Seleccione Inicio > Panel de control > Redes e Internet > Centro de redes y recursos compartidos.

Para obtener más información, acceda a Ayuda y soporte técnico seleccionando Inicio>Ayuda y soporte técnico.

#### Uso de una red WLAN (solo en algunos modelos)

Con un dispositivo WLAN, usted puede acceder a una red de área local inalámbrica (WLAN), que está integrada por otros equipos y accesorios enlazados mediante un enrutador inalámbrico o un punto de acceso inalámbrico.

MOTA: Los términos *enrutador inalámbrico y punto de acceso inalámbrico* suelen utilizarse indistintamente.

- Las WLAN de gran porte, como una WLAN corporativa o una WLAN pública, suelen utilizar puntos de acceso inalámbricos capaces de administrar un gran número de equipos y accesorios y de separar las funciones de red cruciales.
- Las WLAN particulares o de pequeñas empresas suelen utilizar un enrutador inalámbrico que permite que diversos equipos inalámbricos y no inalámbricos compartan una conexión a Internet, una impresora y archivos sin componentes de hardware o software adicionales.

Para utilizar el dispositivo WLAN en su equipo, debe conectarse a una infraestructura WLAN (proporcionada a través de un prestador de servicios o una red pública o corporativa).

#### Uso de un proveedor de servicios de Internet

Al configurar el acceso a Internet en su hogar, debe establecer una cuenta con un proveedor de servicios de Internet (ISP). Para adquirir un servicio de Internet y un módem, póngase en contacto con un ISP local. El ISP le ayudará a configurar el módem, a instalar un cable de red para conectar su equipo inalámbrico al módem y a probar el servicio de Internet.

NOTA: Su ISP le dará una identidad de usuario y una contraseña para acceder a Internet. Registre esta información y guárdela en un lugar seguro.

#### Configuración de una WLAN

Para instalar una WLAN y conectarla a Internet, necesita el equipo que se describe a continuación:

- Un módem de banda ancha (DSL o cable)  $(1)$  y un servicio de Internet de alta velocidad contratado a un proveedor de servicios de Internet
- Un enrutador inalámbrico (2) (se adquiere por separado)
- Un equipo inalámbrico (3)

NOTA: Algunos módems tienen un enrutador inalámbrico incorporado. Consulte a su ISP para determinar qué tipo de módem tiene.

En la ilustración siguiente se muestra un ejemplo de una instalación de red inalámbrica conectada a Internet.

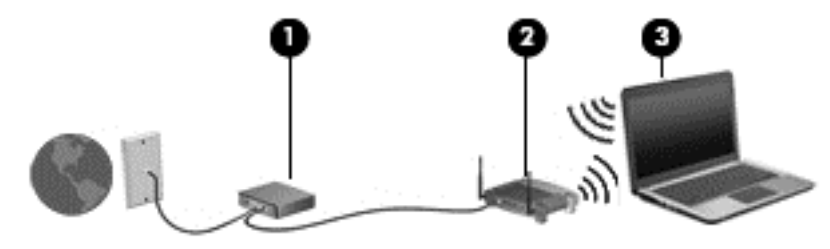

<span id="page-25-0"></span>A medida que la red crece, es posible conectar equipos inalámbricos y cableados a ésta para acceder a Internet.

Para obtener ayuda para configurar su WLAN, consulte la información provista por el fabricante del enrutador o su proveedor de servicios de Internet (ISP).

#### Configuración de un enrutador inalámbrico

Con el fin de obtener ayuda para configurar una WLAN, consulte la información provista por el fabricante del enrutador o su proveedor de servicios de Internet (ISP).

NOTA: Se recomienda que, al principio, conecte su nuevo equipo inalámbrico al enrutador utilizando el cable de red que se provee con el enrutador. Cuando el equipo se conecte correctamente a Internet, desconecte el cable y acceda a Internet por medio de su red inalámbrica.

#### Protección de su WLAN

Cuando configure una WLAN o acceda a una WLAN existente, active siempre los recursos de seguridad para proteger su red de un acceso no autorizado. Es posible que las WLAN de áreas públicas (puntos de acceso) tales como cafeterías y aeropuertos no ofrezcan ninguna seguridad. Si le preocupa la seguridad de su equipo en un punto de acceso, limite sus actividades de red a correos electrónicos que no sean confidenciales y a la navegación básica en Internet.

Debido a que las señales de radio inalámbricas viajan hacia fuera de la red, otros dispositivos WLAN pueden captar señales desprotegidas. Tome las siguientes precauciones para proteger su WLAN:

Utilice un firewall.

Un firewall verifica los datos y las solicitudes de datos que se envían a su red y descarta cualquier elemento sospechoso. Los firewalls están disponibles en muchas formas, tanto de software como de hardware. Algunas redes usan una combinación de ambos tipos.

Use encriptación inalámbrica.

La encriptación inalámbrica utiliza una configuración de seguridad para encriptar y desencriptar datos que se transmiten por la red. Para obtener más información, acceda a Ayuda y soporte técnico seleccionando Inicio>Ayuda y soporte técnico.

#### Conexión a una WLAN

Para conectarse a la WLAN, siga estos pasos:

1. Encienda el equipo. Asegúrese de que el dispositivo WLAN esté encendido. Si el dispositivo está encendido, el indicador luminoso de conexiones inalámbricas estará encendido. Si el indicador luminoso de conexiones inalámbricas está apagado, presione el botón de conexiones inalámbricas.

NOTA: En algunos modelos, el indicador luminoso de conexiones inalámbricas está de color ámbar cuando todos los dispositivos inalámbricos están apagados.

- 2. Haga clic en el icono de estado red del área de notificación, en el extremo derecho de la barra de tareas.
- 3. Seleccione una WLAN a la cual conectarse.
- 4. Haga clic en Conectar.

Si la WLAN tiene la seguridad activada, se le solicitará que introduzca un código de seguridad de red. Escriba el código y a continuación haga clic en Aceptar para realizar la conexión.

<span id="page-26-0"></span>NOTA: Si no aparece ninguna WLAN, su equipo puede estar fuera del alcance de un enrutador inalámbrico o un punto de acceso.

- NOTA: Si no ve la WLAN a la que desea conectarse, haga clic en Abrir Centro de redes y recursos compartidos y entonces haga clic en Configurar una nueva conexión o red. Se muestra una lista de opciones, lo que le permite buscar manualmente y conectarse a una red o crear una nueva conexión de red.
- 5. Siga las instrucciones que aparecen en pantalla para completar la conexión.

Una vez establecida la conexión, coloque el cursor sobre el icono de estado de la red en el área de notificación, en el extremo derecho de la barra de tareas, para verificar el nombre y estado de la conexión.

NOTA: El radio de acción (la distancia que recorren sus señales inalámbricas) depende de la implementación de la WLAN, del fabricante del enrutador y de las interferencias de otros dispositivos electrónicos o barreras estructurales como paredes y pisos.

#### Uso de HP Mobile Broadband (sólo en algunos modelos)

HP Mobile Broadband permite que su equipo use redes WWAN para acceder a Internet desde más lugares y a través de áreas más amplias que con el uso de WLAN. Para usar HP Mobile Broadband se necesita un proveedor de servicio de red (conocido como *operador de red móvil*) que, en la mayoría de los casos, es un operador de red de telefonía móvil. La cobertura de HP Mobile Broadband es parecida a la cobertura de voz de la telefonía móvil.

Cuando se utiliza con un servicio de operador de red móvil, HP Mobile Broadband le da la libertad de permanecer conectado a Internet, enviar correo electrónico o conectarse a su red corporativa si está de viaje o fuera del alcance de los puntos de acceso Wi-Fi.

HP admite las siguientes tecnologías:

- HSPA (Acceso a paquete en alta velocidad), que ofrece acceso a redes con base en el estándar de telecomunicaciones del sistema global para comunicaciones móviles (GSM).
- EV-DO (Datos de evolución optimizados), que ofrece acceso a redes con base en el estándar de telecomunicaciones de acceso múltiple de división de código (CDMA).

Es posible que necesite el número de serie del módulo HP Mobile Broadband para activar el servicio de banda ancha móvil. El número de serie viene impreso en una etiqueta ubicada en la parte inferior de su equipo.

Algunos operadores de red móviles requieren el uso de un SIM. Un SIM contiene información básica sobre usted, como un PIN (número de identificación personal), al igual que información de la red. Algunos equipos incluyen un SIM que viene preinstalado en la ranura para SIM. Si la tarjeta SIM no viene preinstalada, puede proporcionarse junto con la información de HP Mobile Broadband incluida con su equipo o bien la operadora de la red móvil puede suministrarla por separado.

Para obtener información sobre la inserción o extracción de la tarjeta SIM, consulte la sección [Inserción y extracción de una tarjeta SIM \(sólo en algunos modelos\) en la página 18](#page-27-0) en este capítulo.

Para obtener información sobre HP Mobile Broadband y sobre cómo activar el servicio con una operadora de red de telefonía móvil preferida, consulte la información sobre HP Mobile Broadband incluida con su equipo. Para obtener información adicional, visite el sitio web de HP en <http://www.hp.com/go/mobilebroadband> (seleccione sólo regiones/países).

#### <span id="page-27-0"></span>Inserción y extracción de una tarjeta SIM (sólo en algunos modelos)

A PRECAUCIÓN: Para evitar daños a los conectores, use la mínima fuerza necesaria cuando inserte una tarjeta SIM.

Para insertar un SIM, siga estos pasos:

- 1. Apague el equipo.
- 2. Cierre la pantalla.
- 3. Desconecte todos los dispositivos externos conectados al equipo.
- 4. Desconecte el cable de alimentación de la toma eléctrica de CA.
- 5. Retire el conector ficticio para SIM (solo en algunos modelos).
	- NOTA: Su equipo está equipado con el conector para SIM (permanente) o el conector ficticio para SIM. El conector SIM (permanente) no se puede introducir ni repararse desde fuera del sistema. Para extraer el conector ficticio SIM, presiónelo y extráigalo de la ranura.
- 6. Inserte la tarjeta SIM en la ranura SIM y empújela suavemente en la ranura hasta que encaje con firmeza.
- NOTA: Vea la imagen de la ranura para SIM para determinar cómo se debe insertar la tarjeta SIM en su equipo.

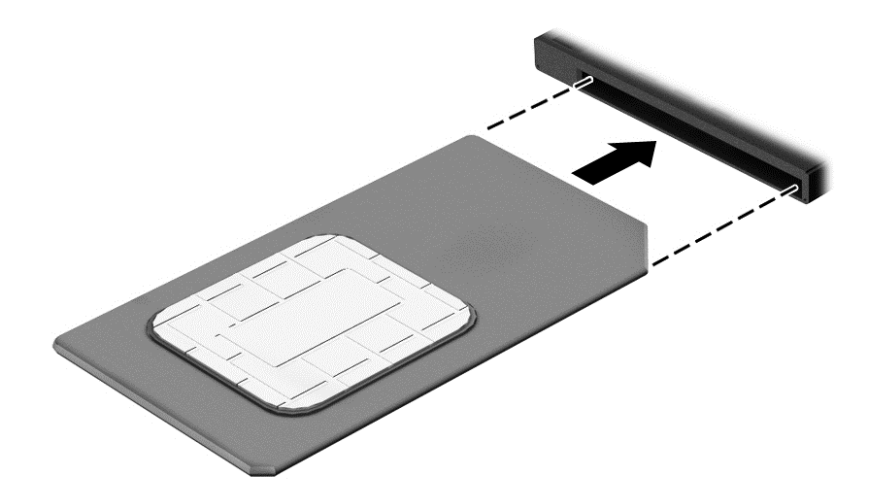

- 7. Vuelva a conectar la alimentación externa.
- 8. Vuelva a conectar los dispositivos externos.
- 9. Encienda el equipo.

Para extraer una tarjeta SIM, presiónela y extráigala de la ranura.

#### Uso de GPS (sólo en algunos modelos)

Puede ser que su equipo venga equipado con un dispositivo de Sistema de posicionamiento global (GPS). Los satélites GPS les dan la posición, la velocidad y la dirección a sistemas equipados con GPS.

Para obtener información adicional, consulte la Ayuda del software HP GPS and Location.

#### <span id="page-28-0"></span>Uso de dispositivos inalámbricos Bluetooth (sólo en algunos modelos)

Un dispositivo Bluetooth proporciona comunicaciones inalámbricas de corto alcance que sustituyen las conexiones físicas por cable que tradicionalmente conectan los dispositivos electrónicos, como por ejemplo:

- Equipos (de escritorio, PC portátiles y PDA)
- Teléfonos (móviles, inalámbricos y smartphones)
- Dispositivos de imagen (impresora, cámara)
- Dispositivos de audio (set de auriculares y micrófono, altavoces)
- **Mouse**

Los dispositivos Bluetooth brindan capacidad de conexión punto a punto que le permite configurar una red de área personal (PAN) de dispositivos Bluetooth. Para obtener información sobre la configuración y el uso de dispositivos Bluetooth, vea la Ayuda del software Bluetooth.

### Conexión a una red cableada (a través de un dispositivo de acoplamiento opcional)

Una red de área local (LAN) es una conexión cableada. Una conexión LAN utiliza una cable de red RJ-45 (se vende por separado) y un dispositivo de acoplamiento opcional.

¡ADVERTENCIA! Para reducir el riesgo de que se produzcan descargas eléctricas, incendios o daños al equipo, no conecte el cable de módem o telefónico a un conector RJ-45 (de red).

#### Conexión a una red de área local (LAN)

Utilice una conexión LAN si desea conectar el equipo (a través del dispositivo de acoplamiento) directamente a un enrutador en su hogar (en lugar de trabajar de manera inalámbrica), o si desea conectarse a un red existente en su oficina.

La conexión a una red LAN requiere un cable RJ-45 (red) de 8 pines y un dispositivo de acoplamiento opcional.

Siga estos pasos para conectarse al cable de red:

1. Conecte el cable de red al conector de red (1) del dispositivo de acoplamiento del equipo.

- 2. Conecte el otro extremo del cable de red a un conector de red de pared (2) o enrutador.
	- NOTA: Si el cable de red incluye un circuito de supresión de ruido (3), que impide las interferencias ocasionadas por la recepción de señales de televisión y radio, oriente el extremo del cable del circuito hacia el equipo.

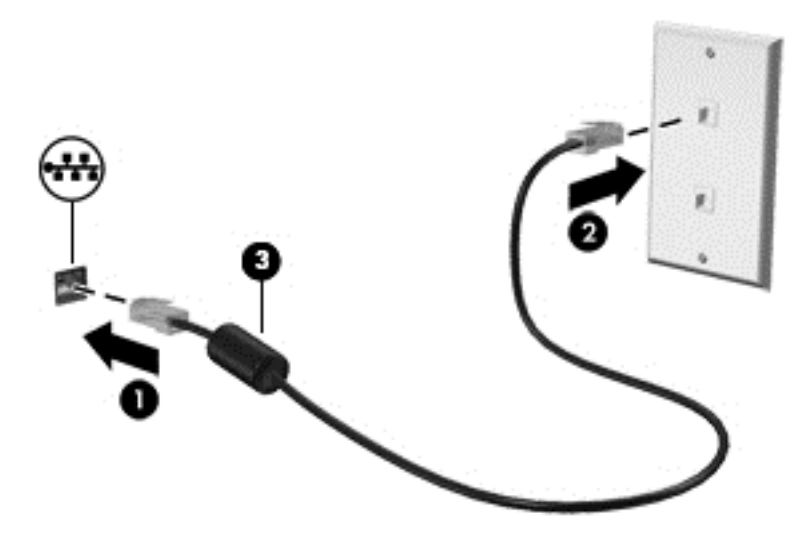

# <span id="page-30-0"></span>4 Navegar usando el teclado, los gestos táctiles y los dispositivos señaladores

Su equipo permite una fácil exploración en la pantalla por medio de gestos táctiles (sólo en algunos modelos), además del teclado y el mouse. Los gestos táctiles pueden usarse en el TouchPad de su equipo.

Existen ciertos modelos de equipo que tienen teclas de acciones especiales o funciones de acceso rápido en el teclado para realizar tareas de rutina.

### Uso de dispositivos señaladores

NOTA: Además de los dispositivos señaladores incluidos con su equipo, usted puede utilizar un mouse USB externo (comprado por separado) conectándolo a uno de los puertos USB del equipo.

#### Configuración de las preferencias de dispositivo señalador

Utilice Propiedades de mouse de Windows para personalizar la configuración de los dispositivos señaladores, como la configuración del botón, la velocidad y las opciones de puntero.

Para acceder a Propiedades de mouse:

Seleccione Inicio > Dispositivos e impresoras. Luego, haga clic con el botón derecho en el dispositivo que representa a su equipo y seleccione Configuración del mouse.

#### Uso del TouchPad

NOTA: Su TouchPad está equipado con un sensor capacitativo de imágenes. Este sensor es compatible con la función de continuación de gestos forzados para navegar, desplazarse y pellizcar/ acercar. Esta función permite que estos gestos del TouchPad continúen repetidamente hasta que el dedo aplique presión al TouchPad durante la técnica de gestos. Además, el TouchPad detecta la fuerza de la presión del dedo aplicada mientras está utilizando estos gestos. Presione el TouchPad con los dedos con fuerza mientras realiza gestos para acelerar el movimiento de los gestos. También son compatibles los gestos clásicos del TouchPad que se describen en la siguiente sección.

Para mover el puntero, deslice un dedo por el TouchPad en la dirección deseada. Use los botones izquierdo y derecho del TouchPad como si fueran los botones de un mouse externo.

#### Activación y desactivación del TouchPad

Para activar o desactivar el TouchPad, presione fn+f2.

#### Uso de gestos táctiles en el TouchPad

Su TouchPad le permite navegar con el dispositivo señalador en la pantalla usando sus dedos para controlar la acción del puntero.

El TouchPad admite una amplia variedad de gestos táctiles. Para utilizar los gestos táctiles del TouchPad, ponga dos dedos en el TouchPad al mismo tiempo.

NOTA: Los gestos táctiles en el TouchPad no se admiten en todos los programas.

<span id="page-31-0"></span>Para ver la demostración de un gesto táctil:

- 1. Haga clic en el icono Mostrar iconos ocultos en el área de notificación, en el extremo derecho de la barra de tareas.
- 2. Haga clic en el icono Dispositivo señalador de Synaptics y luego haga clic en Propiedades del dispositivo señalador.
- 3. Haga clic en la ficha Configuración del dispositivo, seleccione el dispositivo en la ventana que se muestra y luego haga clic en Configuración.
- 4. Seleccione el gesto táctil para activar la demostración.

Para activar o desactivar los gestos táctiles:

- 1. Haga clic en el icono Mostrar iconos ocultos en el área de notificación, en el extremo derecho de la barra de tareas.
- 2. Haga clic en el icono Dispositivo señalador de Synaptics y luego haga clic en Propiedades del dispositivo señalador.
- 3. Haga clic en la ficha Configuración del dispositivo, seleccione el dispositivo en la ventana que se muestra y luego haga clic en Configuración.
- 4. Seleccione la casilla de verificación al lado del gesto táctil que desee activar o desactivar.
- 5. Haga clic en Aplicar y, a continuación, en Aceptar.

#### Punteo

Para hacer una selección en la pantalla, utilice la función de Pulsar en el TouchPad.

Pulse con un dedo sobre la zona del TouchPad para hacer una selección. Puntee dos veces un elemento para abrirlo.

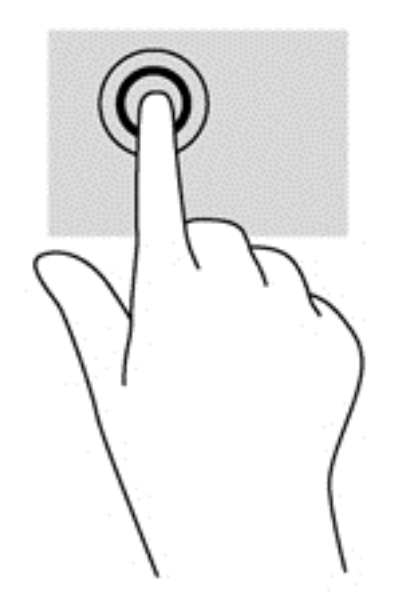

#### **Desplazamiento**

El desplazamiento es útil para mover hacia arriba, hacia abajo o hacia los lados una página o imagen.

<span id="page-32-0"></span>Coloque dos dedos apenas separados en el área del TouchPad y arrástrelos hacia arriba, abajo, izquierda o derecha.

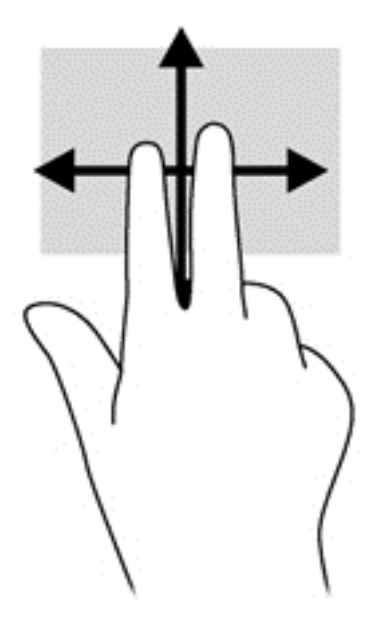

#### Movimiento de pinza/zoom

El movimiento de pinza y de zoom le permite acercar o alejar imágenes o texto.

- Para hacer zoom coloque dos dedos juntos sobre el área del TouchPad y luego sepárelos.
- Para reducir el zoom coloque dos dedos separados sobre el área del TouchPad y luego júntelos.

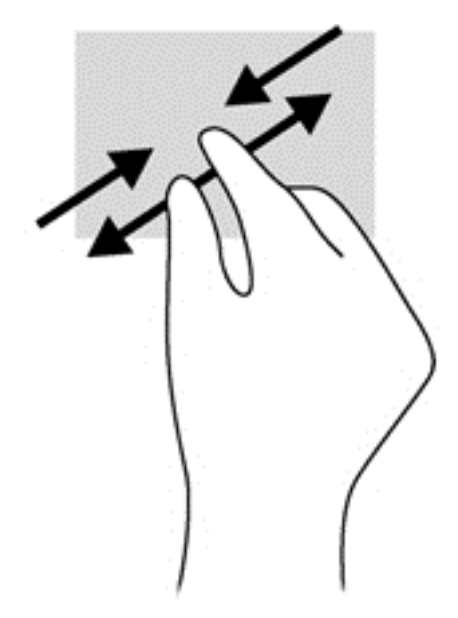

#### Rotación (sólo en algunos modelos)

La rotación le permite hacer girar elementos tales como fotos.

● Ancle el dedo índice de su mano izquierda en la zona del TouchPad. Con su mano derecha, deslice su dedo índice con un movimiento de barrido como si siguiera las agujas del reloj de las

12 a las 3 horas. Para invertir la rotación, mueva su dedo índice como si siguiera las agujas del reloj de las 3 a las 12 horas.

<span id="page-33-0"></span>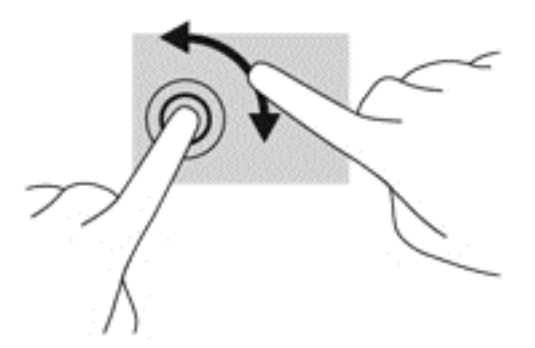

### Uso del teclado

El teclado y el mouse le permiten escribir, seleccionar elementos, desplazarse y realizar las mismas funciones que realiza con los gestos táctiles. El teclado también le permite usar las teclas de acción y de acceso rápido para realizar funciones específicas.

NOTA: Según el país o la región, su teclado puede tener distintas funciones de teclas y teclado que las que se analizan en esta sección.

#### Identificación de las teclas de acceso rápido

Una tecla de acceso rápido es una combinación de la tecla fn (1) y la tecla esc (2) o una de las teclas de función (3).

Para usar una tecla de acceso rápido:

**▲** Presione brevemente la tecla fn y luego presione brevemente la segunda tecla de la combinación de teclas de acceso rápido.

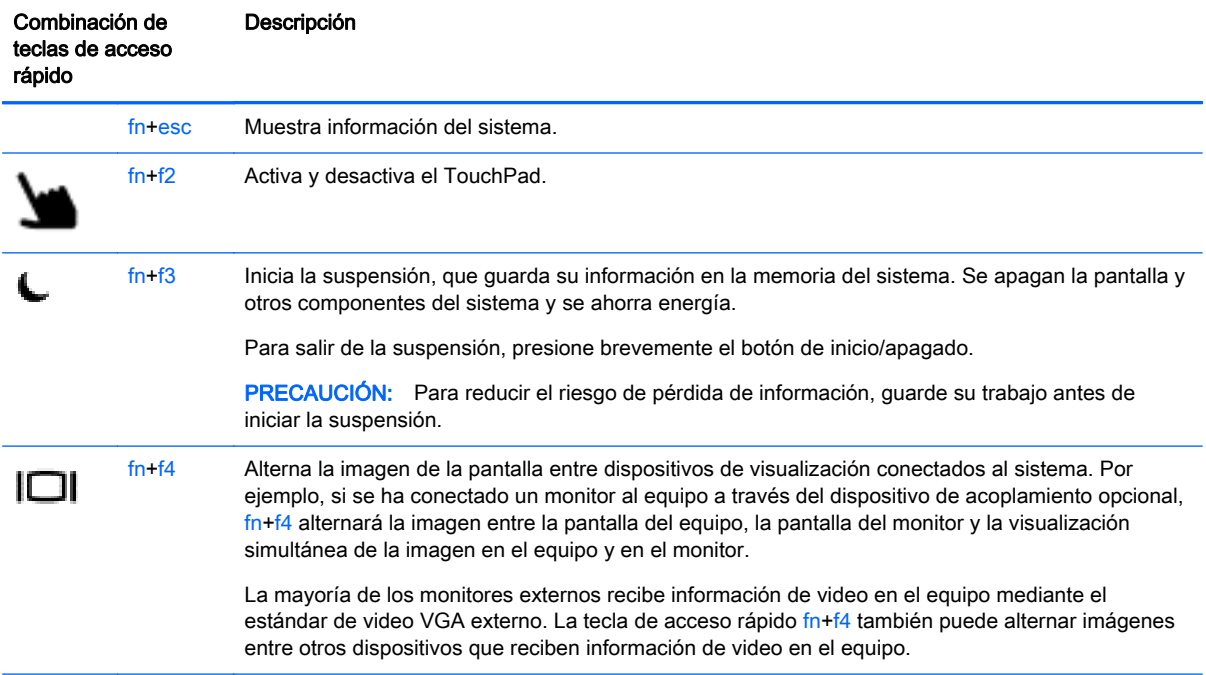

<span id="page-34-0"></span>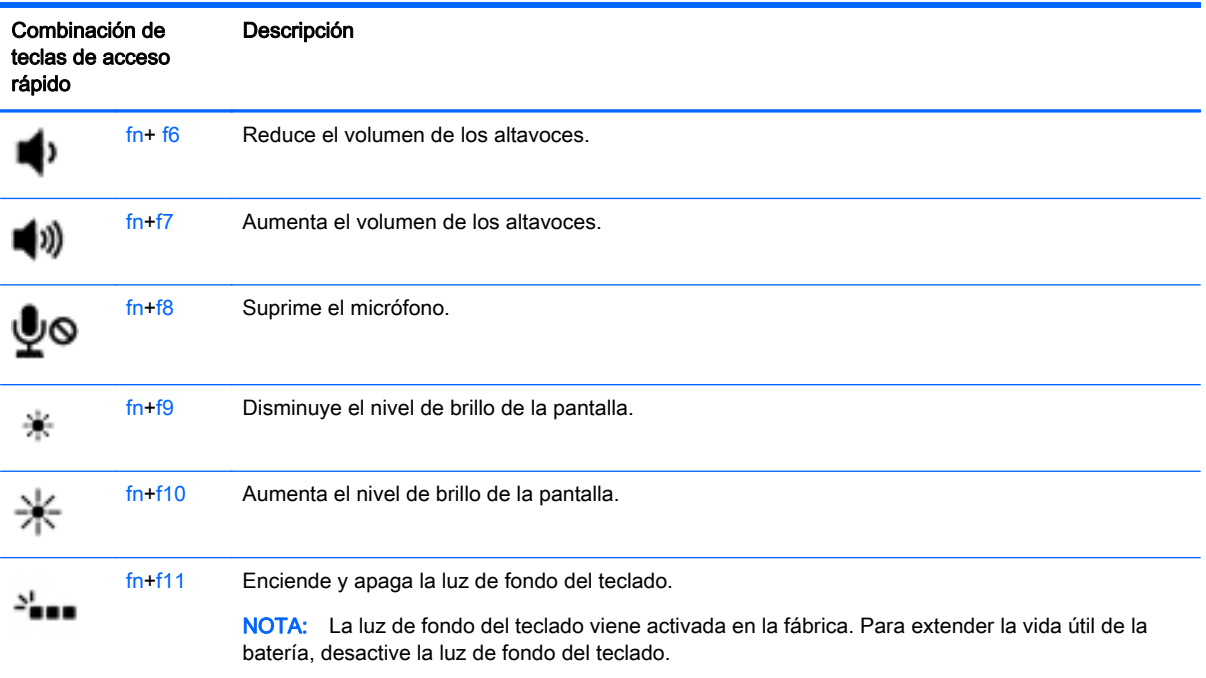

#### Uso de teclados numéricos

El equipo incluye un teclado numérico incorporado. El equipo también es compatible con un teclado numérico externo opcional o un teclado externo opcional que incluya un teclado numérico.

#### Uso del teclado numérico incorporado

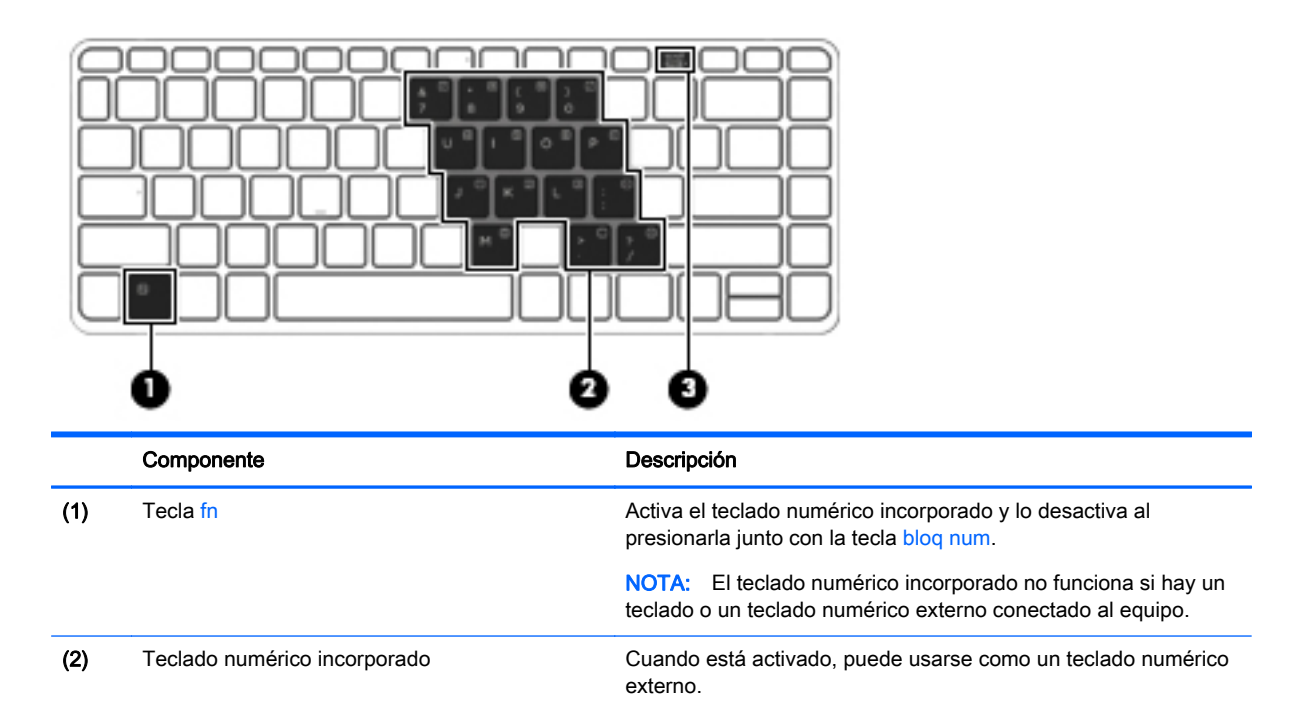

<span id="page-35-0"></span>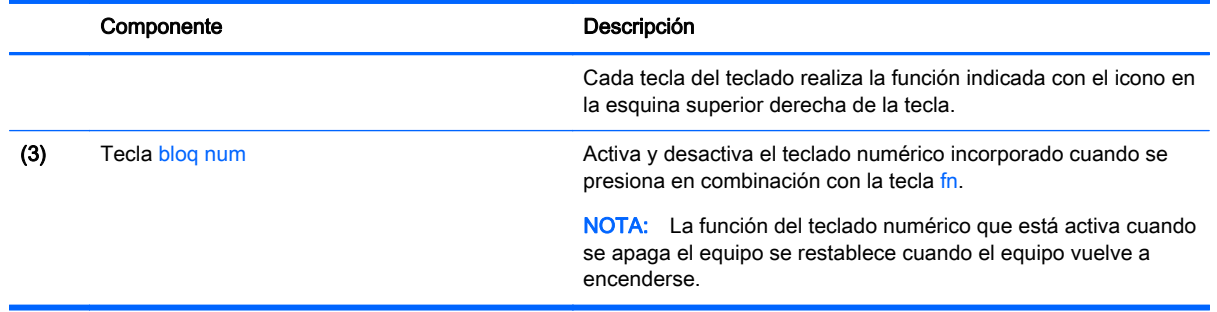

#### Activación o desactivación del teclado numérico incorporado

Presione fn+bloq num para activar el teclado numérico incorporado. Presione fn+bloq num nuevamente para desactivar el teclado.

NOTA: El teclado numérico incorporado se desactiva si hay un teclado o un teclado externo o un teclado numérico conectado al equipo.

#### Alternancia de funciones de las teclas del teclado numérico incorporado

Es posible alternar temporalmente las funciones de las teclas del teclado numérico incorporado entre su función estándar y su función de teclado:

- Para usar la función de navegación de una tecla del teclado mientras éste está desactivado, mantenga presionada la tecla fn mientras presiona la tecla del teclado.
- Para usar la función estándar de una tecla del teclado mientras éste está activado:
	- Mantenga presionada la tecla fn para escribir en minúscula.
	- Mantenga presionadas las teclas fn+mayús para escribir en mayúscula.

#### Uso de un teclado numérico externo opcional

Las teclas de la mayoría de los teclados numéricos externos funcionan de forma diferente si bloq num está activado o desactivado. (La configuración de fábrica trae bloq num desactivado). Por ejemplo:

- Cuando bloq num está activado, la mayoría de las teclas del teclado numérico escriben números.
- Cuando bloq num está desactivado, la mayoría de las teclas del teclado numérico funcionan como las teclas de flecha, re pág o av pág.

Cuando bloq num se encuentra activado en un teclado numérico externo, el indicador luminoso de bloq num en el equipo se enciende. Cuando bloq num está desactivado en un teclado numérico externo, se apaga el indicador luminoso de bloq num del equipo.

Para activar o desactivar bloq num en un teclado numérico externo mientras trabaja:

Presione la tecla blog num del teclado numérico externo, no del equipo.
# 5 Multimedia

Su equipo puede incluir lo siguiente:

- Altavoz (altavoces) integrado(s)
- Micrófono(s) integrado(s)
- Cámara web integrada
- Software multimedia preinstalado
- Botones o teclas multimedia

# Audio

En su equipo HP, puede reproducir CD de música, descargar y escuchar música, transmitir contenido de audio de la Web (como radio), grabar audio o mezclar audio y video para crear contenido multimedia. Para disfrutar mejor el audio, conecte dispositivos de audio externos como altavoces o auriculares.

### Altavoces de conexión

Puede conectar altavoces cableados a su equipo conectándolos a los puertos USB (o al conector de salida de audio) de su equipo o en una estación de conexión.

Para conectar los altavoces inalámbricos a su equipo, siga las instrucciones del fabricante del dispositivo. Antes de conectar dispositivos de audio, asegúrese de ajustar el volumen.

## Ajuste del volumen

Según el modelo de su equipo, se puede ajustar el volumen utilizando lo siguiente:

- Botones de volumen
- Teclas de acceso rápido de volumen (teclas específicas que se aprietan en combinación con la tecla fn)
- Teclas de volumen

A *¡ADVERTENCIA!* Para reducir el riesgo de lesiones personales, ajuste el volumen antes de utilizar auriculares, auriculares de botón o un set de auriculares y micrófono. Para obtener información de seguridad adicional, vea los Avisos normativos, de seguridad y medioambientales. Para acceder a las guías del usuario, seleccione Inicio > Ayuda y soporte técnico > Guías del usuario.

NOTA: También se puede controlar el volumen a través del sistema operativo y de algunos programas.

NOTA: Consulte [Conozca su equipo en la página 4](#page-13-0) para obtener información sobre el tipo de controles de volumen que tiene su equipo.

## Conexión de auriculares/micrófono

Puede conectar un micrófono y auriculares cableados al conector de salida de audio (auriculares)/ conector de entrada de audio (micrófono) de su equipo. También puede conectar un set de

auriculares y micrófono opcional. Para obtener mejores resultados al grabar, hable directamente al micrófono y grabe sonido en un ambiente silencioso. Para conectar auriculares inalámbricos a su equipo, siga las instrucciones del fabricante del dispositivo.

A ¡ADVERTENCIA! Para reducir el riesgo de lesiones personales, baje el volumen antes de utilizar auriculares, auriculares de botón o un set de auriculares y micrófono. Para obtener información de seguridad adicional, vea los Avisos normativos, de seguridad y medioambientales.

NOTA: Asegúrese de que el cable del dispositivo tenga un conector de cuatro patas que admita tanto salida (auriculares) como entrada de audio (micrófono).

### Verificación de las funciones de audio del equipo

NOTA: Para obtener mejores resultados al grabar, hable directamente al micrófono y grabe sonido en un ambiente silencioso.

Para verificar las funciones de audio en su equipo, siga estos pasos:

- 1. Seleccione Inicio > Panel de control > Hardware y sonido > Sonido.
- 2. Cuando se abra la ventana Sonido, haga clic en la ficha Sonidos. En Eventos de programa, seleccione cualquier evento de sonido, como un bip o una alarma, y haga clic en el botón Probar.

Debe oír sonido a través de los altavoces o mediante auriculares conectados.

Para verificar las funciones de grabación en su equipo, siga estos pasos:

- 1. Seleccione Inicio > Todos los programas > Accesorios > Grabadora de sonidos.
- 2. Haga clic en Iniciar grabación y hable en dirección al micrófono. Guarde su archivo en el escritorio.
- 3. Abra un programa multimedia y reproduzca el audio.

Para confirmar o cambiar la configuración de audio de su equipo:

Seleccione **Inicio > Panel de control > Audio.** 

## Cámara web (sólo en algunos modelos)

Algunos equipos incluyen una cámara web integrada. Con el software preinstalado, puede usar la cámara web para sacar fotos o grabar un video. Puede visualizar previamente y guardar la foto o la grabación de video.

El software de la cámara web le permite contar con los siguientes recursos:

- Capturar y compartir video
- Enviar video con un software de mensajería instantánea
- Tomar fotografías

# Video

Su equipo HP es un potente dispositivo de video que le permite ver transmisiones de video desde sus sitios Web favoritos y descargar videos y películas para verlas en su equipo, sin necesidad de acceder a la red.

Para mejorar la visualización, use uno de los puertos de video en el equipo para conectarse a un monitor externo, proyector o TV.

Su equipo (o dispositivo de acoplamiento opcional) cuenta con los siguientes puertos de vídeo externos:

- VGA
- DisplayPort

IMPORTANTE: Asegúrese de que el cable del dispositivo externo esté conectado al conector correcto del equipo, mediante el cable correcto. Haga clic en las instrucciones del fabricante del dispositivo si tiene preguntas.

NOTA: Consulte [Conozca su equipo en la página 4](#page-13-0) para obtener información sobre los puertos de video de su equipo.

## VGA (a través del dispositivo de acoplamiento opcional)

El puerto de monitor externo, o puerto VGA, es una interfaz de pantalla analógica que conecta un dispositivo de visualización VGA externo al equipo, por ejemplo un monitor VGA externo o un proyector VGA.

**▲** Para conectar un dispositivo de visualización VGA, conecte el cable del dispositivo al puerto del monitor externo del dispositivo de acoplamiento opcional.

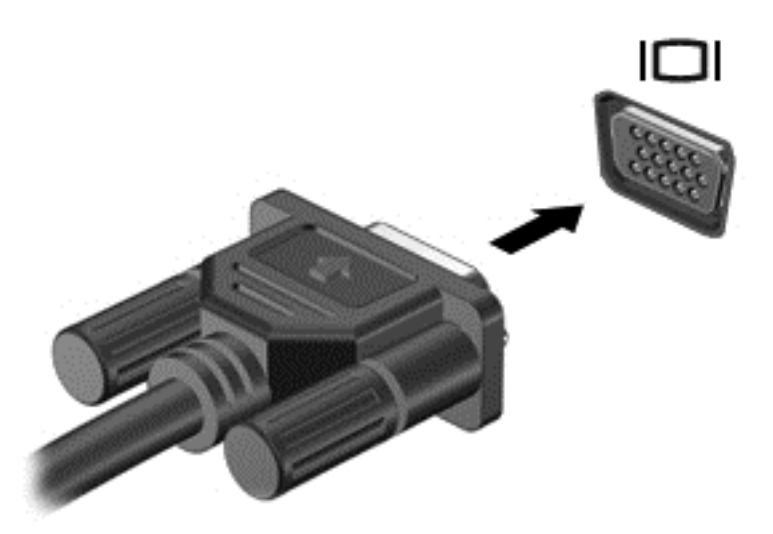

## **DisplayPort**

El puerto DisplayPort permite conectar el equipo a un dispositivo de video o audio opcional, como una televisión de alta definición o a cualquier componente digital o de audio compatible. El puerto DisplayPort ofrece un rendimiento más alto que el puerto de monitor externo VGA y mejora la conectividad digital.

- NOTA: Para transmitir señales de video y/o audio a través del puerto DisplayPort, necesita un cable DisplayPort (se adquiere por separado).
- NOTA: Es posible conectar un dispositivo DisplayPort al puerto DisplayPort del equipo. La información que se muestra en la pantalla del equipo puede aparecer simultáneamente en el dispositivo DisplayPort.

Para conectar un dispositivo de video o audio al puerto DisplayPort:

1. Conecte un extremo del cable DisplayPort al puerto DisplayPort del equipo.

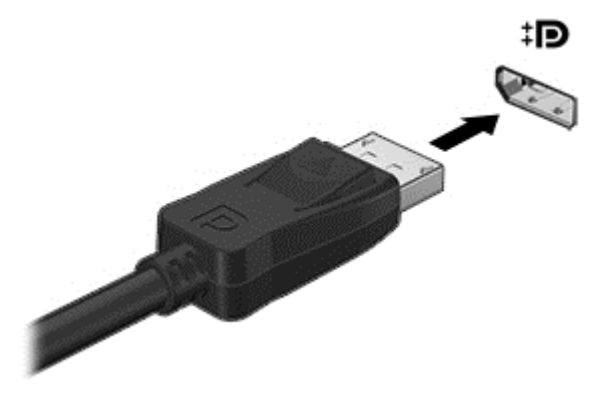

2. Conecte el otro extremo del cable al dispositivo de video y, a continuación, consulte las instrucciones del fabricante del dispositivo para obtener más información.

NOTA: Para extraer el cable del dispositivo, presione hacia abajo el botón de liberación del conector para desconectarlo del equipo.

## Intel Wireless Display (sólo en algunos modelos)

Intel® Wireless Display le permite compartir de forma inalámbrica el contenido de su máquina con su TV. Para contar con una pantalla inalámbrica, se requiere un adaptador inalámbrico de TV (se adquiere por separado). Los DVD que tienen protección de salida no pueden reproducirse en Intel Wireless Display. (Sin embargo, se reproducirán los DVD que no tengan protección de salida). Los discos Blu-ray, que tienen protección de salida, no se reproducirán en Intel Wireless Display. Para saber más detalles sobre el uso del adaptador inalámbrico de TV, consulte las instrucciones del fabricante.

NOTA: Asegúrese de que las conexiones inalámbricas estén activadas en su equipo antes de usar la pantalla inalámbrica.

# 6 Administración de energía

NOTA: El equipo puede tener un botón de inicio/apagado o un interruptor de inicio/apagado. El término botón de inicio/apagado se utiliza en toda esta guía para hacer referencia a ambos tipos de controles de encendido.

# Apagar el equipo

A PRECAUCIÓN: La información que no se haya guardado se perderá cuando se apague el equipo.

El comando apagar cierra todos los programas abiertos, incluido el sistema operativo, y luego apaga la pantalla y el equipo.

Apague el equipo en cualquiera de las siguientes condiciones:

- Cuando conecte un dispositivo externo de hardware que no se conecta a un puerto Universal Serial Bus (USB)
- Cuando el equipo no se vaya a utilizar y sea desconectado de una fuente de alimentación externa durante un período prolongado

Aunque puede apagar el equipo con el botón de inicio/apagado, el procedimiento recomendado es utilizar el comando apagar de Windows:

NOTA: Si el equipo está en suspensión o hibernación, deberá primero salir de la suspensión o hibernación antes de que sea posible apagarlo. Para esto debe presionar brevemente el botón de inicio/apagado.

- 1. Guarde su trabajo y cierre todos los programas abiertos.
- 2. Seleccione Inicio > Apagar.

Si el equipo ha dejado de responder y no puede utilizar el procedimiento de apagado anterior, pruebe con los siguientes procedimientos de emergencia en el orden en que aparecen:

- Presione ctrl+alt+del. Haga clic en el icono Iniciar/Apagar y luego en Apagar.
- Mantenga presionado el botón de inicio/apagado por lo menos cinco segundos.
- Desconecte el equipo de la alimentación externa.
- Mantenga presionado el botón de inicio/apagado + el botón de silencio durante al menos 5 segundos.

# Actualización de su contenido de software con Intel Smart Connect Technology (solo en algunos modelos)

Cuando su equipo está en suspensión, la tecnología Intel® Smart Connect hace que el equipo salga periódicamente del estado de suspensión. Si existe una conexión de red disponible, Smart Connect actualiza las aplicaciones abiertas como por ejemplo sus buzones de correo electrónico, sitios de redes sociales, así como páginas de noticias, y luego regresa el equipo al estado de suspensión. Smart Connect también sincroniza contenidos que se han creado sin conexión, por ejemplo correos electrónicos. Cuando el equipo sale de la suspensión, usted tiene acceso inmediato a su información actualizada.

Para activar este recurso o ajustar la configuración de forma manual, seleccione Inicio > Todos los programas > Intel > Intel Smart Connect Technology.

– o –

Para revelar el icono de Intel Smart Connect Technology, mueva el puntero sobre los iconos en el escritorio de Windows en el área de notificación, en el extremo derecho de la barra de tareas y, a continuación, haga clic en el icono.

# Configuración de opciones de energía

## Uso de estados de ahorro de energía

La suspensión viene activada de fábrica.

Al iniciar la suspensión, los indicadores luminosos de alimentación se encienden de forma intermitente y la pantalla se pone en blanco. Su trabajo se guarda en la memoria.

A PRECAUCIÓN: Para reducir el riesgo de una posible degradación de audio y video, de pérdida de funcionalidad de reproducción de audio o video o de pérdida de información, no inicie el estado de suspensión mientras esté leyendo o grabando un disco o una tarjeta multimedia externa.

NOTA: No puede iniciar ningún tipo de conexión de red ni realizar funciones del equipo mientras esté en estado de suspensión.

#### Inicio y salida de la suspensión

Con el equipo encendido, puede iniciar la suspensión de cualquiera de las siguientes maneras:

- Presione brevemente el botón de inicio/apagado.
- Cierre la pantalla.
- Haga clic en Inicio, en la flecha próxima al botón Apagar y, a continuación, haga clic en Suspender.

Para salir de la suspensión

- Presione brevemente el botón de inicio/apagado.
- Si la pantalla está cerrada, ábrala.
- Presione una tecla en el teclado.
- Puntee en el TouchPad o deslice el dedo sobre él.

Cuando el equipo sale de la suspensión, los indicadores luminosos de alimentación se encienden y el equipo vuelve a la pantalla donde paró de trabajar.

NOTA: En caso de que tenga una contraseña que le sea requerida en el evento de activación, deberá introducir su contraseña de Windows antes de que el equipo retorne a la pantalla.

#### Inicio y salida de la hibernación

El sistema está configurado de fábrica para iniciar la hibernación después de un período de inactividad cuando funciona con batería o alimentación externa, o cuando la batería alcanza un nivel crítico.

Es posible modificar las configuraciones de energía y los tiempos de espera en el Panel de control de Windows.

<span id="page-43-0"></span>Para iniciar la hibernación

Seleccione **Inicio**, haga clic en la flecha próxima al botón Apagar y, a continuación, haga clic en Hibernar.

Para salir de la hibernación:

**▲** Presione brevemente el botón de inicio/apagado.

Los indicadores luminosos de alimentación se encienden y su trabajo vuelve a la pantalla donde paró de trabajar.

NOTA: En caso de que tenga una contraseña que le sea requerida en el evento de activación. deberá introducir su contraseña de Windows antes de que su trabajo retorne a la pantalla.

#### Uso del medidor y las configuraciones de energía

El medidor de energía está localizado en el área de notificación, en el extremo derecho de la barra de tareas. El medidor de energía le permite acceder rápidamente a la configuración de energía y ver la cantidad restante de carga de la batería.

- Para mostrar el porcentaje restante de la carga de la batería y el plan de energía actual, mueva el puntero sobre el icono del medidor de energía.
- Para usar las Opciones de energía o para cambiar el plan de energía, haga clic en el icono del medidor de energía y seleccione un elemento de la lista.

Los diferentes iconos del medidor de energía indican si el equipo está funcionando con alimentación por batería o con alimentación externa. El icono también muestra un mensaje en el caso de que la batería alcance un nivel crítico.

#### Configuración de protección con contraseña en la reactivación

Para que el equipo solicite una contraseña cuando sale de la suspensión o de la hibernación, siga estos pasos:

- 1. Seleccione Inicio > Panel de control > Sistema y seguridad > Opciones de energía.
- 2. En el panel izquierdo, haga clic en Requerir contraseña al reactivarse.
- 3. Haga clic en Cambiar la configuración actualmente no disponible.
- 4. Haga clic en Requerir contraseña (recomendado).

NOTA: Si necesita crear una contraseña de cuenta de usuario o modificar su contraseña de cuenta de usuario actual, haga clic en Crear o cambiar la contraseña de la cuenta de usuario y luego siga las instrucciones que aparecen en pantalla. Si no necesita crear o modificar una contraseña de cuenta de usuario, vaya al paso 5.

5. Haga clic en Guardar cambios.

## Uso de alimentación por batería

A ¡ADVERTENCIA! Para reducir riesgos a la seguridad, use solamente la batería suministrada con el equipo, una batería de reemplazo suministrada por HP, o una batería compatible comprada a HP.

El equipo funciona con alimentación de batería cuando no está conectado a la alimentación de CA externa. La vida útil de una batería varía de acuerdo con las configuraciones de administración de energía, los programas en ejecución, la luminosidad de la pantalla, los dispositivos externos conectados al equipo y otros factores. Cada vez que el equipo se conecte a una fuente de alimentación de CA, la batería se cargará y también le permitirá proteger su trabajo en caso de que se produzca una pérdida de energía. Si el equipo contiene una batería cargada y está funcionando con alimentación de CA externa, el equipo automáticamente cambiará a la alimentación de la batería si el adaptador de CA se desconecta del equipo u ocurre una pérdida de la energía de CA.

NOTA: Al desconectar la alimentación de CA, el brillo de la pantalla disminuye automáticamente para ahorrar batería.

#### Batería sellada de fábrica

Para supervisar el estado de la batería o en caso de que la batería haya perdido la capacidad de mantener su carga, ejecute Verificación de la batería en Ayuda y soporte técnico. Para acceder a la información de la batería, seleccione Iniciar > Ayuda y soporte técnico > Batería y rendimiento. Si Verificación de la batería indica que es necesario reemplazarla, comuníquese con el soporte técnico.

No trate de extraer o sustituir la batería sellada de fábrica. La extracción o sustitución de la batería podría afectar la cobertura de su garantía. Si la batería ya no mantiene la carga, comuníquese con el soporte.

Cuando una batería haya alcanzado el fin de su vida útil, no la deseche en la basura doméstica común. Siga las normas y leyes locales para el desecho de baterías.

#### Búsqueda de información adicional de la batería

En Ayuda y soporte técnico se ofrecen las siguientes herramientas e información sobre la batería:

- La herramienta de verificación de la batería para examinar el desempeño de la batería
- Información sobre calibración, administración de energía y sobre los cuidados apropiados a ser tomados para que la batería dure más
- Información sobre los tipos de baterías, sus especificaciones, ciclos de vida y capacidad

Para acceder a información sobre la batería:

**▲** Seleccione Inicio > Ayuda y soporte técnico > Obtener más información > Planes de energía: Preguntas más frecuentes.

#### Uso de Verificación de la batería HP

Ayuda y soporte técnico brinda información sobre el estado de la batería instalada en el equipo.

Para realizar una verificación de la batería:

- 1. Conecte el adaptador de CA al equipo.
- NOTA: El equipo debe estar conectado a la alimentación externa para que Verificación de la batería funcione correctamente.
- 2. Seleccione Inicio > Ayuda y soporte técnico > Solución de problemas > Energía, térmico y mecánico.
- 3. Haga clic en la ficha Energía y luego en Verificación de la batería.

Verificación de la batería HP examina la batería y sus células para ver si funcionan correctamente y entonces informa los resultados de la verificación.

#### Exhibición de la carga restante de la batería

**▲** Mueva el puntero sobre el icono del medidor de energía en el escritorio de Windows en el área de notificación, en el extremo derecho de la barra de tareas.

#### Maximización del tiempo de descarga de la batería

El tiempo de descarga de la batería varía según los recursos que utilice mientras usa la alimentación por batería. El tiempo de descarga máximo se reduce gradualmente a medida que se degrada naturalmente la capacidad de almacenamiento de la batería.

Consejos para maximizar el tiempo de descarga de la batería:

- Disminuya el brillo de la pantalla.
- Seleccione la configuración Economizador de energía en Opciones de energía.

#### Administración de los niveles de batería baja

La información de esta sección describe las alertas y las respuestas del sistema configuradas de fábrica. Algunas alertas de condición de batería baja y respuestas del sistema pueden modificarse utilizando Opciones de energía. Las preferencias configuradas en Opciones de energía no afectan los indicadores luminosos.

#### Identificación de niveles de batería bajos

Cuando una batería que es la única fuente de alimentación del equipo alcanza un nivel de batería bajo o crítica, ocurrirá lo siguiente:

● El indicador luminoso de la batería (sólo en algunos modelos) indicará un nivel de batería bajo o crítico.

o bien

El icono del medidor de energía en el área de notificación muestra un aviso de batería baja o crítica.

NOTA: Para obtener información adicional sobre el medidor de energía, consulte [Uso del](#page-43-0) [medidor y las configuraciones de energía en la página 34](#page-43-0).

En caso de que el equipo esté encendido o en estado de suspensión, permanecerá unos instantes en estado de suspensión y, a continuación, se apagará. La información que no se haya guardado se perderá.

#### Resolución de nivel de batería bajo

#### Para solucionar un nivel de batería bajo cuando se dispone de alimentación externa

- **▲** Conecte uno de los siguientes dispositivos:
	- Adaptador de CA
	- Dispositivo de expansión o acoplamiento opcional
	- Adaptador de alimentación opcional adquirido como un accesorio de HP

#### Cómo solucionar un nivel de batería bajo cuando no hay ninguna fuente de alimentación disponible

Para resolver un nivel de batería bajo cuando no se dispone de una fuente de alimentación, guarde su trabajo y apague el equipo.

#### Ahorro de energía de la batería

- Seleccione la configuración de bajo consumo de energía mediante Opciones de energía en el Panel de control de Windows.
- Apague las conexiones inalámbricas y de LAN y salga de las aplicaciones de módem cuando no esté utilizándolas.
- Desconecte los dispositivos externos que no estén conectados en una fuente de energía externa cuando no esté usándolos.
- Detenga, desactive o extraiga cualquier tarjeta multimedia externa que no utilice.
- Disminuir el brillo de la pantalla.
- Antes de dejar su trabajo, inicie la suspensión o apague el equipo.

## Uso de alimentación de CA externa

A jADVERTENCIA! No cargue la batería del equipo a bordo de un avión.

A **¡ADVERTENCIA!** Para reducir la probabilidad de que haya problemas de seguridad, use sólo el adaptador de CA suministrado con el equipo, un adaptador de CA de reemplazo suministrado por HP o un adaptador de CA compatible comprado a HP.

NOTA: Para obtener información sobre cómo conectarse a la alimentación de CA, consulte el póster de Instrucciones de configuración que se incluye en la caja del equipo.

La alimentación de CA externa se suministra por medio de un adaptador de CA aprobado o un dispositivo de expansión o acoplamiento opcional.

Conecte el equipo a la alimentación de CA externa en cualquiera de las siguientes condiciones:

- Al cargar o calibrar una batería
- Al instalar o modificar el software del sistema
- Al escribir información en un CD, un DVD, o un BD (sólo en modelos seleccionados)
- Al ejecutar el Desfragmentador de disco
- Al crear copias de seguridad o efectuar una recuperación

Cuando conecte el equipo a la alimentación de CA externa, ocurrirán los siguientes eventos:

- La batería comienza a cargarse.
- Si el equipo se enciende, el icono del medidor de energía en el área de notificación cambia su apariencia.

Cuando desconecte la alimentación de CA externa, ocurrirán los siguientes eventos:

- El equipo cambia a alimentación por batería.
- El brillo de la pantalla disminuye automáticamente para permitir que la batería dure más tiempo.

# 7 Tarjetas y dispositivos externos

# Uso de tarjetas de memoria Micro SD

Las tarjetas multimedia digitales opcionales permiten almacenar datos de forma segura y compartirlos fácilmente. Estas tarjetas frecuentemente se utilizan con cámaras y PDA que admiten medios digitales, así como con otros equipos.

Para determinar los formatos de tarjeta digital que admite su equipo, consulte la sección [Conozca su](#page-13-0) [equipo en la página 4.](#page-13-0)

## Inserción de una tarjeta digital

A PRECAUCIÓN: Para reducir el riesgo de dañar los conectores de la tarjeta digital, utilice la mínima fuerza posible para insertarla.

- 1. Sostenga la tarjeta con la etiqueta hacia arriba y los conectores frente al equipo.
- 2. Inserte la tarjeta en el lector de tarjetas de memoria Micro SD y, a continuación, empújela hasta que encaje firmemente.

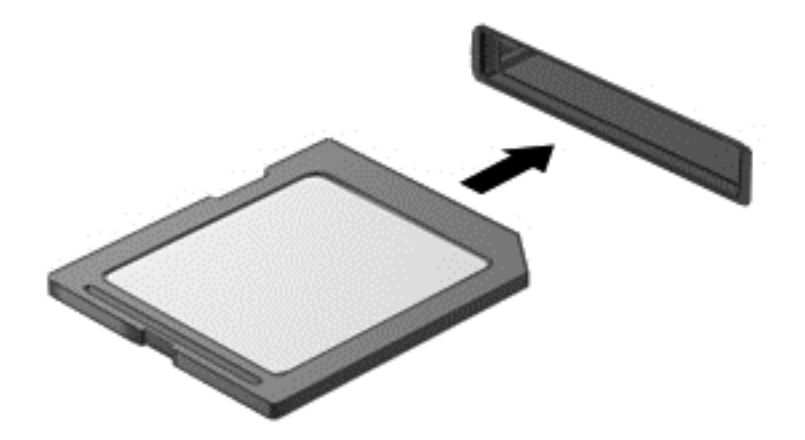

Oirá un sonido cuando se haya detectado el dispositivo y es posible que se vea un menú de opciones.

## Extracción de una tarjeta digital

A PRECAUCIÓN: Para reducir el riesgo de pérdida de información o de que el sistema deje de responder, use el siguiente procedimiento para extraer una tarjeta digital con seguridad.

- 1. Guarde toda su información y cierre todos los programas asociados con la tarjeta digital.
- 2. Haga clic en el icono de extracción de hardware en el escritorio de Windows del área de notificación, en el extremo derecho de la barra de tareas. A continuación, siga las instrucciones que aparecen en la pantalla.

3. Empuje la tarjeta (1) y luego retírela de la ranura (2).

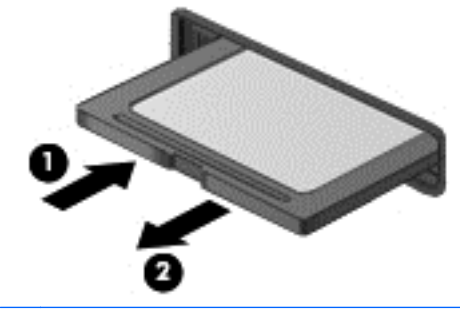

NOTA: Si no se expulsa la tarjeta, tire de ésta y sáquela de la ranura.

# Uso de una smart card

NOTA: El término *smart card* se utiliza en todo este capítulo para hacer referencia tanto a smart card como a Java™ Card.

Una smart card es un accesorio del tamaño de una tarjeta de crédito que posee un microchip que contiene memoria y un microprocesador. Al igual que los equipos personales, las smart cards tienen un sistema operativo para administrar la entrada y salida de información, e incluyen recursos de seguridad para protegerse de las falsificaciones. Las smart cards estándares del sector se utilizan con el lector de smart card (sólo en algunos modelos).

Es necesario un PIN para obtener acceso al contenido del microchip. Para obtener más información sobre los recursos de seguridad de la smart card, acceda a Ayuda y soporte técnico seleccionando Inicio > Ayuda y soporte técnico.

#### Inserción de una smart card

1. Sostenga el lado de la etiqueta de la smart card hacia arriba y deslice con cuidado la tarjeta en el lector de smart card hasta que encaje.

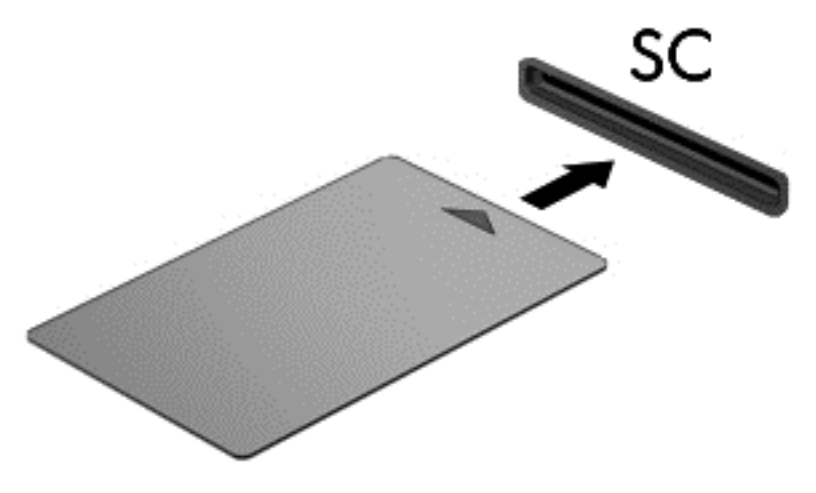

2. Siga las instrucciones que aparecen en la pantalla para iniciar la sesión en el equipo usando el PIN de la smart card.

### Extracción de una smart card

**▲** Tome el borde de la smart card y extráigala del lector de smart card.

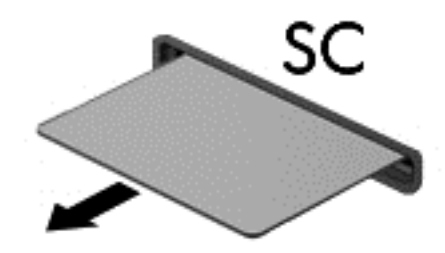

# Uso de un dispositivo USB

El bus serie universal (USB) es una interfaz de hardware que se puede usar para conectar un dispositivo externo opcional, como un teclado, un mouse, una unidad, una impresora, un escáner o un concentrador USB.

Algunos dispositivos USB pueden necesitar software adicional que, generalmente, se incluye con el dispositivo. Para obtener más información acerca del software específico para un dispositivo, consulte las instrucciones del fabricante. Estas instrucciones pueden proporcionarse con el software, en un disco o en el sitio Web del fabricante.

El equipo tiene al menos 1 puerto USB que admite dispositivos USB 1.0, 1.1, 2.0 ó 3.0. Es posible que su equipo también tenga un puerto de carga USB que brinda alimentación a un dispositivo externo. Un dispositivo de acoplamiento o un concentrador USB opcional proporcionan puertos USB adicionales que pueden utilizarse con el equipo.

## Conexión de un dispositivo USB

A PRECAUCIÓN: A fin de reducir el riesgo de dañar algún conector USB, utilice la mínima fuerza posible para conectar el dispositivo.

Conecte el cable USB del dispositivo al puerto USB.

NOTA: La siguiente imagen puede ser ligeramente diferente a su equipo.

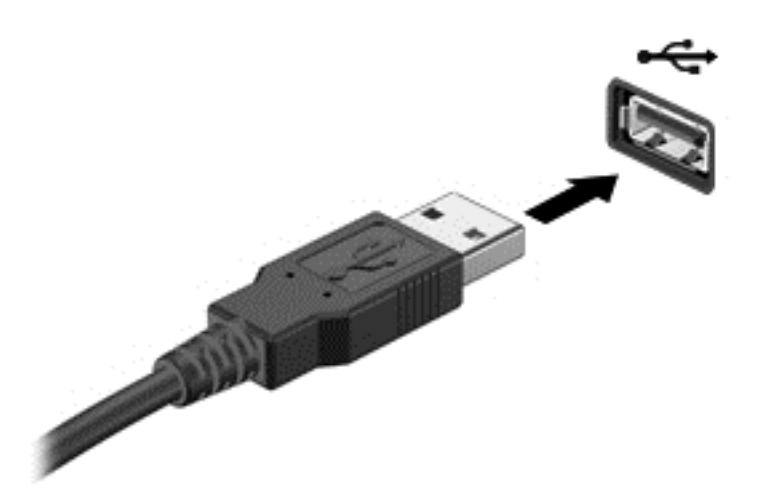

Oirá un sonido cuando se detecte el dispositivo.

NOTA: La primera vez que conecte un dispositivo USB, un mensaje que aparecerá en el área de notificación le avisará que el equipo reconoce el dispositivo.

## Extracción de un dispositivo USB

A PRECAUCIÓN: Para reducir el riesgo de dañar un conector USB, no tire del cable para desconectar el dispositivo USB.

PRECAUCIÓN: Para reducir el riesgo de pérdida de información o de que el sistema deje de responder, use el siguiente procedimiento para extraer el dispositivo USB con seguridad.

- 1. Para extraer un dispositivo USB, guarde toda su información y cierre todos los programas asociados con el dispositivo.
- 2. Haga clic en el icono para extraer el hardware en el escritorio de Windows, en el área de notificación que se encuentra en el extremo derecho de la barra de herramientas, y siga las instrucciones que aparecen en pantalla.
- 3. Retire el dispositivo.

# Uso de dispositivos externos opcionales

NOTA: Para obtener más información sobre el software y los controladores requeridos, o para saber cuál puerto del equipo usar, vea las instrucciones del fabricante.

Para conectar un dispositivo externo al equipo:

- A PRECAUCIÓN: Para reducir el riesgo de daños al equipo cuando se conecta un dispositivo con alimentación, asegúrese de que el dispositivo esté apagado y el cable de alimentación de CA esté desenchufado.
	- 1. Conecte el dispositivo al equipo.
	- 2. Si está conectando un dispositivo con alimentación, enchufe el cable de alimentación del dispositivo en un tomacorriente con conexión a tierra.
	- 3. Apague el dispositivo.

Para desconectar un dispositivo externo sin alimentación, apáguelo y luego desconéctelo del equipo. Para desconectar un dispositivo externo con alimentación, apague el dispositivo, desconéctelo del equipo y luego desenchufe el cable de alimentación de CA.

### Uso de unidades externas opcionales

Las unidades externas extraíbles amplían sus opciones de almacenamiento y acceso a la información. Puede agregar una unidad USB conectándola a un puerto USB del equipo.

NOTA: Las unidades ópticas USB externas de HP deben conectarse al puerto USB con alimentación.

Las unidades USB incluyen los siguientes tipos:

- Unidad de disquete de 1,44 MB
- Módulo de unidad de disco duro
- Unidad óptica externa (CD, DVD y Blu-ray)
- Compartimento multiuso

#### Uso del conector de acoplamiento

El conector de acoplamiento conecta el equipo a un dispositivo de acoplamiento opcional o una mini estación de acoplamiento. Un dispositivo de acoplamiento opcional o una mini estación de acoplamiento proporciona puertos y conectores adicionales que pueden utilizarse con el equipo.

NOTA: Las siguientes imágenes pueden tener un aspecto diferente desde su equipo, dispositivo de acoplamiento o mini estación de acoplamiento. Consulte la ilustración que más se aproxime a su dispositivo de acoplamiento o mini estación de acoplamiento.

Para conectar el equipo a un dispositivo de acoplamiento:

1. Tire del botón de conexión (1) en el dispositivo de acoplamiento para contraer el mecanismo de bloqueo.

2. Alinee los puertos de acoplamiento en el dispositivo de acoplamiento con los receptores de la parte inferior del equipo y baje el equipo en el dispositivo de acoplamiento (2) hasta que encaje.

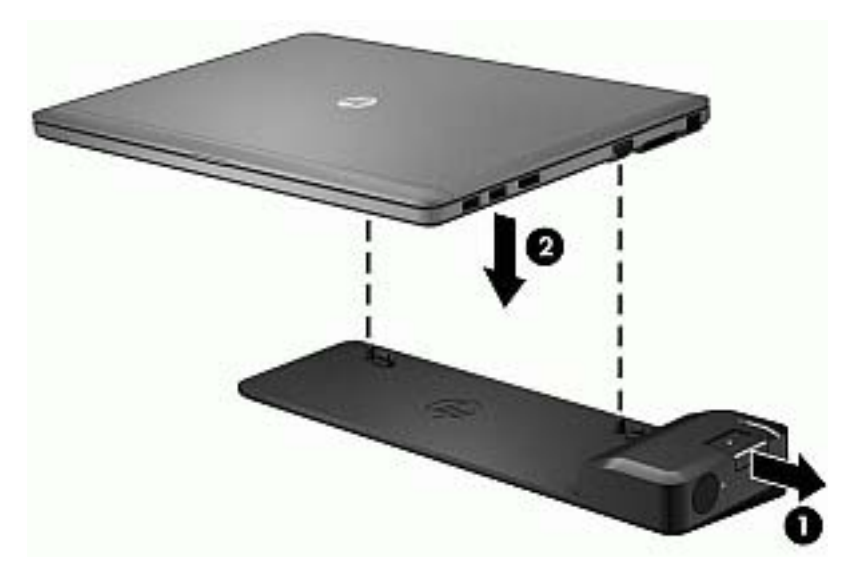

3. Mantenga presionado el botón de conexión (1) en el dispositivo de acoplamiento para bloquear el dispositivo de acoplamiento al equipo. El indicador luminoso de conexión (2) se enciende cuando el equipo está completamente acoplado.

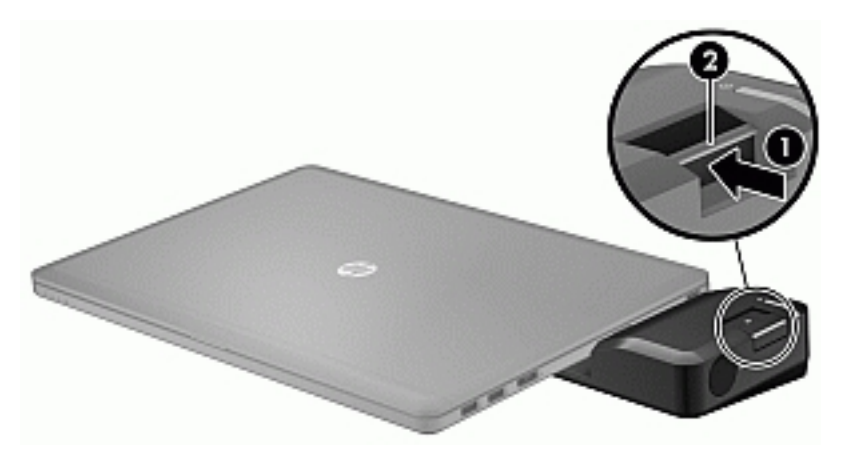

Para conectar la mini estación de acoplamiento al equipo:

1. Alinee el conector de cable de la mini estación de acoplamiento con el conector de acoplamiento del equipo.

2. Deslice el conector del cable de mini estación de acoplamiento en el conector de acoplamiento del equipo hasta que el conector esté colocado correctamente.

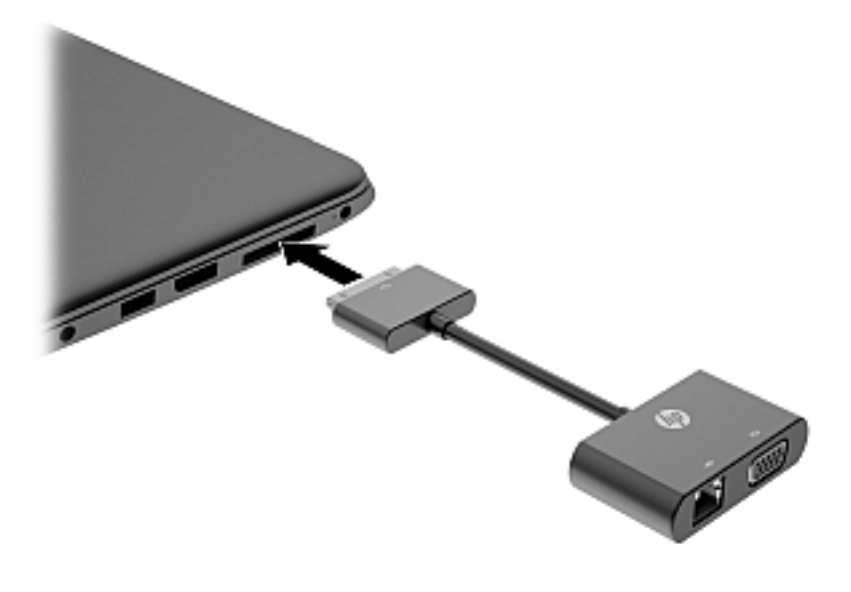

# 8 Unidades

# Uso de unidades de disco duro

### Mejoría del rendimiento de la unidad de disco duro

#### Utilización del Desfragmentador de disco

A medida que utiliza su equipo, los archivos de la unidad de disco duro se desfragmentan. Una unidad fragmentada significa que los datos de su unidad no son contagiosos (secuenciales) y, debido a esto, la unidad de disco duro trabaja más duro para ubicar archivos, disminuyendo así la velocidad del equipo. El Desfragmentador de disco consolida (o reorganiza de manera física) las carpetas y los archivos fragmentados en la unidad de disco duro de forma que el sistema se pueda ejecutar con mayor eficiencia.

NOTA: No es necesario ejecutar el Desfragmentador de disco en unidades de estado sólido.

Después que inicia el Desfragmentador de disco, funciona sin supervisión. Sin embargo, dependiendo del tamaño de su unidad de disco duro y de la cantidad de archivos fragmentados, el Desfragmentador de disco puede tardar más de una hora en completar el proceso.

HP recomienda la desfragmentación de su disco duro al menos una vez al mes. Puede configurar el Desfragmentador de disco para que se ejecute mensualmente, pero usted puede desfragmentar su equipo manualmente en cualquier momento.

Para ejecutar el Desfragmentador de disco:

- 1. Conecte el equipo a alimentación de CA.
- 2. Seleccione Inicio > Todos los programas > Accesorios > Herramientas del sistema > Desfragmentador de disco.
- 3. Haga clic en Desfragmentar disco.

NOTA: Windows incluye el recurso de Control de cuentas de usuario para mejorar la seguridad de su equipo. Es posible que se le solicite su permiso o se le pida su contraseña para tareas como la instalación de software, la ejecución de utilidades o el cambio de las configuraciones de Windows. Consulte Ayuda y soporte técnico. Para acceder a Ayuda y soporte técnico, seleccione Inicio > Ayuda y soporte técnico.

Para obtener información adicional, acceda a la Ayuda del software Desfragmentador de disco.

#### Utilización del Liberador de espacio en disco

El Liberador de espacio en disco busca los archivos innecesarios en la unidad de disco duro que el usuario puede eliminar con seguridad para liberar espacio en el disco y lograr que el equipo funcione de forma más eficiente.

Para ejecutar el Liberador de espacio en disco:

- 1. Haga clic en Inicio > Todos los programas > Accesorios > Herramientas del sistema > Liberador de espacio en disco.
- 2. Siga las instrucciones que aparecen en la pantalla.

# Uso de unidades ópticas externas opcionales (solo en algunos modelos)

Entre las unidades ópticas externas opcionales se incluyen:

- CD
- DVD
- Blu-ray (BD)

## Identificación de la unidad óptica externa opcional

**▲** Seleccione Inicio > Equipo.

Aparece una lista de todos los dispositivos instalados en su equipo, incluyendo su unidad óptica.

## Inserción de un disco óptico

#### Carga por bandeja

- 1. Encienda el equipo.
- 2. Presione el botón de liberación (1) que se encuentra en la parte frontal de la unidad para liberar la bandeja para medios.
- 3. Extraiga la bandeja (2).
- 4. Sujete el disco por los bordes para evitar el contacto con las superficies planas y colóquelo en el eje de la bandeja con la etiqueta hacia arriba.

NOTA: Si la bandeja no está completamente accesible, incline el disco cuidadosamente para posicionarlo sobre el eje.

5. Presione suavemente el disco (3) hacia abajo en el eje de la bandeja hasta que encaje en la posición correcta.

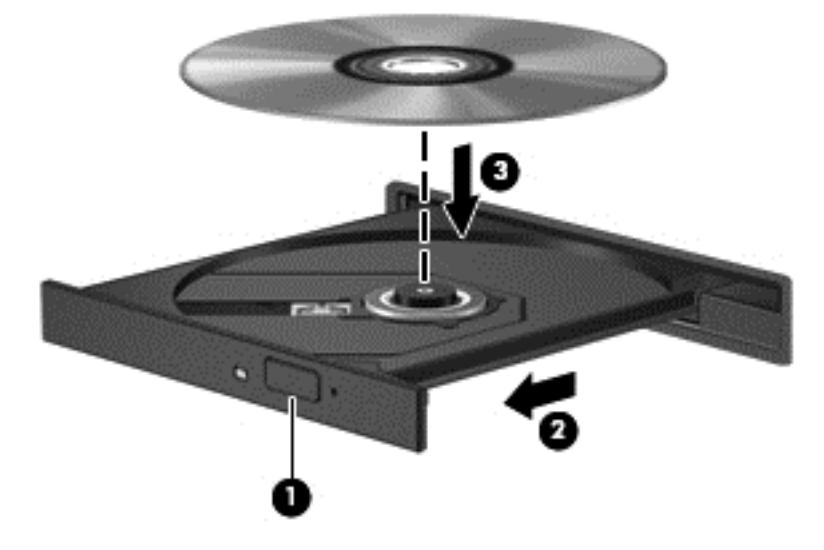

6. Cierre la bandeja para medios.

NOTA: Después de insertar un disco, es normal que el equipo haga una breve pausa. Si no ha seleccionado un reproductor de medios, se abrirá un cuadro de diálogo de Reproducción automática. Se le solicitará que seleccione cómo desea utilizar el contenido de los medios.

### Carga por ranura

- A PRECAUCIÓN: No inserte un disco óptico de 8 cm en una unidad óptica de carga por ranura. Puede dañar la unidad óptica.
	- 1. Encienda el equipo.
	- 2. Sujete el disco por los bordes para evitar el contacto con las superficies planas y colóquelo con la etiqueta hacia arriba.

3. Deslice con cuidado el disco en la unidad óptica de carga por ranura.

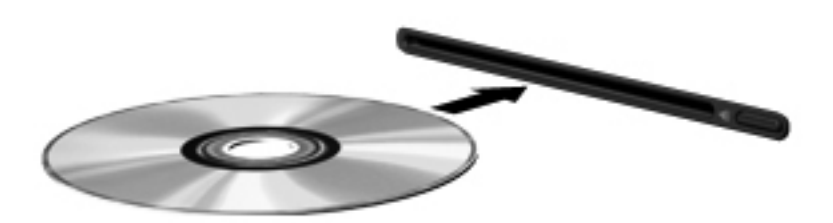

## Extracción de un disco óptico

#### Carga por bandeja

Hay dos formas de extraer un disco, dependiendo de si la bandeja para medios abre normalmente o no.

#### Cuando la bandeja para medios abre normalmente

- 1. Presione el botón de liberación (1) que se encuentra en la parte frontal de la unidad con el fin de liberar la bandeja para medios y, a continuación, tire con suavidad de la bandeja (2) hacia afuera hasta que se detenga.
- 2. Extraiga el disco (3) de la bandeja ejerciendo una suave presión en el eje mientras levanta los bordes exteriores. Sostenga el disco siempre por los bordes para evitar tocar las superficies planas.
	- NOTA: Si la bandeja para medios no está completamente accesible, incline cuidadosamente el disco mientras lo extrae.

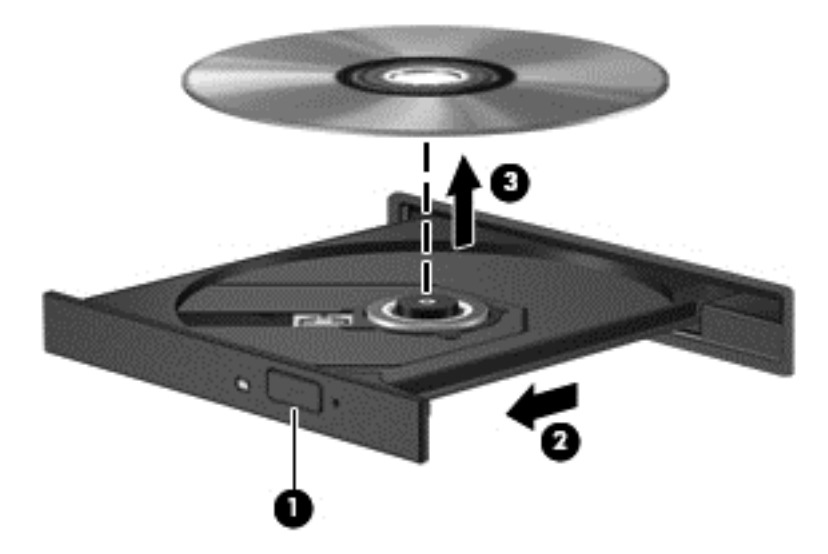

3. Cierre la bandeja para medios y coloque el disco en un estuche de protección.

#### Cuando la bandeja para medios no abre normalmente

- 1. Inserte el extremo de un clip (1) en el acceso de liberación de la parte frontal de la unidad.
- 2. Presione con suavidad el clip hasta que la bandeja quede liberada y luego tire de ella hacia afuera (2) hasta que se detenga.
- 3. Extraiga el disco (3) de la bandeja ejerciendo una suave presión en el eje mientras levanta los bordes exteriores. Sostenga el disco siempre por los bordes para evitar tocar las superficies planas.

NOTA: Si la bandeja para medios no está completamente accesible, incline cuidadosamente el disco mientras lo extrae.

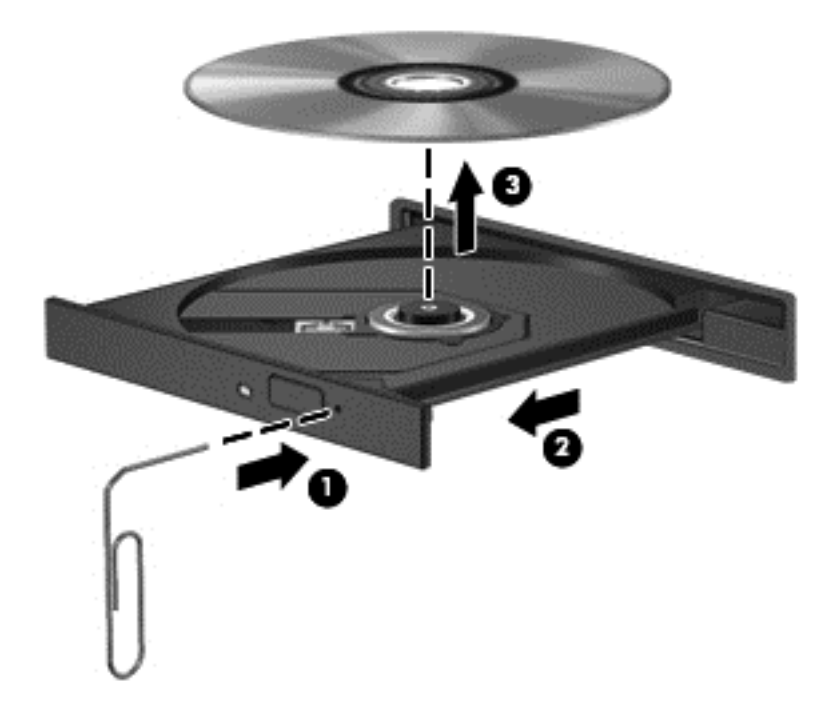

4. Cierre la bandeja para medios y coloque el disco en un estuche de protección.

#### Carga por ranura

- 1. Presione el botón de liberación (1) al lado de la unidad.
- 2. Extraiga el disco (2) sosteniéndolo por los bordes para evitar tocar las superficies planas.

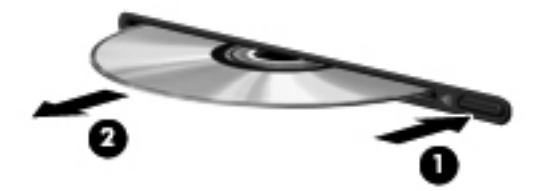

3. Coloque el disco en un estuche de protección.

## Compartir unidades ópticas

Aunque su equipo pueda no tener una unidad óptica integrada, es posible acceder al software y a los datos e instalar aplicaciones compartiendo una unidad óptica conectada a otro equipo de su red. Compartir las unidades es un recurso del sistema operativo Windows que permite que una unidad de un equipo esté disponible para otros equipos de la misma red.

NOTA: Debe tener una red configurada para compartir una unidad óptica. Para obtener información adicional sobre cómo configurar una red, consulte [Conexión a una red en la página 13](#page-22-0).

NOTA: Algunos discos, como películas en DVD y discos de juegos, pueden estar protegidos contra copias y por tanto no estar aptos como una unidad de DVD o CD compartida.

Para compartir una unidad óptica del equipo con la unidad óptica que está compartiendo:

- 1. Seleccione Inicio > Equipo.
- 2. Haga clic con el botón derecho del mouse en la unidad óptica que desea compartir y luego haga clic en Propiedades.
- 3. Haga clic en la ficha Compartir, y a continuación haga clic en Uso compartido avanzado.
- 4. Seleccione la casilla de verificación Compartir esta carpeta.
- 5. Escriba un nombre para la unidad óptica en el cuadro de diálogo Nombre del recurso compartido.
- 6. Haga clic en Aplicar y, a continuación, en Aceptar.
- 7. Seleccione Inicio > Panel de control > Redes e Internet > Centro de redes y recursos compartidos.

# 9 Seguridad

# Protección del equipo

Los recursos de seguridad estándar suministrados por el sistema operativo Windows y por la utilidad de configuración (BIOS) del equipo, que no pertenece a Windows, pueden proteger su configuración y sus datos personales contra varios riesgos.

NOTA: Las soluciones de seguridad han sido diseñadas para actuar como medidas preventivas. Estas medidas preventivas no impiden que el producto pueda sufrir maltratos o robos.

NOTA: Antes de enviar el equipo para mantenimiento, prepare copias de seguridad, borre todos los archivos confidenciales y elimine todas las configuraciones de contraseña.

NOTA: Es posible que algunos recursos mencionados en este capítulo no estén disponibles en su equipo.

NOTA: Su equipo admite CompuTrace, un servicio de seguimiento y recuperación basado en seguridad en línea disponible en algunas regiones. Si le roban el equipo, CompuTrace puede localizarlo si el usuario no autorizado accede a Internet. Debe adquirir el software y suscribirse al servicio para utilizar CompuTrace. Para obtener información acerca del pedido del software CompuTrace, vaya al sitio Web de HP en<http://hp-pt.absolute.com>.

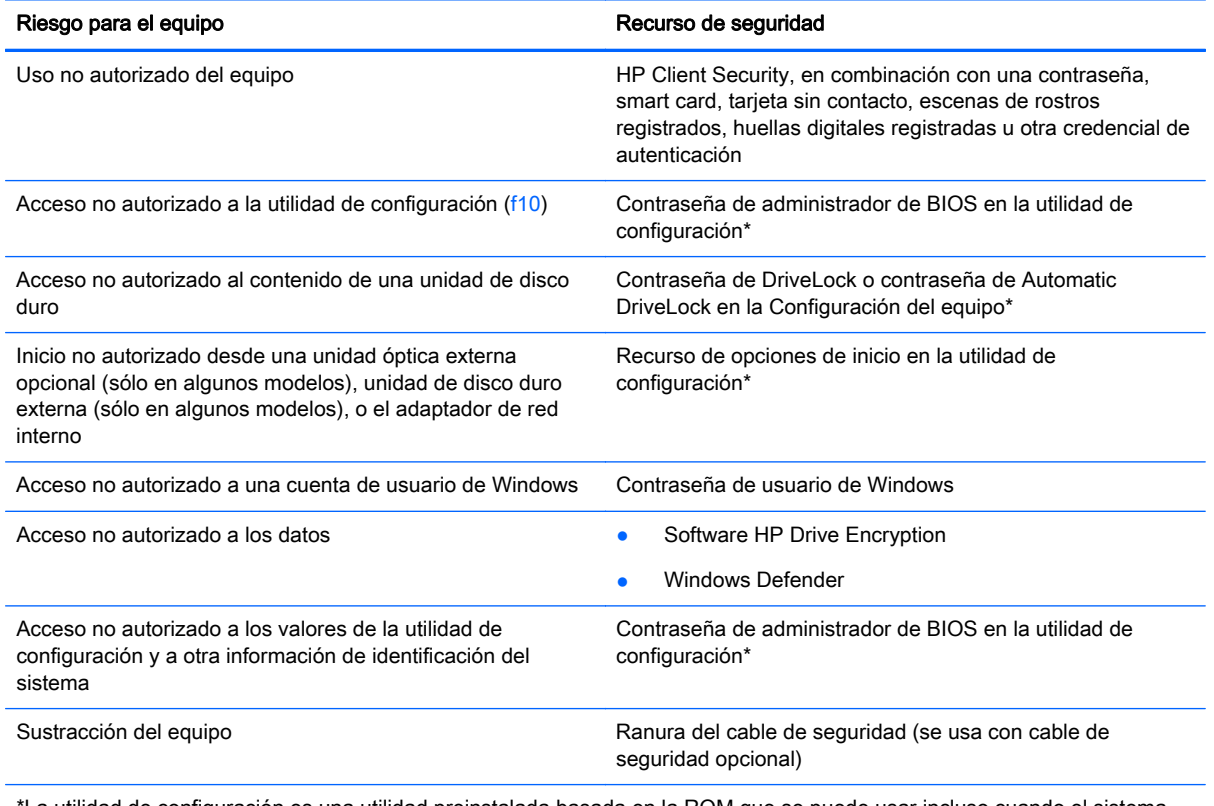

\*La utilidad de configuración es una utilidad preinstalada basada en la ROM que se puede usar incluso cuando el sistema operativo no está funcionando o no se puede cargar. Puede utilizar un dispositivo señalador (TouchPad, dispositivo señalador tipo palanca o mouse USB) o el teclado para navegar y hacer selecciones en la utilidad de configuración.

# Uso de contraseñas

Una contraseña es un grupo de caracteres que usted elige para asegurar la información de su equipo. Es posible establecer varios tipos de contraseñas, dependiendo de cómo desee controlar el acceso a su información. Las contraseñas pueden establecerse en Windows o en la utilidad de configuración del equipo que no pertenece a Windows y viene preinstalada en el equipo.

- El administrador del BIOS y DriveLock están configurados en la Configuración del equipo y los administra el BIOS del sistema.
- Las contraseñas de Automatic DriveLock están activadas en la Configuración del equipo.
- Las contraseñas de Windows se establecen únicamente en el sistema operativo Windows.
- Si HP SpareKey se ha configurado anteriormente, y si olvida la contraseña de administrador del BIOS en la Configuración del equipo, puede utilizar HP SpareKey para acceder a la utilidad.
- Si olvida tanto la contraseña de usuario de DriveLock como la contraseña principal de DriveLock establecidas en la utilidad de configuración, la unidad de disco duro protegida por las contraseñas quedará bloqueada de forma permanente y no se podrá volver a utilizar.

Puede utilizar la misma contraseña para un recurso de la utilidad de configuración y para un recurso de seguridad de Windows. También puede utilizar la misma contraseña para más de un recurso de la utilidad de configuración.

Siga estos consejos para crear y guardar contraseñas:

- Para crear contraseñas, siga los requerimientos del programa.
- No utilice la misma contraseña para múltiples aplicaciones o sitios web, y no vuelva a utilizar su contraseña de Windows en cualquier otra aplicación o sitio web.
- Use el Administrador de contraseñas de HP Client Security para almacenar sus nombres de usuario y contraseñas para todos los sitios web y aplicaciones. Puede leerlas con seguridad en el futuro si no las puede recordar.
- No guarde las contraseñas en un archivo en el equipo.

En las tablas siguientes se enumeran las contraseñas de Windows y de administrador de BIOS comúnmente utilizadas, así como una descripción de sus funciones.

## Configuración de contraseñas en Windows

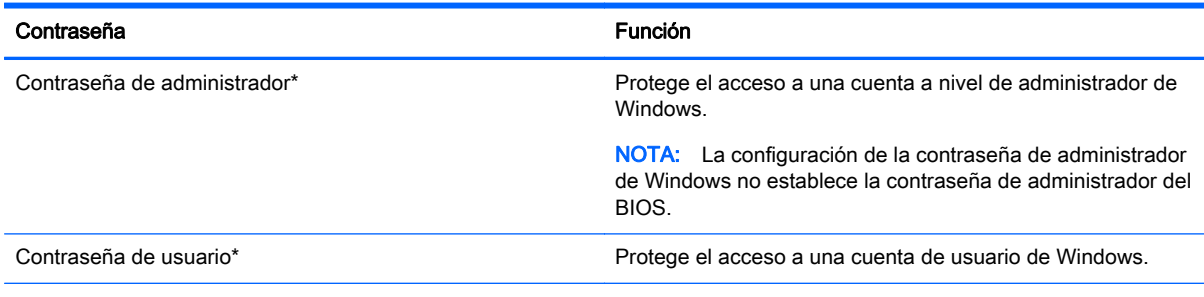

\*Para obtener información sobre cómo configurar una contraseña de administrador de Windows o una contraseña de usuario de Windows, seleccione Inicio > Ayuda y soporte técnico.

## Configuración de contraseñas en la utilidad de configuración

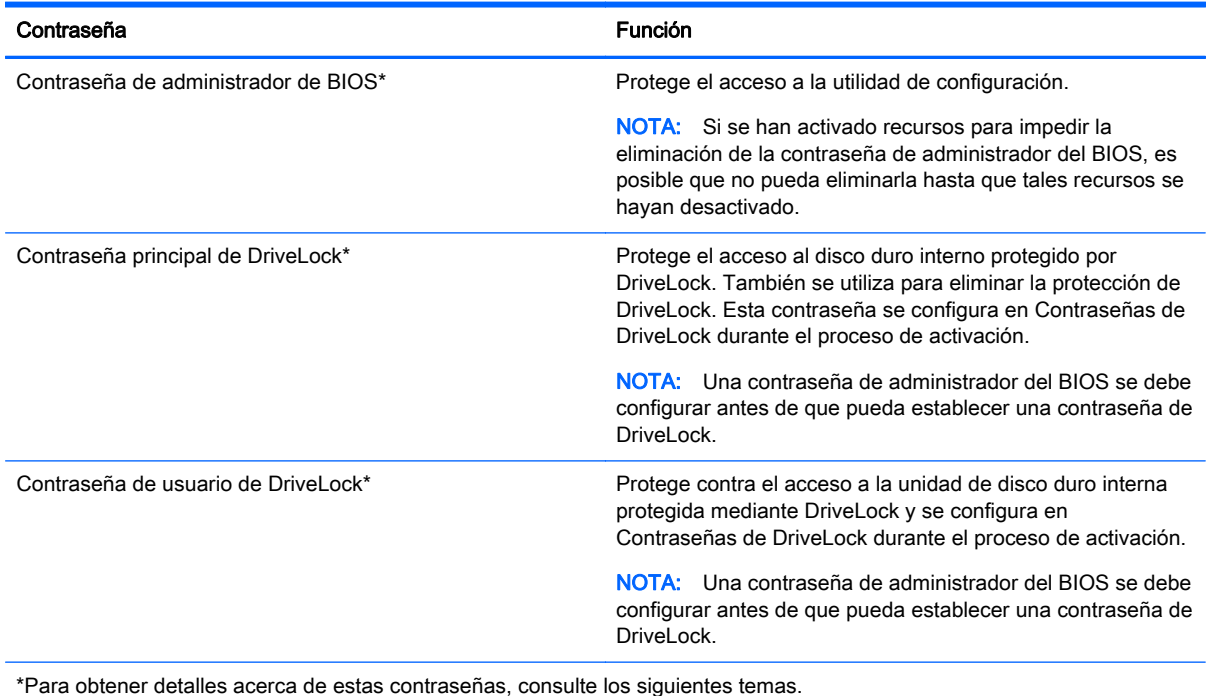

## Administración de una contraseña de administrador de BIOS

Para definir, cambiar o eliminar esta contraseña, siga estos pasos:

#### Definición de una nueva contraseña de administrador de BIOS

- 1. Encienda o reinicie el equipo y luego presione esc mientras el mensaje "Press the ESC key for Startup Menu" (Presione la tecla ESC para el menú de inicio) aparece en la parte inferior de la pantalla.
- 2. Presione f10 para acceder a la utilidad de configuración del equipo.
- 3. Utilice un dispositivo señalador o las teclas de flecha para seleccionar Security (Seguridad) > Setup BIOS Administrator Password (Configurar contraseña de administrador del BIOS) y, a continuación, presione intro.
- 4. Cuando se le solicite, escriba una contraseña.
- 5. Cuando se le solicite, escriba la contraseña nueva otra vez para confirmar.
- 6. Para guardar sus cambios y salir de la utilidad de configuración, haga clic en Save (Guardar) y siga las instrucciones que aparecen en la pantalla.

– o –

Use las teclas de flecha para seleccionar Main (Principal) > Save changes and Exit (Guardar cambios y salir) y luego presione intro.

Sus cambios se harán efectivos al reiniciar el equipo.

#### Cambio de una contraseña de administrador de BIOS

- 1. Encienda o reinicie el equipo y luego presione esc mientras el mensaje "Press the ESC key for Startup Menu" (Presione la tecla ESC para el menú de inicio) aparece en la parte inferior de la pantalla.
- 2. Presione f10 para acceder a la utilidad de configuración del equipo.
- 3. Utilice un dispositivo señalador o las teclas de flecha para seleccionar Security (Seguridad) > Change Password (Cambiar contraseña) y luego presione intro.
- 4. Cuando se le solicite, escriba su contraseña actual.
- 5. Cuando se le solicite, escriba su contraseña nueva otra vez para confirmar.
- 6. Para guardar sus cambios y salir de la utilidad de configuración del equipo, haga clic en el icono Save (Guardar), en el ángulo inferior izquierdo de la pantalla, y siga las instrucciones que aparecen en la pantalla.

– o –

Use las teclas de flecha para seleccionar Main (Principal) > Save changes and Exit (Guardar cambios y salir) y luego presione intro.

Sus cambios se harán efectivos al reiniciar el equipo.

#### Eliminación de una contraseña de administrador de BIOS

- 1. Encienda o reinicie el equipo y luego presione esc mientras el mensaje "Press the ESC key for Startup Menu" (Presione la tecla ESC para el menú de inicio) aparece en la parte inferior de la pantalla.
- 2. Presione f10 para acceder a la utilidad de configuración del equipo.
- 3. Utilice un dispositivo señalador o las teclas de flecha para seleccionar Security (Seguridad) > Change Password (Cambiar contraseña) y luego presione intro.
- 4. Cuando se le solicite, escriba su contraseña actual.
- 5. Cuando se le solicite la nueva contraseña, deje el campo en blanco y luego presione intro.
- 6. Lea la advertencia. Para continuar, seleccione YES (Sí).
- 7. Cuando se le solicite que escriba su nueva contraseña nuevamente, deje el campo en blanco y luego presione intro.
- 8. Para guardar sus cambios y salir de la utilidad de configuración del equipo, haga clic en el icono Save (Guardar), en el ángulo inferior izquierdo de la pantalla, y siga las instrucciones que aparecen en la pantalla.

– o –

Use las teclas de flecha para seleccionar Main (Principal) > Save changes and Exit (Guardar cambios y salir) y luego presione intro.

Sus cambios se harán efectivos al reiniciar el equipo.

#### Introducción de una contraseña de administrador de BIOS

Cuando aparezca el mensaje **BIOS administrator password** (Contraseña de administrador de BIOS), escriba su contraseña (usando la misma clase de teclas que utilizó para configurar la contraseña) y luego presione intro. Después de tres intentos fallidos por ingresar la contraseña de administrador de BIOS, debe reiniciar el equipo y volver a intentarlo.

### Administración de una contraseña de DriveLock de la utilidad de configuración del equipo

A PRECAUCIÓN: Para evitar que la unidad de disco duro protegida con DriveLock quede inutilizada en forma permanente, registre la contraseña de usuario y la contraseña principal de DriveLock en un lugar seguro alejado de su equipo. Si olvida ambas contraseñas de DriveLock, la unidad de disco duro quedará bloqueada de forma permanente y no se podrá volver a utilizar.

La protección de DriveLock evita el acceso no autorizado al contenido de una unidad de disco duro. DriveLock puede aplicarse únicamente a la unidad de disco duro interna del equipo. Después de aplicada la protección de DriveLock a una unidad, debe introducirse una contraseña para acceder a la unidad. La unidad debe insertarse en el equipo o en un replicador de puertos avanzado con el fin de que se pueda acceder a ella mediante las contraseñas de DriveLock.

NOTA: Debe configurar una contraseña de administrador del BIOS antes de que pueda acceder a los recursos de DriveLock.

Para aplicar la protección de DriveLock a una unidad de disco duro interna, se deben definir una contraseña de usuario y una contraseña principal en la utilidad de configuración. Observe las siguientes consideraciones acerca del uso de la protección de DriveLock:

- Una vez aplicada la protección de DriveLock a una unidad de disco duro, únicamente puede accederse a ésta ingresando la contraseña de usuario o la contraseña principal.
- El propietario de la contraseña de usuario debería ser aquel que utiliza a diario la unidad de disco duro protegida. El propietario de la contraseña principal puede ser un administrador de sistema o el usuario cotidiano.
- La contraseña de usuario y la contraseña principal pueden ser idénticas.
- Usted puede eliminar una contraseña de usuario o principal sólo eliminando la protección de DriveLock de la unidad. La protección de DriveLock se puede retirar de la unidad sólo con la contraseña principal.

#### Definición de una contraseña de DriveLock

Para administrar una contraseña de DriveLock en la utilidad de configuración, siga estos pasos:

- 1. Encienda el equipo y luego presione esc mientras el mensaje "Press the ESC key for Startup Menu" (Presione la tecla ESC para el menú de inicio) aparece en la parte inferior de la pantalla.
- 2. Presione f10 para acceder a la utilidad de configuración del equipo.
- 3. Utilice un dispositivo señalador o las teclas de flecha para seleccionar **Sequridad** > Herramientas de unidad de disco duro > DriveLock y, a continuación, presione intro.
- 4. Haga clic en Set Password DriveLock (global) (Configurar contraseña en DriveLock [global]).
- 5. Introduzca la contraseña de administrador del BIOS y, a continuación, presione Intro.
- 6. Utilice un dispositivo señalador o las teclas de flecha para seleccionar la unidad de disco duro que desee proteger y luego presione intro.
- 7. Lea la advertencia. Haga clic en Yes (Sí) para continuar.
- 8. Cuando se le solicite, introduzca una contraseña principal y luego presione intro.
- 9. Cuando se le solicite, vuelva a introducir la contraseña principal y luego presione intro.
- 10. Cuando se le solicite, introduzca una contraseña de usuario y luego presione intro.
- 11. Cuando se le solicite, vuelva a introducir la contraseña de usuario y luego presione intro.
- 12. Para confirmar la protección de DriveLock en la unidad que ha seleccionado, escriba DriveLock en el campo de confirmación y luego presione intro.

NOTA: La confirmación de DriveLock reconoce mayúsculas y minúsculas.

13. Para guardar sus cambios y salir de la utilidad de configuración del equipo, haga clic en el icono Save (Guardar), en el ángulo inferior izquierdo de la pantalla, y siga las instrucciones que aparecen en la pantalla.

– o –

Use las teclas de flecha para seleccionar Main (Principal) > Save changes and Exit (Guardar cambios y salir) y luego presione intro.

Sus cambios se aplicarán cuando se reinicie el equipo.

#### Introducción de una contraseña de DriveLock

Asegúrese de que la unidad de disco duro esté insertada en el equipo (no en un dispositivo de acoplamiento opcional o MultiBay externo).

Cuando aparezca el mensaje DriveLock Password (Contraseña de DriveLock), escriba su contraseña maestra o de usuario (utilizando la misma clase de teclas que usó para configurar la contraseña) y luego presione intro.

Después de dos intentos incorrectos por introducir la contraseña, debe apagar el equipo y volver a intentarlo.

#### Cambio de una contraseña de DriveLock

Para cambiar una contraseña de DriveLock en la utilidad de configuración, siga estos pasos:

- 1. Encienda el equipo y luego presione esc mientras el mensaje "Press the ESC key for Startup Menu" (Presione la tecla ESC para el menú de inicio) aparece en la parte inferior de la pantalla.
- 2. Presione f10 para acceder a la utilidad de configuración del equipo.
- 3. Utilice un dispositivo señalador o las teclas de flecha para seleccionar Sequridad > Herramientas de unidad de disco duro > DriveLock y, a continuación, presione intro.
- 4. Introduzca la contraseña de administrador del BIOS y, a continuación, presione Intro.
- 5. Utilice un dispositivo señalador o las teclas de flecha para seleccionar Set DriveLock Password (Configurar contraseña en DriveLock), y luego presione intro.
- 6. Utilice las teclas de flecha para seleccionar una unidad de disco duro interna y luego presione enter.
- 7. Utilice un dispositivo señalador o las teclas de flecha para seleccionar Change Password (Cambiar la contraseña).
- 8. Cuando se le solicite, introduzca su contraseña actual y luego presione intro.
- 9. Cuando se le solicite, introduzca una nueva contraseña y luego presione intro.
- 10. Cuando se le solicite, vuelva a introducir la nueva contraseña y luego presione intro.
- 11. Para guardar sus cambios y salir de la utilidad de configuración del equipo, haga clic en el icono Save (Guardar), en el ángulo inferior izquierdo de la pantalla, y siga las instrucciones que aparecen en la pantalla.

 $\circ$  –

Use las teclas de flecha para seleccionar Main (Principal) > Save changes and Exit (Guardar cambios y salir) y luego presione intro.

Sus cambios se aplicarán cuando se reinicie el equipo.

#### Eliminación de la protección de DriveLock

Para eliminar la protección de DriveLock en la utilidad de configuración, siga estos pasos:

- 1. Encienda el equipo y luego presione esc mientras el mensaje "Press the ESC key for Startup Menu" (Presione la tecla ESC para el menú de inicio) aparece en la parte inferior de la pantalla.
- 2. Presione f10 para acceder a la utilidad de configuración del equipo.
- 3. Utilice un dispositivo señalador o las teclas de flecha para seleccionar **Sequridad** > Herramientas de unidad de disco duro > DriveLock y, a continuación, presione intro.
- 4. Introduzca la contraseña de administrador del BIOS y, a continuación, presione Intro.
- 5. Utilice un dispositivo señalador o las teclas de flecha para seleccionar Set DriveLock Password (Establecer contraseña de DriveLock) y luego presione intro.
- 6. Utilice un dispositivo señalador o las teclas de flecha para seleccionar una unidad de disco duro interna y luego presione intro.
- 7. Use un dispositivo señalador o las teclas de flecha para seleccionar Disable protection (Desactivar protección).
- 8. Introduzca su contraseña principal y luego presione intro.
- 9. Para guardar sus cambios y salir de la utilidad de configuración, haga clic en Save (Guardar) y siga las instrucciones que aparecen en la pantalla.

– o –

Use las teclas de flecha para seleccionar Main (Principal) > Save changes and Exit (Guardar cambios y salir) y luego presione intro.

Sus cambios se aplicarán cuando se reinicie el equipo.

#### Uso de Automatic DriveLock de la utilidad de configuración del equipo

En un entorno de múltiples usuarios, puede configurar una contraseña de DriveLock Automático. Cuando se activa la contraseña de DriveLock Automático, se creará para usted una contraseña de usuario y una contraseña principal de DriveLock aleatorias. Cuando cualquier usuario pasa la credencial de la contraseña, se utilizará el mismo usuario y contraseña principal de DriveLock aleatorios para desbloquear la unidad.

NOTA: Debe haber configurado una contraseña de administrador del BIOS antes de que pueda acceder a los recursos de Automatic DriveLock.

#### Ingreso de una contraseña de DriveLock Automático

Para activar una contraseña de DriveLock Automático en la utilidad de configuración, siga estos pasos:

- 1. Encienda o reinicie el equipo y luego presione esc mientras el mensaje "Press the ESC key for Startup Menu" (Presione la tecla ESC para el menú de inicio) aparece en la parte inferior de la pantalla.
- 2. Presione f10 para acceder a la utilidad de configuración del equipo.
- 3. Utilice un dispositivo señalador o las teclas de flecha para seleccionar **Seguridad** > Herramientas de unidad de disco duro > Automatic DriveLock y, a continuación, presione intro.
- 4. Introduzca la contraseña de administrador del BIOS y, a continuación, presione Intro.
- 5. Utilice un dispositivo señalador o las teclas de flecha para seleccionar una unidad de disco duro interna y luego presione intro.
- 6. Lea la advertencia. Haga clic en Yes (Sí) para continuar.
- 7. Para guardar sus cambios y salir de la utilidad de configuración, haga clic en Save (Guardar) y siga las instrucciones que aparecen en la pantalla.

– o –

Use las teclas de flecha para seleccionar Main (Principal) > Save changes and Exit (Guardar cambios y salir) y luego presione intro.

#### Eliminación de la protección de DriveLock Automático

Para eliminar la protección de DriveLock en la utilidad de configuración, siga estos pasos:

- 1. Encienda o reinicie el equipo y luego presione esc mientras el mensaje "Press the ESC key for Startup Menu" (Presione la tecla ESC para el menú de inicio) aparece en la parte inferior de la pantalla.
- 2. Presione f10 para acceder a la utilidad de configuración del equipo.
- 3. Utilice un dispositivo señalador o las teclas de flecha para seleccionar Seguridad > Herramientas de unidad de disco duro > Automatic DriveLock y, a continuación, presione intro.
- 4. Introduzca la contraseña de administrador del BIOS y, a continuación, presione Intro.
- 5. Utilice un dispositivo señalador o las teclas de flecha para seleccionar una unidad de disco duro interna y luego presione intro.
- 6. Use un dispositivo señalador o las teclas de flecha para seleccionar Disable protection (Desactiva protección).
- 7. Para guardar sus cambios y salir de la utilidad de configuración del equipo, haga clic en el icono Save (Guardar), en el ángulo inferior izquierdo de la pantalla, y siga las instrucciones que aparecen en la pantalla.

– o –

Use las teclas de flecha para seleccionar Main (Principal) > Save changes and Exit (Guardar cambios y salir) y luego presione intro.

## Uso de software antivirus

Cuando usa el equipo para acceder al correo electrónico, a una red o a la Internet, lo expone potencialmente a virus informáticos. Estos virus pueden desactivar el sistema operativo, los programas o las utilidades o hacer que funcionen de forma anormal.

El software antivirus puede detectar gran parte de los virus, destruirlos y, en la mayoría de los casos, reparar los daños causados por éstos. Para proveer protección contra los virus recientemente descubiertos, el software antivirus debe mantenerse actualizado.

Para obtener más información sobre virus informáticos, escriba virus en el cuadro Buscar, en Ayuda y Soporte técnico.

# Uso de software de firewall

Los firewalls están diseñados para evitar el acceso no autorizado a un sistema o red. Un firewall puede ser un programa de software que instale en su equipo o red, o puede ser una solución compuesta tanto de hardware como de software.

Pueden considerarse dos tipos de firewalls:

- Firewalls basados en host: software que protege sólo el equipo en el que está instalado.
- Firewalls basados en red: se instalan entre su DSL o módem de cable y su red doméstica para proteger todos los equipos de la red.

Cuando un firewall está instalado en un sistema, todos los datos enviados hacia y desde el sistema se controlan y comparan con una serie de criterios de seguridad definidos por el usuario. Se bloquean todos los datos que no cumplen con esos criterios.

Su equipo o equipos de red pueden tener un firewall previamente instalado. De lo contrario, existen soluciones de software de firewall.

NOTA: En algunas circunstancias, un firewall puede bloquear el acceso a juegos de Internet, interferir con la capacidad de compartir impresoras y archivos en la red o bloquear archivos adjuntos autorizados. Para resolver el problema temporalmente, desactive el firewall, lleve a cabo la tarea que desea realizar y, a continuación, vuelva a activar el firewall. Para resolver el problema de forma permanente, reconfigure el firewall.

# Instalación de actualizaciones críticas de seguridad

Es posible que se hayan publicado actualizaciones del sistema operativo y de otro software después de que el equipo salió de la fábrica. Para estar seguro de que todas las actualizaciones disponibles hayan sido instaladas en el equipo, tenga en cuenta estas orientaciones:

- 1. Ejecute Windows Update tan pronto como sea posible después de configurar su equipo.
- 2. Ejecute Windows Update mensualmente de ahí en adelante.
- 3. Obtenga actualizaciones de Windows y otros programas de Microsoft, a medida que son publicadas, en el sitio Web de Microsoft y por medio del enlace de actualizaciones de Ayuda y soporte técnico.

# Uso de HP Client Security Manager

El software HP Client Security Manager viene preinstalado en modelos de equipos seleccionados. Puede accederse a este software a través del Panel de control de Windows. HP ProtectTools Security Manager proporciona recursos de seguridad que sirven de protección contra el acceso no autorizado al equipo, a redes y a los datos más importantes. Para obtener más información, consulte la ayuda del software HP Client Security.

# Instalación de un cable de seguridad opcional

NOTA: Un cable de seguridad actúa como una medida disuasoria, pero es posible que no pueda evitar el robo o la manipulación no deseada del equipo.

PRECAUCIÓN: Microsoft® envía alertas de actualizaciones críticas. Para proteger el equipo de violaciones a la seguridad y virus informáticos, instale todas las actualizaciones críticas tan pronto como reciba una alerta de Microsoft.

NOTA: Es posible que la apariencia de la ranura del cable de seguridad difiera ligeramente de la ilustración de esta sección. Para conocer la ubicación de la ranura para el cable de seguridad, consulte [Conozca su equipo en la página 4](#page-13-0).

- 1. Pase el cable de seguridad alrededor de un objeto que tenga una fijación segura.
- 2. Inserte la llave (1) en el candado con cable (2).
- 3. Inserte el candado con cable en la ranura para cable de seguridad del equipo (3) y cierre el candado con cable mediante la llave.

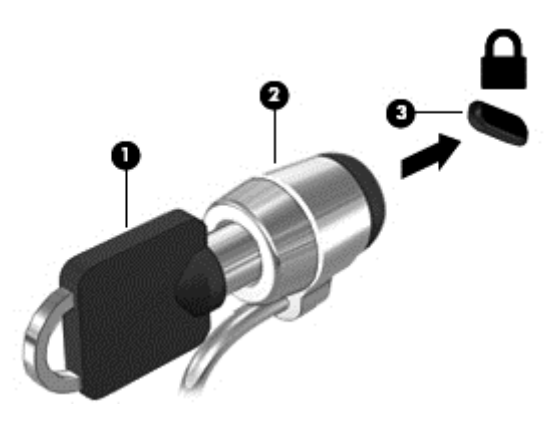

# Uso del lector de huellas digitales

Algunos modelos cuentan con lectores de huellas digitales integrados disponibles. Para utilizar el lector de huellas digitales, debe registrar sus huellas digitales en el Administrador de credenciales de HP Client Security. Consulte la Ayuda del software HP Client Security.

Una vez que registre sus huellas digitales en el administrador de credenciales, puede usar el Administrador de contraseñas de HP Client Security para guardar y completar sus nombres de usuario y contraseñas en los sitios web y aplicaciones compatibles.

### Ubicación del lector de huellas digitales

El lector de huellas digitales es un sensor metálico pequeño que se encuentra en una de las siguientes áreas de su equipo:

- Cerca de la parte inferior del TouchPad
- A la derecha del teclado
- En la parte superior derecha de la pantalla
- A la izquierda de la pantalla

Según el modelo de equipo, el lector podría estar orientado horizontal o verticalmente. Ambas orientaciones requieren que deslice el dedo en forma perpendicular al sensor metálico. Consulte la sección [Conozca su equipo en la página 4](#page-13-0) para ubicar el lector en su equipo.
# <span id="page-72-0"></span>10 Mantenimiento

## Limpieza de su equipo

La limpieza de su equipo y los dispositivos externos le ayuda a mantenerlos en buenas condiciones de trabajo. Si no limpia su equipo se pueden acumular partículas de polvo y suciedad.

A PRECAUCIÓN: Evite usar los siguientes productos de limpieza para limpiar su equipo:

Solventes fuertes, como alcohol, acetona, cloruro de amonio, cloruro de metileno e hidrocarburos, que pueden dañar de forma permanente la superficie del equipo.

### Limpieza de la pantalla, los costados y la cubierta

Limpie con cuidado la pantalla utilizando un paño suave, que no deje pelusas, humedecido con un limpiador de vidrios sin alcohol. Deje secar la pantalla antes de cerrar la cubierta del equipo. Use una toallita germicida previamente humedecida para limpiar los laterales y la cubierta. Los materiales fibrosos, como las toallas de papel, pueden rayar el equipo.

NOTA: Cuando limpie la cubierta del equipo, utilice un movimiento circular para ayudar a eliminar el polvo y los residuos.

### Procedimientos de limpieza

Siga los procedimientos de esta sección para limpiar con seguridad su equipo.

A **¡ADVERTENCIA!** Para evitar un choque eléctrico o daños en los componentes, no intente limpiar su equipo mientras esté encendido:

Apague el equipo.

Desconecte la alimentación externa.

Desconecte todo los dispositivos externos con alimentación.

A PRECAUCIÓN: No rocíe agentes o líquidos limpiadores directamente en la superficie de cualquier equipo. Los líquidos que goteen en la superficie pueden dañar los componentes internos en forma permanente.

#### Limpieza de la pantalla

Limpie suavemente la pantalla utilizando un paño suave, que no deje pelusas, humedecido con un limpiador de vidrios *sin alcohol*. Asegúrese de que la pantalla esté seca antes de cerrar la pantalla.

#### Limpieza de los lados y la cubierta

Para limpiar los lados y la cubierta, utilice un paño suave de microfibra o gamuza humedecido con una de las soluciones limpiadoras indicadas o utilice una toalla germicida desechable aceptable.

NOTA: Cuando limpie la cubierta del equipo, utilice un movimiento circular para ayudar a eliminar el polvo y los residuos.

### <span id="page-73-0"></span>Limpieza del TouchPad y del teclado

A PRECAUCIÓN: Nunca permita que los líquidos goteen entre las teclas del teclado, incluso cuando esté limpiando el equipo. Esto puede dañar los componentes internos en forma permanente.

- Para limpiar y desinfectar el TouchPad y el teclado, use un paño suave de microfibra o un paño antiestático sin aceite (como por ejemplo, una gamuza) humedecido con un limpiador de vidrios sin alcohol o utilice una toallita germicida desechable.
- Para evitar que se bloqueen las teclas y para retirar el polvo, las pelusas y las partículas del teclado, utilice un spray de aire comprimido con una extensión para soplar aire.

A jADVERTENCIA! Para reducir el riesgo de que se produzcan descargas eléctricas o se dañen los componentes internos del equipo, no emplee accesorios de aspiradores para limpiar el teclado. El empleo de un aspirador para dicha tarea puede depositar residuos hogareños en la superficie del teclado.

## Actualización de programas y controladores

HP recomienda que actualice periódicamente sus programas y controladores con las últimas versiones. Las actualizaciones también pueden resolver problemas y traer nuevas funciones y opciones a su equipo. La tecnología siempre cambia y la actualización de programas y controladores permiten a su equipo ejecutar la última tecnología disponible. Por ejemplo, es posible que los componentes gráficos más antiguos no funcionen bien con la mayoría de los software de juegos más recientes. Sin el último controlador, no obtendría el máximo rendimiento de su equipo.

Vaya a <http://www.hp.com/support> para descargar las últimas versiones de los programas y controladores de HP. Además, regístrese para recibir notificaciones de actualizaciones automáticas cuando estén disponibles.

# Uso de SoftPaq Download Manager

HP SoftPaq Download Manager (SDM) es una herramienta que brinda acceso rápido a la información de SoftPaq para los equipos comerciales de HP sin necesidad de conocer el número de SoftPaq. Con esta herramienta, puede buscar fácilmente los SoftPaqs y después descargarlos y desempaquetarlos.

SoftPaq Download Manager funciona mediante la lectura y descarga, desde el sitio FTP de HP, de un archivo con una base de datos publicada que contiene información del modelo de equipo y de SoftPaq. SoftPaq Download Manager le permite especificar uno o más modelos de equipo para determinar qué SoftPaqs están disponibles para descarga.

SoftPaq Download Manager verifica en el sitio FTP de HP si hay actualizaciones para la base de datos y el software. Si encuentra actualizaciones, estas se descargan y aplican de forma automática.

SoftPaq Download Manager está disponible en el sitio web de HP. A fin de utilizar SoftPaq Download Manager para descargar SoftPaqs, primero debe descargar e instalar el programa. Vaya al sitio web de HP en<http://www.hp.com/go/sdm> y siga las instrucciones para descargar e instalar SoftPaq Download Manager.

Para descargar SoftPaqs:

Seleccione Inicio > Todos los programas > HP > HP SoftPaq Download Manager.

NOTA: Si Control de cuentas de usuario lo solicita, haga clic en Sí.

# <span id="page-74-0"></span>11 Copias de seguridad y recuperación

Su equipo incluye herramientas de HP y Windows para ayudarlo a proteger su información y recuperarla si alguna vez lo necesita. Estas herramientas lo ayudarán a hacer que su equipo vuelva a funcionar correctamente, todo con pasos sencillos. Esta sección proporciona información sobre los siguientes procesos:

- Creación de medios de recuperación y copias de seguridad
- Restauración y recuperación de su sistema

# Creación de medios de recuperación y copias de seguridad

La recuperación después de una falla del sistema es tan completa como su copia de seguridad más reciente.

- 1. Después de que haya configurado el equipo con éxito, cree medios de HP Recovery. Este paso crea un DVD del sistema operativo Windows 7 y un DVD Driver Recovery (Recuperación de controladores). El DVD de Windows puede utilizarse para reinstalar el sistema operativo original en los casos en que la unidad de disco duro esté dañada o se haya sustituido. El DVD Driver Recovery (Recuperación de controladores) instala aplicaciones y controladores específicos. Consulte [Creación de medios de recuperación con HP Recovery Disc Creator](#page-75-0) en la página 66.
- 2. Use las herramientas de Copias de seguridad y recuperación de Windows para realizar lo siguiente:
	- Crear copias de seguridad de archivos y carpetas individuales
	- Crear copias de seguridad de toda la unidad de disco duro (sólo en algunos modelos)
	- Crear discos de reparación del sistema (solo en algunos modelos) mediante el uso de una unidad óptica externa opcional
	- Crear puntos de restauración del sistema

NOTA: Esta guía presenta una descripción general de las opciones de copia de seguridad, restauración y recuperación. Para obtener más detalles sobre las herramientas proporcionadas, consulte Ayuda y soporte técnico. Para acceder a Ayuda y soporte técnico, seleccione Inicio > Ayuda y soporte técnico.

NOTA: En caso de inestabilidad del sistema, HP recomienda que imprima los procedimientos de recuperación y los guarde para su uso posterior.

En caso de falla del sistema, puede utilizar los archivos de copias de seguridad para restaurar el contenido de su equipo. Consulte [Copias de seguridad de su información en la página 66.](#page-75-0)

### **Orientaciones**

- Al crear medios de recuperación o copias de seguridad en discos, use cualquiera de los siguientes tipos de discos (adquiridos por separado): DVD+R, DVD+R DL, DVD-R, DVD-R DL, o DVD±RW. Los discos que utilice dependen del tipo de unidad óptica que utilice.
- Asegúrese de que el equipo esté conectado a la alimentación de CA antes de comenzar el proceso de creación de medios de recuperación o el proceso de creación de copias de seguridad.

## <span id="page-75-0"></span>Creación de medios de recuperación con HP Recovery Disc Creator

HP Recovery Disc Creator es un programa de software que ofrece una manera alternativa de crear medios de recuperación. Luego de configurar el equipo correctamente, puede crear medios de recuperación utilizando HP Recovery Disc Creator. Este medio de recuperación le permite reinstalar el sistema operativo original así como seleccionar aplicaciones y controladores seleccionados si el disco duro se daña. HP Recovery Disc Creator puede crear dos tipos de DVD de recuperación:

- DVD del sistema operativo Windows 7: instala el sistema operativo sin controladores ni aplicaciones adicionales.
- DVD Driver Recovery: sólo instala controladores y aplicaciones específicos, de la misma manera que la utilidad HP Software Setup instala controladores y aplicaciones.

#### Creación de medios de recuperación

NOTA: El DVD del sistema operativo Windows 7 se puede crear sólo una vez. Posteriormente, la opción para crear esos medios no estará disponible después de crear un DVD de Windows.

Para crear el DVD de Windows:

- 1. Seleccione Inicio > Todos los programas > Productividad y herramientas > HP Recovery Disc Creator.
- 2. Seleccione Disco de Windows.
- 3. Seleccione la unidad para grabar los medios de recuperación desde el menú desplegable.
- 4. Haga clic en el botón Crear para iniciar el proceso de grabación.

Después de que haya creado el DVD del sistema operativo Windows 7, cree el DVD Driver Recovery (Recuperación de controladores):

- 1. Seleccione Inicio > Todos los programas > Productividad y herramientas > HP Recovery Disc Creator.
- 2. Seleccione Disco del controlador.
- 3. Seleccione la unidad para grabar los medios de recuperación desde el menú desplegable.
- 4. Haga clic en el botón Crear para iniciar el proceso de grabación.

### Copias de seguridad de su información

Debe crear discos de reparación del sistema y su copia de seguridad inicial inmediatamente después de la configuración inicial del sistema. A medida que agregue nuevo software y archivos de datos, debe continuar haciendo copias de seguridad de su sistema regularmente para mantener las copias razonablemente actualizadas. También debería crear medios de reparación del sistema Windows (sólo en modelos seleccionados) que se pueden utilizar para iniciar (arrancar) el equipo y reparar el sistema operativo en caso de inestabilidad o fallas del sistema. Sus copias de seguridad iniciales y subsiguientes le permiten restaurar sus datos y configuraciones si se produce una falla.

Puede hacer copias de seguridad de su información en una unidad de disco duro externa, una unidad de red o en discos.

Al hacer copias de seguridad, tenga en cuenta lo siguiente:

- Almacene sus archivos personales en la biblioteca Mis documentos y haga una copia de seguridad periódicamente.
- Haga copias de seguridad de las plantillas que están guardadas en sus directorios asociados.
- <span id="page-76-0"></span>Guarde sus ajustes personalizados que aparecen en una ventana, una barra de herramientas o una barra de menú realizando una captura de pantalla de sus configuraciones. La captura de pantalla puede ahorrarle tiempo en caso de que necesite restablecer sus preferencias.
- Al hacer copias de seguridad en discos, numere cada disco después de retirarlo de la unidad.

NOTA: Para obtener instrucciones detalladas sobre las distintas opciones de copia de seguridad y restauración, realice una búsqueda de estos temas en Ayuda y soporte técnico. Para acceder a Ayuda y soporte técnico, seleccione Inicio > Ayuda y soporte técnico.

NOTA: Windows incluye el recurso de Control de cuentas de usuario para mejorar la seguridad de su equipo. Es posible que se le solicite su permiso o se le pida su contraseña para tareas como la instalación de software, la ejecución de utilidades o el cambio de las configuraciones de Windows. Consulte Ayuda y soporte técnico. Para acceder a Ayuda y soporte técnico, seleccione Inicio > Ayuda y soporte técnico.

Para crear una copia de seguridad mediante Copias de seguridad y restauración de Windows:

NOTA: El proceso de copia de seguridad puede durar más de una hora, dependiendo del tamaño de los archivos y de la velocidad del equipo.

- 1. Seleccione Inicio > Todos los programas > Mantenimiento > Copias de seguridad y restauración.
- 2. Siga las instrucciones que aparecen en pantalla para configurar su copia de seguridad, crear una imagen del sistema (sólo en algunos modelos) o crear un disco de reparación del sistema (sólo en algunos modelos).

## Realización de una recuperación del sistema

En caso de falla o inestabilidad del sistema, el equipo ofrece las siguientes herramientas para recuperar sus archivos:

- Herramientas de recuperación de Windows: Sólo puede utilizar Copias de seguridad y restauración de Windows para recuperar información de la que haya hecho copias de seguridad anteriormente. También puede utilizar Reparación de inicio de Windows para solucionar problemas que podrían impedir que Windows se inicie correctamente.
- Herramientas de recuperación de f11 (sólo en modelos seleccionados): Puede utilizar las herramientas de recuperación de f11 para recuperar la imagen original de su unidad de disco duro. La imagen incluye el sistema operativo Windows y los programas de software instalados en la fábrica.

NOTA: Si no puede arrancar (iniciar) su equipo y no puede utilizar los medios de reparación del sistema que creó previamente (sólo en algunos modelos), debe comprar un medio del sistema operativo Windows 7 para reiniciar el equipo y reparar el sistema operativo. Para obtener más información, consulte [Uso del medio del sistema operativo Windows 7 en la página 69](#page-78-0).

### Uso de las herramientas de recuperación de Windows

Al usar las herramientas de recuperación de Windows, puede:

- Recuperar archivos individuales
- Restaurar el equipo a un punto de restauración anterior del sistema
- Recuperar información utilizando las herramientas de recuperación

<span id="page-77-0"></span>NOTA: Para obtener instrucciones detalladas sobre las diversas opciones de restauración v recuperación, realice una búsqueda de estos temas en Ayuda y soporte técnico. Para acceder a Ayuda y soporte técnico, seleccione Inicio > Ayuda y soporte técnico.

NOTA: Windows incluye el recurso de Control de cuentas de usuario para mejorar la seguridad de su equipo. Es posible que se le solicite su permiso o se le pida su contraseña para tareas como la instalación de software, la ejecución de utilidades o el cambio de las configuraciones de Windows. Consulte Ayuda y soporte técnico. Para acceder a Ayuda y soporte técnico, seleccione Inicio > Ayuda y soporte técnico.

Para recuperar información cuya copia de seguridad realizó anteriormente:

- 1. Seleccione Inicio > Todos los programas > Mantenimiento > Copias de seguridad y restauración.
- 2. Siga las instrucciones que aparecen en la pantalla para recuperar la configuración de su sistema, su equipo (sólo en algunos modelos) o sus archivos.

Para recuperar su información utilizando Reparación de inicio, siga estos pasos:

- A PRECAUCIÓN: Algunas opciones de Reparación de inicio se eliminarán por completo y reformatearán la unidad de disco duro. Todos los archivos que haya creado y cualquier software instalado en el equipo se eliminarán de forma permanente. Cuando haya finalizado el reformateo, el proceso de recuperación restaura el sistema operativo, así como también los controladores, el software y las utilidades de la copia de seguridad utilizada para la recuperación.
	- 1. Si es posible, haga copias de seguridad de todos los archivos personales.
	- 2. Si es posible, verifique la presencia de la partición de Windows.

Para verificar si existe la partición de Windows, seleccione Inicio > Equipo.

- NOTA: Si la partición de Windows no aparece en la lista, debe recuperar su sistema operativo y los programas utilizando el DVD del sistema operativo Windows 7 y el medio Driver Recovery (Recuperación de controladores). Para obtener más información, consulte [Uso del medio del](#page-78-0) [sistema operativo Windows 7 en la página 69](#page-78-0).
- 3. Si la partición de Windows aparece en la lista, reinicie el equipo y luego presione f8 antes de que se cargue el sistema operativo Windows.
- 4. Seleccione Reparación de inicio.
- 5. Siga las instrucciones que aparecen en la pantalla.

NOTA: Para obtener información adicional sobre la recuperación de información utilizando las herramientas de Windows, seleccione Inicio > Ayuda y soporte técnico.

### Uso de herramientas de recuperación de f11 (sólo en algunos modelos)

 $\bigwedge$  PRECAUCIÓN: El uso de f11 borra totalmente el contenido de su unidad de disco duro y la reformatea. Todos los archivos que haya creado y cualquier software instalado en el equipo se eliminarán de forma permanente. La herramienta de recuperación de f11 reinstala el sistema operativo y los programas y controladores HP que se instalaron en fábrica. El software no instado en fábrica debe reinstalarse.

Para recuperar la imagen original de su unidad de disco duro utilizando f11:

- <span id="page-78-0"></span>1. Si es posible, haga copias de seguridad de todos los archivos personales.
- 2. Si es posible, verifique la presencia de la partición de HP Recovery: haga clic en Inicio, haga clic con el botón en Equipo, haga clic en Administrar y luego en Administración de discos.
- NOTA: Si la partición de HP Recovery no aparece en la lista, debe recuperar su sistema operativo y los programas utilizando el medio del sistema operativo Windows 7 y el medio Driver Recovery (Recuperación de controladores). Para obtener más información, consulte Uso del medio del sistema operativo Windows 7 en la página 69.
- 3. Si la partición de HP Recovery aparece en la lista, encienda o reinicie el equipo y luego presione esc mientras el mensaje "Press the ESC key for Startup Menu" (Presione la tecla ESC para el menú de Inicio) aparece en la parte inferior de la pantalla.
- 4. Presione f11 mientras aparece en la pantalla el mensaje "Press <f11 for recovery" (Presione f11 para recuperación).
- 5. Siga las instrucciones que aparecen en la pantalla.

### Uso del medio del sistema operativo Windows 7

Si no puede utilizar los medios de recuperación que creó antes usando HP Recovery Disc Creator (sólo en modelos seleccionados), debe comprar un DVD del sistema operativo Windows 7 para reiniciar el equipo y reparar el sistema operativo.

Visite el sitio web de HP para pedir un DVD del sistema operativo Windows 7. Para obtener soporte en EE. UU., visite [http://www.hp.com/support.](http://www.hp.com/support) Para obtener soporte en todo el mundo, visite [http://welcome.hp.com/country/us/en/wwcontact\\_us.html.](http://welcome.hp.com/country/us/en/wwcontact_us.html) También puede pedir el DVD llamando al soporte técnico. Para obtener información de contacto consulte el folleto Worldwide Telephone Numbers (Números de teléfono mundiales) que se incluye con el equipo.

**A PRECAUCIÓN:** El uso de un DVD del sistema operativo Windows 7 borra totalmente el contenido de su unidad de disco duro y la reformatea. Todos los archivos que haya creado y cualquier software instalado en el equipo se eliminarán de forma permanente. Cuando haya finalizado el reformateo, el proceso de recuperación lo ayuda a restaurar el sistema operativo, así como también los controladores, el software y las utilidades.

Para iniciar la recuperación utilizando un DVD del sistema operativo Windows 7:

**NOTA:** Esto proceso lleva varios minutos.

- 1. Si es posible, haga copias de seguridad de todos los archivos personales.
- 2. Reinicie el equipo y luego inserte el DVD del sistema operativo Windows 7 en la unidad óptica antes de que se cargue el sistema operativo Windows.
- 3. Cuando se le indique, presione cualquier tecla del teclado.
- 4. Siga las instrucciones que aparecen en la pantalla.
- 5. Haga clic en Siguiente.
- 6. Seleccione Reparar su equipo.
- 7. Siga las instrucciones que aparecen en la pantalla.

Luego de que finalice la reparación:

- 1. Ejecute el DVD del sistema operativo Windows 7 y luego inserte el DVD Driver Recovery.
- 2. Primero instale Hardware Enabling Drivers (Controlares de activación de controladores) y luego instale Recommended Applications (Aplicaciones recomendadas).

# <span id="page-79-0"></span>12 Configuración del equipo (BIOS), MultiBoot y HP PC Hardware Diagnostics (UEFI)

# Uso de la configuración del equipo

La configuración del equipo, o el sistema de entrada/salida básico (BIOS), controla la comunicación entre todos los dispositivos de entrada y salida del sistema (como las unidades de disco, la pantalla, el teclado, el mouse y la impresora). La configuración del equipo incluye los ajustes de los tipos de dispositivos instalados, la secuencia de arranque del equipo y la cantidad de memoria del sistema y extendida.

NOTA: Utilice extremo cuidado al realizar cambios en la utilidad de configuración del equipo. Los errores pueden impedir que el equipo funcione correctamente.

### Inicio de la utilidad de configuración del equipo

NOTA: Sólo se puede usar un teclado externo o un mouse conectado a un puerto USB con la utilidad de configuración del equipo si el soporte de legado USB está activado.

Para iniciar la utilidad de configuración del equipo, siga estos pasos:

- 1. Encienda o reinicie el equipo y luego presione esc mientras el mensaje "Press the ESC key for Startup Menu" (Presione la tecla ESC para el menú de inicio) aparece en la parte inferior de la pantalla.
- 2. Presione f10 para acceder a la utilidad de configuración del equipo.

### Exploración y selección en la utilidad de configuración del equipo

Para navegar y seleccionar en la utilidad de configuración, siga estos pasos:

1. Encienda o reinicie el equipo y luego presione esc mientras el mensaje "Press the ESC key for Startup Menu" (Presione la tecla ESC para el menú de inicio) aparece en la parte inferior de la pantalla.

NOTA: Puede utilizar un dispositivo señalador (TouchPad, dispositivo señalador tipo palanca o mouse USB) o el teclado para navegar y hacer selecciones en la utilidad de configuración.

2. Presione f10 para acceder a la utilidad de configuración del equipo.

- <span id="page-80-0"></span>Para seleccionar un menú o un elemento de menú, use la tecla tab y las teclas de flecha del teclado y luego presione intro o use un dispositivo señalador para hacer clic en el elemento.
- Para desplazarse hacia arriba o hacia abajo, haga clic en la flecha hacia arriba o hacia abajo en la esquina superior derecha de la pantalla, o utilice la tecla de flecha hacia arriba o hacia abajo del teclado.
- Para cerrar cajas de diálogo abiertas y retornar a la pantalla principal de la utilidad de configuración del equipo, presione esc y luego siga las instrucciones que aparecen en la pantalla.

Para salir de los menús de la utilidad de configuración del equipo, elija uno de los siguientes pasos:

Para salir de los menús de la configuración del equipo sin guardar los cambios:

Haga clic en el icono Exit (Salir) en la esquina inferior derecha de la pantalla y luego siga las instrucciones que aparecen en la pantalla.

– o –

Use la tecla tab y las teclas de flecha para seleccionar Main (Principal) > Ignore Changes and Exit (Ignorar cambios y salir), y a continuación presione intro.

Para guardar sus cambios y salir de los menús de la configuración del equipo:

Haga clic en el icono Save (Guardar) en la esquina inferior derecha de la pantalla y luego siga las instrucciones que aparecen en la pantalla.

– o –

Use la tecla tab y las teclas de flecha para seleccionar Main (Principal) > Save Changes and Exit (Guardar cambios y salir) y a continuación presione intro.

Sus cambios se aplicarán cuando se reinicie el equipo.

### Restauración de la configuración de fábrica en la utilidad de configuración del equipo

NOTA: La restauración de los valores predefinidos no cambiará el modo de la unidad de disco duro.

Para hacer que todos los parámetros de la utilidad de configuración del equipo vuelvan a los valores configurados de fábrica, siga estos pasos:

- 1. Encienda o reinicie el equipo y luego presione esc mientras el mensaje "Press the ESC key for Startup Menu" (Presione la tecla ESC para el menú de inicio) aparece en la parte inferior de la pantalla.
- 2. Presione f10 para acceder a la utilidad de configuración del equipo.
- 3. Use un dispositivo señalador o las teclas de flecha para seleccionar Main (Principal) > Restore defaults (Restaurar configuración predeterminada del sistema).
- 4. Siga las instrucciones que aparecen en pantalla.
- 5. Para guardar sus cambios y salir, haga clic en el icono Save (Guardar), en la esquina inferior derecha de la pantalla, y siga las instrucciones que aparecen en la pantalla.

– o –

Use las teclas de flecha para seleccionar Main (Principal) > Save changes and exit (Guardar cambios y salir) y luego presione intro.

<span id="page-81-0"></span>Sus cambios se aplicarán cuando se reinicie el equipo.

NOTA: Las configuraciones relativas a contraseñas y seguridad no cambian cuando se restauran los valores de fábrica.

### Actualización del BIOS

Versiones actualizadas de BIOS pueden estar disponibles en el sitio Web de HP.

La mayoría de actualizaciones de BIOS que se encuentran en el sitio Web de HP están empaquetadas en archivos comprimidos denominados SoftPags.

Algunos paquetes de descarga contienen un archivo denominado Readme.txt, que contiene información relativa a la instalación y la solución de problemas del archivo.

### Determinación de la versión del BIOS

Para determinar si las actualizaciones del BIOS disponibles contienen versiones posteriores a las que están instaladas en el equipo, debe conocer la versión del BIOS del sistema instalada actualmente.

La información de la versión del BIOS (también conocida como Fecha de la ROM y BIOS del sistema) puede mostrarse al presionar fn+esc (si ya está en Windows) o al usar la utilidad de configuración.

- 1. Inicie la utilidad de configuración del equipo.
- 2. Use un dispositivo señalador o las teclas de flecha para seleccionar Main (Principal) > System Information (Información del sistema).
- 3. Para salir de la utilidad de configuración sin guardar sus cambios, haga clic en el icono Exit (Salir) en la esquina inferior derecha de la pantalla y luego siga las instrucciones que aparecen en la pantalla.

– o –

Use la tecla tab y las teclas de flecha para seleccionar **Main** (Principal) > Ignore Changes and Exit (Ignorar cambios y salir) y a continuación presione intro.

#### Descarga de una actualización del BIOS

A PRECAUCIÓN: Para reducir el riesgo de que se produzcan daños al equipo o de que la instalación no se realice correctamente, descargue e instale una actualización del BIOS sólo cuando el equipo esté conectado a una fuente de alimentación externa segura a través de un adaptador de CA. No descargue ni instale ninguna actualización del BIOS si el equipo está funcionando con alimentación por batería, está conectado a un producto de expansión opcional o a una fuente de alimentación opcional. Durante la descarga y la instalación, siga estas instrucciones:

No desconecte la alimentación del equipo al desenchufar el cable de alimentación de la toma eléctrica de CA.

No apague el equipo ni inicie la suspensión.

No introduzca, extraiga, conecte ni desconecte ningún dispositivo o cable.

- 1. Para acceder a Ayuda y soporte técnico, seleccione Inicio> Ayuda y soporte técnico.
- 2. Seleccione Actualizaciones y ajustes y, a continuación, seleccione Compruebe las actualizaciones de HP ahora.
- 3. En el área de descarga, siga estos pasos:
- a. Identifique la actualización del BIOS más reciente y compárela con la versión del BIOS instalada actualmente en su equipo. Anote la fecha, el nombre u otro identificador. Es posible que más adelante necesite esta información para localizar la actualización, una vez que la haya descargado en la unidad de disco duro.
- b. Siga las instrucciones que aparecen en la pantalla para descargar la actualización seleccionada en la unidad de disco duro.

Si su actualización es más reciente que su BIOS, anote la ruta de la ubicación de la unidad de disco duro en la que se descargó la actualización del BIOS. Deberá seguir esta ruta cuando esté a punto de instalar la actualización.

NOTA: Si conecta el equipo a una red, consulte al administrador de la red antes de instalar cualquier actualización de software, especialmente si se trata de una actualización del BIOS del sistema.

Existen varios procedimientos para instalar el BIOS. Siga las instrucciones que aparecen en la pantalla después de realizar la descarga. Si no aparecen instrucciones, siga estos pasos:

- 1. Seleccione Inicio > Equipo.
- 2. Haga clic en su designación de unidad de disco duro. La designación de la unidad de disco duro suele ser Disco local (C:).
- 3. Mediante la ruta anotada anteriormente, abra la carpeta de la unidad de disco duro que contiene la actualización.
- 4. Haga doble clic en el archivo con la extensión .exe (por ejemplo, *nombre\_de\_archivo.*exe).

Empezará entonces el proceso de instalación del BIOS.

5. Para finalizar la instalación, siga las instrucciones que aparecen en la pantalla.

NOTA: Cuando aparezca un mensaje en la pantalla que notifique que la instalación ha finalizado correctamente, podrá eliminar el archivo de descarga de la unidad de disco duro.

## Uso de MultiBoot

### Sobre el orden de los dispositivos de inicio

Cuando el equipo se inicia, el sistema intenta iniciar desde los dispositivos habilitados. La utilidad MultiBoot, que viene activada de la fábrica, controla el orden en el que el sistema selecciona un dispositivo de inicio. Los dispositivos de inicio pueden incluir unidades ópticas, unidades de disquete, una tarjeta de interfaz de red (NIC), unidades de disco duro y dispositivos USB. Los dispositivos de inicio contienen medios o archivos de inicio que el equipo necesita para iniciar y funcionar correctamente.

NOTA: Algunos dispositivos de inicio deben activarse en la utilidad de configuración del equipo antes de que puedan incluirse en el orden de inicio.

Puede cambiar el orden en el que el equipo busca un dispositivo de inicio modificando el orden de inicio en la utilidad de configuración del equipo. También puede presionar esc mientras el mensaje "Press the ESC key for Startup Menu" (Presione la tecla ESC para el menú de inicio) aparece en la parte inferior de la pantalla y, a continuación, presionar f9. Al presionar f9 aparece un menú que muestra los dispositivos de inicio actuales y le permite seleccionar un dispositivo de inicio. O puede utilizar MultiBoot Express para que el equipo solicite una ubicación de inicio cada vez que se inicie o reinicie el equipo.

### Elección de preferencias de MultiBoot

Puede utilizar MultiBoot de las siguientes maneras:

- Para configurar un nuevo orden de inicio que utilice el equipo cada vez que se enciende, cambiando el orden de inicio en la utilidad de configuración del equipo.
- Para elegir dinámicamente el dispositivo de inicio, presionando esc mientras el mensaje "Press the ESC key for Startup Menu" (Presione la tecla ESC para el menú de inicio) aparece en la parte inferior de la pantalla y luego presionando f9 para ingresar al menú Boot Device Options (Opciones del dispositivo de inicio).
- Para utilizar MultiBoot Express para configurar órdenes de inicio variables. Este recurso le solicita un dispositivo de inicio cada vez que se enciende o reinicia el equipo.

#### Definición de un nuevo orden de inicio en la utilidad de configuración del equipo

Para iniciar la utilidad de configuración del equipo y definir un nuevo orden de inicio que utilice el equipo cada vez que se enciende o reinicia, siga estos pasos:

- 1. Encienda o reinicie el equipo y luego presione esc mientras el mensaje "Press the ESC key for Startup Menu" (Presione la tecla ESC para el Menú de inicio) aparece en la parte inferior de la pantalla.
- 2. Presione f10 para ingresar a la utilidad de configuración.
- 3. Use un dispositivo señalador o las teclas de flecha para seleccionar Advanced (Avanzado) > Boot Options (Opciones de inicio) > UEFI Boot Order for UEFI Hybrid (Orden de inicio de UEFI para UEFI Hybrid) oUEFI Native Boot mode (Modo de inicio nativo UEFI), o seleccione Advanced (Avanzado) > Boot Options (Opciones de inicio) > Legacy Boot Order for Legacy Boot Mode (Orden de inicio heredado para el modo de inicio heredado) y, a continuación, presione intro.
- 4. Para mover el dispositivo hacia arriba en el orden de inicio, utilice un dispositivo señalador para hacer clic en la flecha hacia arriba, o presione la tecla +.

o bien

Para mover el dispositivo hacia abajo en el orden de inicio, utilice un dispositivo señalador para hacer clic en la flecha hacia abajo, o presione la tecla -.

5. Para guardar sus cambios y salir de la utilidad de configuración, haga clic en el icono Save (Guardar), en la esquina inferior izquierda de la pantalla, y luego siga las instrucciones en la pantalla.

o bien

Use las teclas de flecha para seleccionar **Main** (Principal) > Save changes and Exit (Guardar cambios y salir) y luego presione intro.

#### Elección dinámica de un dispositivo de inicio con el comando f9

Para elegir dinámicamente un dispositivo de inicio para la secuencia de inicio actual, siga estos pasos:

- 1. Abra el menú Select Boot Device (Seleccionar dispositivo de inicio) encendiendo o reiniciando el equipo y luego presionando esc mientras el mensaje "Press the ESC key for Startup Menu" (Presione la tecla ESC para el menú de inicio) aparece en la parte inferior de la pantalla.
- 2. Presione f9.
- 3. Utilice un dispositivo señalador o las teclas de flecha para seleccionar un dispositivo de inicio y luego presione intro.

### Configuración de una solicitud de MultiBoot Express

Para iniciar la utilidad de configuración del equipo y configurar el equipo para que muestre el menú de ubicación de inicio de MultiBoot cada vez que el equipo se inicia o reinicia, siga estos pasos:

- 1. Encienda o reinicie el equipo y luego presione esc mientras el mensaje "Press the ESC key for Startup Menu" (Presione la tecla ESC para el Menú de inicio) aparece en la parte inferior de la pantalla.
- 2. Presione f10 para ingresar a la utilidad de configuración.
- 3. Use un dispositivo señalador o las teclas de flecha para seleccionar **Advanced** (Avanzado) > Boot Options (Opciones de inicio) > MultiBoot Express Boot Popup Delay (Sec) (Demora de la ventana emergente de Multiboot Express Boot [en seg.]), y luego presione intro.
- 4. En el campo Multiboot Express Popup Delay (Sec) (Demora en la ventana emergente de MultiBoot Express [seg.]), introduzca el tiempo en segundos en que desea que el equipo muestre el menú de ubicación de inicio antes de pasar a la configuración actual predeterminada de MultiBoot. (cuando se selecciona 0, no se muestra el menú de ubicación de inicio de Express Boot).
- 5. Para guardar sus cambios y salir de la utilidad de configuración, haga clic en el icono Save (Guardar), en la esquina inferior izquierda de la pantalla, y luego siga las instrucciones en la pantalla.

o bien

Use las teclas de flecha para seleccionar Main (Principal) > Save changes and Exit (Guardar cambios y salir) y luego presione intro.

Sus cambios se harán efectivos al reiniciar el equipo.

#### Introducción de preferencias de MultiBoot Express

Cuando se muestra el menú de Express Boot durante el inicio, tiene las siguientes opciones:

- Para especificar un dispositivo de inicio en el menú de Express Boot, seleccione su preferencia en el tiempo asignado y luego presione intro.
- Para evitar que el equipo vuelva a la configuración predeterminada actual de MultiBoot, presione cualquier tecla antes de que transcurra el tiempo asignado. El equipo no se iniciará hasta que seleccione un dispositivo de inicio y presione intro.
- Para permitir que el equipo se inicie de acuerdo con la configuración actual de MultiBoot, espere que transcurra el tiempo asignado.

# Uso de HP PC Hardware Diagnostics (UEFI) (sólo en algunos modelos)

HP PC Hardware Diagnostics es una interfaz de firmware extensible unificada (UEFI) que le permite ejecutar pruebas de diagnóstico para determinar si el hardware del equipo funciona correctamente. La herramienta se ejecuta fuera del sistema operativo para aislar los fallos de hardware de los problemas que pueden ser provocados por el sistema operativo u otros componentes de software.

Para iniciar HP PC Hardware Diagnostics (UEFI):

1. Encienda o reinicie el equipo, presione rápidamente esc y luego f2.

Después de presionar f2, el BIOS busca en tres lugares las herramientas de HP PC Hardware Diagnostics (UEFI) en el siguiente orden:

a. Unidad USB conectada

NOTA: Para descargar la herramienta de HP PC Hardware Diagnostics (UEFI) en una unidad USB, consulte Descarga de HP PC Hardware Diagnostics (UEFI) en un dispositivo USB en la página 76.

- b. Unidad de disco duro
- c. BIOS
- 2. Haga clic en el tipo de prueba de diagnóstico que desea ejecutar y luego siga las instrucciones que aparecen en la pantalla.

NOTA: Si necesita detener una prueba de diagnóstico mientras se está ejecutando, presione esc.

### Descarga de HP PC Hardware Diagnostics (UEFI) en un dispositivo USB

NOTA: Las instrucciones de descarga de HP PC Hardware Diagnostics (UEFI) se proporcionan únicamente en inglés.

- 1. Visite<http://www.hp.com>.
- 2. Haga clic en Soporte y controladores y, a continuación, haga clic en la ficha Controladores y software.
- 3. Introduzca el nombre del producto en el cuadro de texto y, a continuación, haga clic en Buscar.
- 4. Seleccione el modelo de su equipo y, a continuación, seleccione su sistema operativo.
- 5. En la sección Diagnóstico, haga clic en HP UEFI Support Environment (Entorno de soporte de HP UEFI).

o bien

Haga clic en Descargar, y, a continuación, seleccione Ejecutar.

# 13 Soporte técnico

# Contacto con soporte técnico

Si la información suministrada en esta guía del usuario, o en Ayuda y soporte técnico no aclara sus dudas, puede comunicarse con el soporte técnico de HP. Para obtener soporte en EE. UU., visite <http://www.hp.com/go/contactHP>. Para obtener soporte en todo el mundo, visite [http://welcome.hp.com/country/us/en/wwcontact\\_us.html.](http://welcome.hp.com/country/us/en/wwcontact_us.html)

Aquí usted puede:

Chat en línea con un técnico de HP.

NOTA: Cuando el chat de soporte técnico no se encuentra disponible en un idioma en particular, está disponible en inglés.

- Soporte técnico por correo electrónico.
- Encontrar los números de teléfono del soporte técnico.
- Encontrar un centro de servicios de HP.

# <span id="page-87-0"></span>**Etiquetas**

Las etiquetas adheridas al equipo proporcionan información que podría ser necesaria para solucionar problemas del sistema o al realizar viajes al exterior con el equipo:

Etiqueta de servicio técnico: proporciona información importante, que incluye lo siguiente:

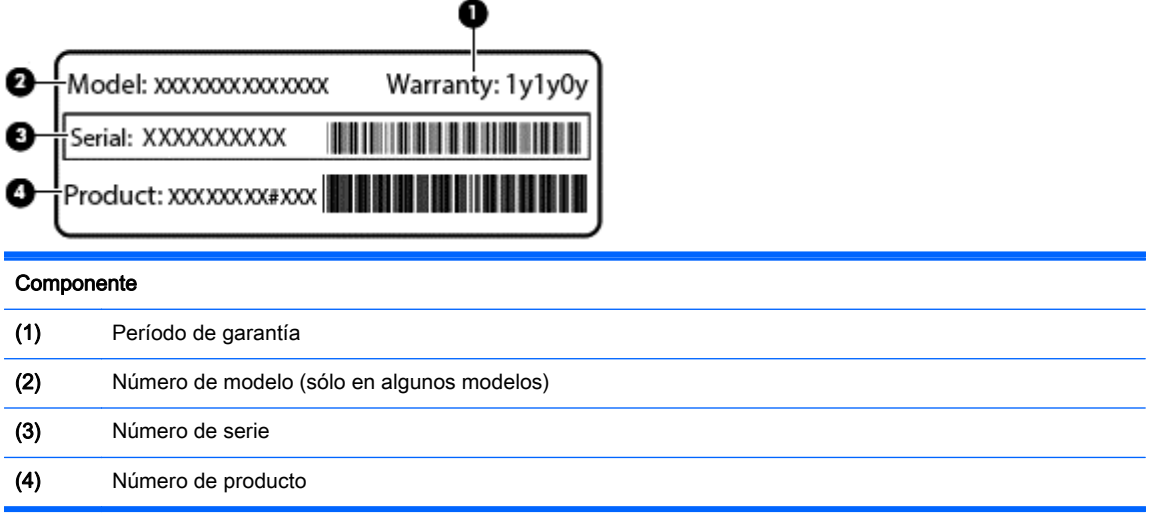

Tenga esta información disponible cuando se comunique con el soporte técnico. La etiqueta de servicio está adherida a la parte inferior del equipo.

- Certificado de autenticidad de Microsoft®: contiene la clave del producto Windows. Es posible que necesite la clave del producto para solucionar problemas del sistema operativo o actualizarlo. El Certificado de autenticidad de Microsoft está adherido a la parte inferior del equipo.
- Etiqueta reglamentaria: proporciona información normativa sobre el equipo. La etiqueta reglamentaria está adherida a la parte inferior del equipo.
- Etiqueta(s) de certificación inalámbrica (sólo en algunos modelos): proporciona(n) información sobre dispositivos inalámbricos opcionales y las certificaciones de aprobación de algunos países o regiones en los cuales se ha aprobado el uso de los dispositivos. Si su modelo de equipo incluye uno o más dispositivos inalámbricos, se incluyen también una o más etiquetas de certificación junto con éste. Es posible que necesite esta información cuando viaje al exterior. Las etiquetas de certificación de conexiones inalámbricas están adheridas a la parte inferior del equipo.
- Etiqueta SIM (módulo de identidad del suscriptor) (sólo en algunos modelos): proporciona el ICCID (Identificador de Tarjeta de Circuito Integrado) del SIM. Esta etiqueta se encuentra en la parte inferior del equipo.
- Etiqueta de servicio del módulo HP Mobile Broadband (sólo en algunos modelos): proporciona el número de serie de su módulo HP Mobile Broadband. Esta etiqueta se encuentra en la parte inferior del equipo.

# <span id="page-88-0"></span>14 Especificaciones

- Alimentación de entrada
- **Entorno operativo**

## Alimentación de entrada

La información sobre la alimentación provista en esta sección puede ser útil si planea viajar a otro país con el equipo.

El equipo funciona con alimentación de CC, que puede ser suministrada por una fuente de alimentación de CA o de CC. La fuente de alimentación de CA debe ser de 100-240 V, 50-60 Hz. Aunque una fuente autónoma de alimentación de CC puede alimentar el equipo, este sólo deberá alimentarse con un adaptador de CA o una fuente de alimentación de CC suministrada y aprobada por HP para su uso con este equipo.

El equipo puede funcionar con alimentación de CC que tenga las siguientes especificaciones.

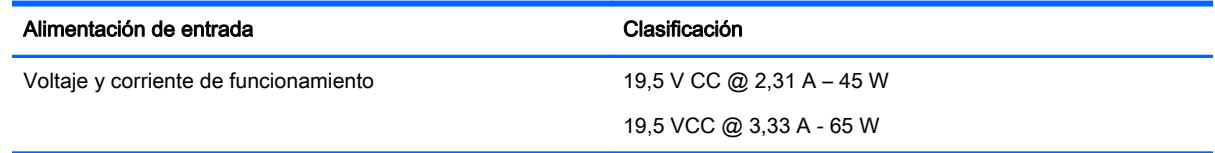

NOTA: Este producto está diseñado para sistemas de alimentación de TI de Noruega con un voltaje entre fases que no supere los 240 V rms.

NOTA: La corriente y el voltaje de funcionamiento se pueden encontrar en la etiqueta normativa del sistema.

# Entorno operativo

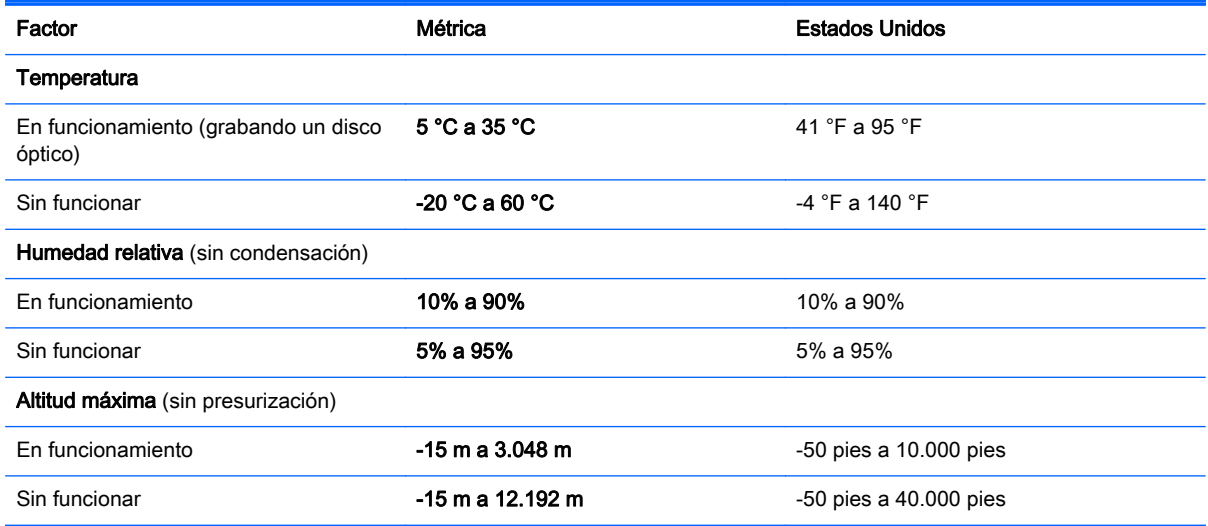

# <span id="page-89-0"></span>A De viaje con el equipo o envío de éste

Si debe viajar con su equipo o enviarlo, a continuación encontrará algunos consejos a considerar para mantener su equipo a salvo.

- Prepare el equipo para viajar o para enviarlo:
	- Realice copias de seguridad de su información en una unidad externa.
	- Extraiga del equipo todos los discos y las tarjetas multimedia externas, como las tarjetas de almacenamiento digital.
	- Apague y luego desconecte todos los dispositivos externos.
	- Apague el equipo.
- Lleve una copia de seguridad de su información. Mantenga la copia de seguridad separada del equipo.
- Cuando viaje en avión, lleve el equipo como equipaje de mano; no lo envíe con el resto de sus maletas.
- A PRECAUCIÓN: Evite exponer la unidad a campos magnéticos. Los dispositivos de seguridad con campos magnéticos incluyen los dispositivos detectores y sensores de seguridad de los aeropuertos. Las correas transportadoras y dispositivos de seguridad similares de los aeropuertos que verifican el equipaje de mano usan rayos X en lugar de magnetismo y no dañan las unidades.
- Si pretende usar el equipo durante el vuelo, escuche el anuncio durante el vuelo que le indica cuándo puede utilizar su equipo. El uso del equipo durante el vuelo queda a discreción de la aerolínea.
- Si va a enviar el equipo o una unidad, use un empaque de protección adecuado y póngale un rótulo que diga "FRÁGIL".

Si el equipo tiene instalado un dispositivo inalámbrico, el uso de estos dispositivos puede estar restringido en algunos entornos. Tales restricciones pueden aplicarse a bordo de aeronaves, en hospitales, cerca de productos explosivos y en áreas de riesgo. Si desconoce las normas que se aplican al uso de un dispositivo específico, solicite autorización para usar su equipo antes de encenderlo.

- Si viaja fuera del país, siga estas sugerencias:
	- Consulte las normas de aduana relacionadas con equipos en cada país o región a los que viaje.
	- Consulte los requisitos de cables y adaptadores de cada lugar en el que planee usar el equipo. El voltaje, la frecuencia y las configuraciones de los enchufes varían.
		- ¡ADVERTENCIA! Para reducir el riesgo de que se produzca una descarga eléctrica, un incendio o daños al equipo, no trate de alimentar el equipo con un kit convertidor de voltaje de los que se usan en electrodomésticos.

# <span id="page-90-0"></span>B Solución de problemas

Las siguientes secciones están incluidas en este apéndice:

# Recursos para solucionar problemas

Acceda a información adicional sobre el equipo y a enlaces a sitios Web por medio de Ayuda y soporte técnico. Para acceder a Ayuda y soporte técnico, seleccione **Inicio > Ayuda y soporte** técnico.

NOTA: Algunas herramientas de verificación y reparación requieren una conexión a Internet. HP también brinda herramientas adicionales que no requieren una conexión a Internet.

Comuníquese con el soporte técnico de HP. Para obtener soporte en EE. UU., visite <http://www.hp.com/go/contactHP>. Para obtener soporte en todo el mundo, visite [http://welcome.hp.com/country/us/en/wwcontact\\_us.html.](http://welcome.hp.com/country/us/en/wwcontact_us.html)

Elija entre los siguientes tipos de soporte:

Chat en línea con un técnico de HP.

NOTA: Cuando el chat no se encuentra disponible en un idioma en particular, está disponible en inglés.

- Soporte técnico de HP por correo electrónico.
- Encontrar los números de teléfono del soporte técnico de HP en todo el mundo.
- Encontrar un centro de servicios de HP.

## Resolución de problemas

Las siguientes secciones describen diversos problemas frecuentes y sus soluciones.

### El equipo no puede iniciarse

Si el equipo no se enciende cuando presiona el botón de inicio/apagado, las siguientes sugerencias pueden ayudarle a determinar porqué el equipo no se inicia:

Si el equipo está conectado a una toma eléctrica de CA, conecte otro dispositivo eléctrico para asegurarse de que esté suministrando la alimentación adecuada.

NOTA: Utilice sólo el adaptador de CA suministrado o uno aprobado por HP para este equipo.

Si su equipo está conectado a una fuente de alimentación externa distinta de una toma eléctrica de CA, conéctelo a una toma eléctrica de CA usando el adaptador de CA. Asegúrese de que las conexiones del cable de alimentación y del adaptador de CA estén firmes.

### La pantalla del equipo está en blanco

Si la pantalla está en blanco pero no ha apagado el equipo, una o más de estas configuraciones puede ser la causa:

- El equipo puede estar en estado de suspensión. Para salir de la suspensión, presione brevemente el botón de inicio/apagado. La suspensión es un recurso de ahorro de energía que apaga la pantalla. El sistema puede iniciar la suspensión mientras el equipo esté encendido pero no está en uso, o cuando el equipo haya alcanzado un nivel de batería bajo. Para cambiar estas y otras configuraciones de energía, haga clic con el botón derecho en el icono de la Batería en el escritorio de Windows en el área de notificación, en el extremo derecho de la barra de tareas, y luego haga clic en Preferencias.
- Es posible que el equipo no esté configurado para mostrar la imagen en la pantalla. Para transferir la imagen a la pantalla del equipo, presione fn+f4. En la mayoría de los modelos, cuando una pantalla externa opcional, como un monitor, está conectada al equipo, la imagen puede mostrarse en la pantalla del equipo o en la pantalla externa, o en ambos dispositivos simultáneamente. Cuando presiona fn+f4 repetidamente, la imagen alterna entre la pantalla del equipo, una o más pantallas externas y de forma simultánea en la pantalla de todos los dispositivos.

### El software está funcionando de manera anormal

Si el software deja de responder o lo hace de manera anormal, reinicie el equipo moviendo el puntero hacia el lado derecho de la pantalla. Cuando aparezcan los accesos, haga clic en Configuración. Haga clic en el icono Iniciar/Apagar y luego en Apagar.

### El equipo está inusualmente caliente

Es normal que la temperatura del equipo sea relativamente elevada mientras este está en uso. Sin embargo, si siente que el equipo está *inusualmente* caliente, es posible que se esté sobrecalentando debido al bloqueo de un orificio de ventilación.

Si sospecha que el equipo se está sobrecalentando, apáguelo y déjelo enfriar hasta alcanzar la temperatura ambiente. Asegúrese de que ningún orificio de ventilación esté obstruido mientras utiliza el equipo.

¡ADVERTENCIA! Para reducir la posibilidad de lesiones por calor o sobrecalentamiento del equipo, no coloque el equipo directamente sobre sus piernas ni obstruya los orificios de ventilación. Use el equipo sólo sobre una superficie plana y firme. No permita que ninguna superficie dura, como una impresora opcional adyacente, o una superficie blanda, como cojines, alfombras o ropa, bloqueen el flujo de aire. Tampoco permita que el adaptador de CA entre en contacto con la piel o con una superficie blanda como cojines, alfombras o ropa durante el funcionamiento. El equipo y el adaptador de CA cumplen con los límites de temperatura de superficie accesible por el usuario definidos por el Estándar internacional para la seguridad del equipamiento de tecnología de la información (IEC 60950).

NOTA: El ventilador del equipo se iniciará automáticamente para enfriar los componentes internos y evitar el sobrecalentamiento. Es normal que el ventilador interno se encienda y apague reiteradamente durante el funcionamiento.

### Un dispositivo externo no funciona

Siga estas sugerencias en caso de que un dispositivo externo no funcione según lo esperado:

- Encienda el dispositivo de acuerdo con las instrucciones del fabricante.
- Asegúrese de que todos los dispositivos estén bien conectados.
- Cerciórese de que el dispositivo esté recibiendo energía eléctrica.
- <span id="page-92-0"></span>● Asegúrese de que el dispositivo, especialmente si se trata de un dispositivo antiguo, sea compatible con su sistema operativo.
- Cerciórese de que los controladores adecuados estén instalados y actualizados.

### La conexión de red inalámbrica no funciona

Si la conexión a una red inalámbrica no funciona correctamente, siga estas sugerencias:

- Para habilitar o deshabilitar un dispositivo de red cableada o inalámbrica, haga clic con el botón derecho en el icono de Conexión de red en el escritorio de Windows, en el área de notificación, en el extremo derecho de la barra de tareas. Para habilitar los dispositivos, seleccione la casilla en la opción del menú. Para deshabilitar el dispositivo, desmarque la casilla.
- Asegúrese de que el dispositivo de conexiones inalámbricas esté encendido.
- Asegúrese de que las antenas inalámbricas del equipo estén libres de obstrucciones.
- Asegúrese de que el módem por cable o DSL y su cable de alimentación estén conectados correctamente y que los indicadores luminosos de alimentación estén encendidos.
- Asegúrese de que el enrutador inalámbrico o el punto de acceso estén conectados adecuadamente a su adaptador de alimentación y al módem por cable o DSL, y de que los indicadores luminosos estén encendidos.
- Desconecte y vuelva a conectar todos los cables y luego apague y vuelva a encender el dispositivo.

### La bandeja para discos ópticos externos opcionales no se abre para extraer un CD o un DVD

- 1. Inserte el extremo de un clip (1) en el acceso de liberación de la parte frontal de la unidad.
- 2. Presione con suavidad el clip hasta que la bandeja quede liberada y luego tire de ella hacia afuera (2) hasta que se detenga.
- <span id="page-93-0"></span>3. Extraiga el disco (3) de la bandeja ejerciendo una suave presión en el eje mientras levanta el disco sujetándolo por los bordes exteriores sin tocar las superficies planas.
- NOTA: Si la bandeja para medios no está completamente accesible, incline cuidadosamente el disco mientras lo extrae.

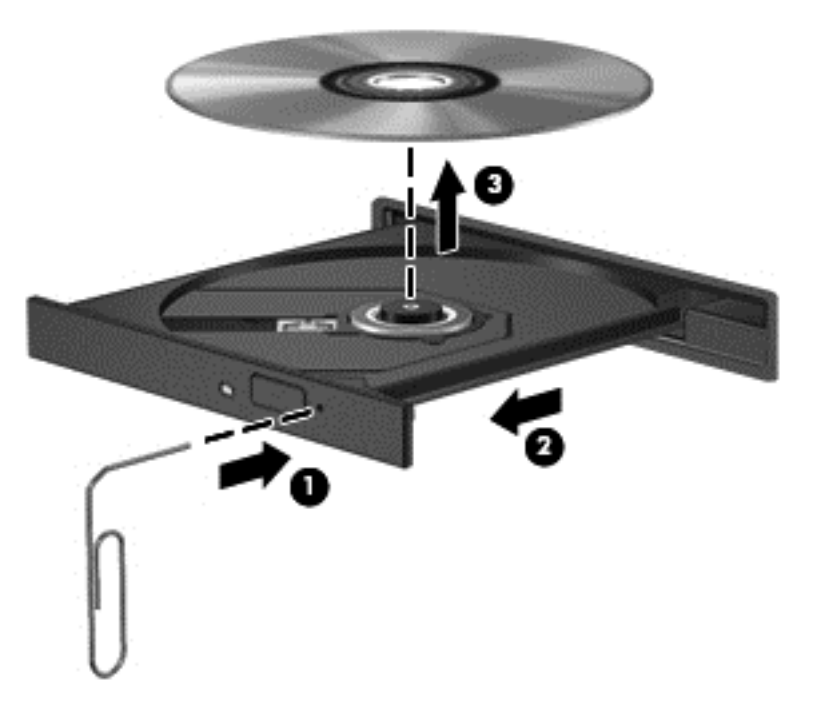

4. Cierre la bandeja para medios y coloque el disco en un estuche de protección.

### El equipo no detecta la unidad óptica externa opcional

Si el sistema operativo no detecta un dispositivo instalado, es posible que esté faltando o que se encuentre dañado el software del controlador del dispositivo.

- 1. Extraiga el disco de la unidad.
- 2. Seleccione Inicio > Panel de control, y luego haga clic en Sistema y seguridad.
- 3. Haga clic en Dispositivos e impresoras, y luego haga clic en Administrador de dispositivos.
- 4. En la ventana del Administrador de dispositivos, haga clic en el triángulo que está al lado de las unidades de DVD/CD-ROM. Si la unidad aparece en la lista, debe estar funcionando correctamente.

### No es posible reproducir un disco óptico externo opcional

- Guarde su trabajo y cierre todos los programas abiertos antes de reproducir un CD o un DVD.
- Cierre sesión en Internet antes de reproducir un CD o un DVD.
- Asegúrese de que insertó el disco adecuadamente.
- Asegúrese de que el disco esté limpio. Si es necesario, limpie el disco con agua filtrada y un paño libre de pelusas. Limpie desde el centro del disco hacia el borde externo.
- <span id="page-94-0"></span>Revise que el disco no tenga rayones. Si encuentra alguno, trate el disco con un kit para reparación de discos ópticos disponible en muchas tiendas de artículos electrónicos.
- Desactive el modo de suspensión antes de reproducir el disco.

No inicie la suspensión mientras reproduce un disco. De lo contrario, puede aparecer un mensaje de advertencia que le preguntará si desea continuar. Si aparece este mensaje, haga clic en No. Después de que haga clic en No, el equipo puede comportarse de alguna de estas formas:

La reproducción puede reanudarse.

o bien

◦ Puede cerrarse la ventana de reproducción del programa multimedia. Para volver a reproducir el disco, haga clic en el botón Reproducir en su programa multimedia para reiniciar el disco. En casos excepcionales, podrá ser necesario salir del programa y luego reiniciarlo.

### Una película no puede verse en una pantalla externa

- 1. Si tanto la pantalla del equipo como la pantalla externa están encendidas, presione fn+f4 una o más veces para alternar entre ambas pantallas.
- 2. Ajuste las configuraciones del monitor para que la pantalla externa sea la pantalla principal:
	- a. En el escritorio de Windows, haga clic con el botón derecho en un área libre del escritorio del equipo y seleccione Resolución de pantalla.
	- b. Especifique una pantalla primaria y una pantalla secundaria.

NOTA: Al utilizar ambas pantallas, la imagen del DVD no aparecerá en ninguna de las pantallas designadas como pantalla secundaria.

### El proceso de grabación de un disco externo opcional no se inicia o se detiene antes de finalizar

- Asegúrese de que todos los programas están cerrados.
- Desactive el modo de suspensión.
- Cerciórese de que está usando el tipo correcto de disco para su unidad.
- Asegúrese de que el disco está insertado adecuadamente.
- Seleccione una velocidad de grabación menor y vuelva a intentarlo.
- Si está copiando un disco, guarde la información del disco de origen en su unidad de disco duro antes de intentar grabar los contenidos en un nuevo disco y luego haga la grabación desde su disco duro.

# <span id="page-95-0"></span>C Descarga electrostática

La descarga electrostática es la liberación de electricidad estática que ocurre cuando dos objetos entran en contacto, como por ejemplo el choque que recibe cuando camina por una alfombra y toca el picaporte metálico de una puerta.

Una descarga de electricidad estática de los dedos u otros conductores electrostáticos puede dañar los componentes electrónicos. Para evitar daños al equipo, a la unidad o pérdida de información, observe estas medidas de precaución:

- Si las instrucciones de remoción o instalación le indican que desenchufe el equipo, hágalo después de contar con una toma a tierra apropiada y antes de retirar una cubierta.
- Mantenga los componentes en sus estuches de protección contra electrostática hasta que esté preparado para instalarlos.
- Evite tocar las patas, las derivaciones y los circuitos. Manipule los componentes electrónicos lo menos posible.
- Utilice herramientas no magnéticas.
- Antes de manipular componentes, descargue la electricidad estática tocando la superficie metálica sin pintura del componente.
- Si extrae un componente, póngalo en un estuche de protección contra electrostática.

Si necesita más información acerca de la electricidad estática o ayuda para la extracción o instalación de un componente, comuníquese con el soporte técnico de HP.

# Índice

### A

acoplamiento, conector identificación [9](#page-18-0) uso [43](#page-52-0) actualizaciones críticas, software [61](#page-70-0) ahorro, energía [37](#page-46-0) alimentación ahorro [37](#page-46-0) opciones [33](#page-42-0) alimentación de CA externa, uso [38](#page-47-0) alimentación de entrada [79](#page-88-0) alimentación por batería [35](#page-44-0) antena near field communication, identificación [11](#page-20-0) Antena NFC, identificación [11](#page-20-0) antenas inalámbricas, identificación [11](#page-20-0) antenas WLAN, identificación [11](#page-20-0) antenas WWAN, identificación [11](#page-20-0) apagado [32](#page-41-0) apagado del equipo [32](#page-41-0) área del altavoz, identificación [6](#page-15-0) Área del TouchPad identificación [4](#page-13-0) audio, verificación de funciones [28](#page-37-0)

### B

batería ahorro de energía [37](#page-46-0) descarga [36](#page-45-0) muestra la carga restante [35](#page-44-0) niveles de batería bajos [36](#page-45-0) BIOS actualización [72](#page-81-0) descarga de una actualización [72](#page-81-0) determinación de la versión [72](#page-81-0) bloq num, identificación de la tecla [26](#page-35-0) bloq num en un teclado numérico externo [26](#page-35-0)

botón de conexiones inalámbricas [13](#page-22-0) botones botón de Windows [8](#page-17-0) derecho del Touchpad [4](#page-13-0) energía [6,](#page-15-0) [32](#page-41-0) izquierdo del TouchPad [4](#page-13-0) volumen [27](#page-36-0)

### C

cables USB [41](#page-50-0) cámara web identificación [11](#page-20-0) uso [28](#page-37-0) Clave del producto [78](#page-87-0) compartir unidades ópticas [51](#page-60-0) componentes inferior [12](#page-21-0) pantalla [11](#page-20-0) parte lateral izquierda [10](#page-19-0) concentradores [41](#page-50-0) concentradores USB [41](#page-50-0) conector acoplamiento [43](#page-52-0) energía [10](#page-19-0) conector de alimentación, identificación [10](#page-19-0) conector de auriculares (salida de audio) [9](#page-18-0) conector de entrada de audio (micrófono), identificación [9](#page-18-0) conector de micrófono (entrada de audio), identificación [9](#page-18-0) conector de salida de audio (auriculares), identificación [9](#page-18-0) conectores entrada de audio (micrófono) [9](#page-18-0) salida de audio (auriculares) [9](#page-18-0) Conector para ranura SIM, identificación [9](#page-18-0) conexión a una WLAN [16](#page-25-0) conexión a una WLAN corporativa [16](#page-25-0)

conexión a una WLAN pública [16](#page-25-0) configuración, opciones de energía [33](#page-42-0) configuración de conexión a Internet [15](#page-24-0) configuración de protección con contraseña en la reactivación [34](#page-43-0) configuración de una WLAN [15](#page-24-0) contraseña de administrador [53](#page-62-0) contraseña de DriveLock cambio [58](#page-67-0) configuración [57](#page-66-0) descripción [56](#page-65-0) eliminar [59](#page-68-0) Contraseña de DriveLock ingreso [57](#page-66-0) contraseña de DriveLock Automático eliminación [60](#page-69-0) ingreso [59](#page-68-0) contraseña de usuario [53](#page-62-0) contraseñas administrador [53](#page-62-0) Administrador de BIOS [54](#page-63-0) DriveLock [56](#page-65-0) usuario [53](#page-62-0) controles inalámbricos botón [13](#page-22-0) sistema operativo [13](#page-22-0) Copia de seguridad y restauración [67](#page-76-0) copias de seguridad creación [66](#page-75-0) recuperación [67](#page-76-0) cuidado de su equipo [63](#page-72-0)

### D

de la parte lateral derecha parte lateral derecha [9](#page-18-0) de la parte superior arriba [4](#page-13-0) descarga electrostática [86](#page-95-0) de viaje con el equipo [80](#page-89-0)

disco óptico extracción [49](#page-58-0) inserción [48](#page-57-0) **DisplayPort** conexión [30](#page-39-0) identificación [9](#page-18-0) dispositivo Bluetooth [13,](#page-22-0) [19](#page-28-0) dispositivos de alta definición, conexión [31](#page-40-0) dispositivos externos [43](#page-52-0) dispositivos externos opcionales, uso [43](#page-52-0) dispositivos señaladores, preferencias de configuración [21](#page-30-0) dispositivos USB descripción [41](#page-50-0) extracción [42](#page-51-0) Dispositivos USB conexión [41](#page-50-0) Dispositivo WLAN [15](#page-24-0), [78](#page-87-0) dispositivo WWAN [13](#page-22-0) Dispositivo WWAN [17](#page-26-0) DVD del sistema operativo Windows 7 creación [66](#page-75-0) uso para la restauración [69](#page-78-0) DVD Driver Recovery (Recuperación de controladores) creación [66](#page-75-0) uso para la restauración [69](#page-78-0)

### E

energía batería [35](#page-44-0) entorno operativo [79](#page-88-0) equipo, viaje [80](#page-89-0) estados de ahorro de energía [33](#page-42-0) etiqueta de Bluetooth [78](#page-87-0) etiqueta de certificación de conexiones inalámbricas [78](#page-87-0) etiqueta del Certificado de autenticidad [78](#page-87-0) etiqueta del Certificado de autenticidad de Microsoft [78](#page-87-0) etiqueta de WLAN [78](#page-87-0) etiquetas Bluetooth [78](#page-87-0) certificación inalámbrica [78](#page-87-0)

Certificado de autenticidad de Microsoft [78](#page-87-0) módulo HP Mobile Broadband [78](#page-87-0) número de serie [78](#page-87-0) reglamentarias [78](#page-87-0) SIM [78](#page-87-0) WLAN [78](#page-87-0)

### F

función, identificación de las teclas [8](#page-17-0)

### G

Gestos táctiles en el TouchPad desplazamiento [22](#page-31-0) movimiento de pinza [23](#page-32-0) rotación [23](#page-32-0) zoom [23](#page-32-0) gesto táctil de rotación en el TouchPad [23](#page-32-0) gesto táctil de zoom en el TouchPad [23](#page-32-0) GPS [18](#page-27-0)

### H

herramientas de copia de seguridad [65](#page-74-0) herramientas de recuperación [65](#page-74-0) herramientas de recuperación, Windows [67](#page-76-0) hibernación inicio [33](#page-42-0) salida [33](#page-42-0) HP Client Security Manager [61](#page-70-0) HP Mobile Broadband, desactivado [18](#page-27-0) HP Recovery Disc Creator, uso [66](#page-75-0)

### I

imagen en la pantalla, alternancia [24](#page-33-0) Ind. lum. del adaptador de CA/ batería [9](#page-18-0) indicadores luminosos adaptador de CA/batería [9](#page-18-0) alimentación [5](#page-14-0) bloq mayús [5](#page-14-0) bloq num [5](#page-14-0) conexiones inalámbricas [5](#page-14-0)

micrófono en silencio [5](#page-14-0) TouchPad [5](#page-14-0) indicadores luminosos de alimentación [5](#page-14-0) indicador luminoso de bloq mayús, identificación [5](#page-14-0) indicador luminoso de bloq num [5](#page-14-0) indicador luminoso de conexiones inalámbricas [5,](#page-14-0) [13](#page-22-0) indicador luminoso de la cámara web, identificación [11](#page-20-0) indicador luminoso del TouchPad, identificación [5](#page-14-0) indicador luminoso de silencio del micrófono [5](#page-14-0) información de la batería, obtención [35](#page-44-0) información normativa etiqueta reglamentaria [78](#page-87-0) etiquetas de certificación de conexiones inalámbricas [78](#page-87-0) inicio/apagado, botón identificación [6](#page-15-0) uso [32](#page-41-0) inicio/apagado, interruptor [32](#page-41-0) Intel Wireless Display [31](#page-40-0) interruptor de inicio/apagado [32](#page-41-0) interruptor de pantalla interno [11](#page-20-0)

### J

Java Card definición [40](#page-49-0) extracción [40](#page-49-0) inserción [40](#page-49-0)

### L

lector de huellas digitales identificación [7](#page-16-0) uso [62](#page-71-0) lector de tarjetas de memoria micro SD, identificación [10](#page-19-0) limpieza de su equipo [63](#page-72-0) luz de fondo del teclado [25](#page-34-0)

### M

mantenimiento Desfragmentador de disco [46](#page-55-0) Liberador de espacio en disco [46](#page-55-0) medios de grabación [33](#page-42-0)

medios de lectura [33](#page-42-0) Medios del sistema operativo Windows 7 creación [66](#page-75-0) uso para la restauración [69](#page-78-0) medios de recuperación, creación [66](#page-75-0) medios de recuperación, uso para la restauración [69](#page-78-0) micrófonos internos, identificación [11](#page-20-0) mouse, externo configuración de preferencias [21](#page-30-0) movimiento de desplazamiento en el TouchPad [22](#page-31-0) movimiento de pinza en el TouchPad [23](#page-32-0)

### N

nivel de batería bajo [36](#page-45-0) nivel de batería crítico [33](#page-42-0) nombre y número de producto, equipo [78](#page-87-0) número de serie etiqueta [78](#page-87-0) número de serie, equipo [78](#page-87-0)

### O

orificios de ventilación, identificación [10,](#page-19-0) [12](#page-21-0)

### P

Partición de HP Recovery comprobación de la presencia [68](#page-77-0) uso para la recuperación [68](#page-77-0) partición de recuperación [68](#page-77-0) problemas, solución [81](#page-90-0) puerto de monitor externo [30](#page-39-0) puertos DisplayPort [9,](#page-18-0) [30](#page-39-0) Intel Wireless Display [31](#page-40-0) monitor externo [30](#page-39-0) USB [10](#page-19-0) VGA [30](#page-39-0) puertos USB, identificación [9,](#page-18-0) [10](#page-19-0) Puerto USB 3.0 [9](#page-18-0) puerto VGA, conexión [30](#page-39-0)

### R

ranura para cable de seguridad, identificación [10](#page-19-0) ranuras cable de seguridad [10](#page-19-0) SIM<sub>[9](#page-18-0)</sub> smart card [10](#page-19-0) Receptores de dispositivo de acoplamiento, identificación [12](#page-21-0) recuperación, sistema [67](#page-76-0) Recuperación de f11 [68](#page-77-0) recuperación de la unidad de disco duro [68](#page-77-0) red inalámbrica (WLAN) conexión [16](#page-25-0) conexión a una WLAN corporativa [16](#page-25-0) conexión a una WLAN pública [16](#page-25-0) equipo necesario [15](#page-24-0) radio de acción [17](#page-26-0) seguridad [16](#page-25-0) uso [15](#page-24-0) Reparación de inicio, uso [67](#page-76-0) Reparación de inicio de Windows, uso [67](#page-76-0) restauración de la unidad de disco duro [68](#page-77-0)

### S

seguridad, inalámbrica [16](#page-25-0) SIM inserción [18](#page-27-0) sistema no responde [32](#page-41-0) sistema operativo Clave del producto [78](#page-87-0) etiqueta del Certificado de autenticidad de Microsoft [78](#page-87-0) smart card definición [40](#page-49-0) extracción [40](#page-49-0) inserción [40](#page-49-0) ranura [10](#page-19-0) Smart Connect Technology opciones [32](#page-41-0) SoftPaq, descarga [64](#page-73-0) software actualizaciones críticas [61](#page-70-0) antivirus [60](#page-69-0) Desfragmentador de disco [46](#page-55-0)

firewall [61](#page-70-0) Liberador de espacio en disco [46](#page-55-0) software antivirus [60](#page-69-0) software de firewall [61](#page-70-0) Software del Desfragmentador de disco [46](#page-55-0) Software del Liberador de espacio en disco [46](#page-55-0) solución de problemas bandeja para medios ópticos [83](#page-92-0) grabación de disco [85](#page-94-0) pantalla externa [85](#page-94-0) reproducción del disco [84](#page-93-0) unidad óptica, detección [84](#page-93-0) soporte para USB legado [70](#page-79-0) suspensión inicio [33](#page-42-0) salida [33](#page-42-0)

### T

tarjeta digital extracción [39](#page-48-0) formatos admitidos [39](#page-48-0) inserción [39](#page-48-0) tecla de aplicaciones de Windows, identificación [8](#page-17-0) teclado numérico identificación [25](#page-34-0) numérico incorporado [8](#page-17-0) teclado numérico externo bloq num [26](#page-35-0) uso [26](#page-35-0) teclado numérico incorporado, identificación [8](#page-17-0), [25](#page-34-0) tecla esc, identificación [8](#page-17-0) tecla fn, identificación [8](#page-17-0), [24](#page-33-0) teclas aplicaciones de Windows [8](#page-17-0) esc [8](#page-17-0) fn [8](#page-17-0) función [8](#page-17-0) volumen [27](#page-36-0) teclas de acceso rápido ajuste de volumen [25](#page-34-0) alternancia de la imagen en pantalla [24](#page-33-0) aumentar el brillo de la pantalla [25](#page-34-0)

aumento del volumen del altavoz [25](#page-34-0) Botón de activación/ desactivación del TouchPad [24](#page-33-0) descripción [24](#page-33-0) disminución del volumen del altavoz [25](#page-34-0) disminuir el brillo de la pantalla [25](#page-34-0) luz de fondo del teclado [25](#page-34-0) micrófono en silencio [25](#page-34-0) Suspensión [24](#page-33-0) uso [24](#page-33-0) teclas de acceso rápido del teclado, identificación [24](#page-33-0) teclas del brillo de la pantalla [25](#page-34-0) teclas de volumen, identificación [25](#page-34-0) tipo de unidad [33](#page-42-0) **TouchPad** botones [4](#page-13-0) uso [21](#page-30-0)

#### utilidad de configuración del equipo Contraseña de administrador del BIOS [54](#page-63-0) Contraseña de DriveLock [56](#page-65-0) exploración y selección [70](#page-79-0) restauración de la configuración de fábrica [71](#page-80-0)

#### V

Verificación de la batería [35](#page-44-0) Verificación de las funciones de audio [28](#page-37-0) viajes con el equipo [78](#page-87-0) video [28](#page-37-0) volumen aiuste [27](#page-36-0) botones [27](#page-36-0) teclas [27](#page-36-0)

#### W

Windows, identificación del botón [8](#page-17-0)

#### U

unidad de disco duro externo [43](#page-52-0) unidades disco duro [43](#page-52-0) externo [43](#page-52-0) ópticas [43](#page-52-0) uso [46](#page-55-0) unidad externa [43](#page-52-0) unidad óptica [43](#page-52-0) unidad óptica de carga por bandeja [48](#page-57-0) unidad óptica de carga por ranura [48](#page-57-0) USB, cable, conexión [41](#page-50-0) USB, soporte para legado [70](#page-79-0) uso estados de ahorro de energía [33](#page-42-0) fuente de alimentación de CA externa [38](#page-47-0) utilidad de configuración exploración y selección [70](#page-79-0) restauración de la configuración de fábrica [71](#page-80-0)